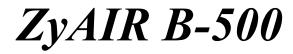

Wireless Access Point

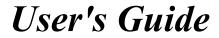

Version 3.50

June 2004

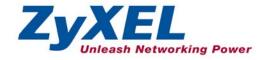

# Copyright

#### Copyright © 2004 by ZyXEL Communications Corporation.

The contents of this publication may not be reproduced in any part or as a whole, transcribed, stored in a retrieval system, translated into any language, or transmitted in any form or by any means, electronic, mechanical, magnetic, optical, chemical, photocopying, manual, or otherwise, without the prior written permission of ZyXEL Communications Corporation.

Published by ZyXEL Communications Corporation. All rights reserved.

#### Disclaimer

ZyXEL does not assume any liability arising out of the application or use of any products, or software described herein. Neither does it convey any license under its patent rights nor the patent rights of others. ZyXEL further reserves the right to make changes in any products described herein without notice. This publication is subject to change without notice.

#### Trademarks

ZyNOS (ZyXEL Network Operating System) is a registered trademark of ZyXEL Communications, Inc. Other trademarks mentioned in this publication are used for identification purposes only and may be properties of their respective owners.

# Federal Communications Commission (FCC) Interference Statement

This device complies with Part 15 of FCC rules. Operation is subject to the following two conditions:

- This device may not cause harmful interference.
- This device must accept any interference received, including interference that may cause undesired operations.

This equipment has been tested and found to comply with the limits for a Class B digital device pursuant to Part 15 of the FCC Rules. These limits are designed to provide reasonable protection against harmful interference in a commercial environment. This equipment generates, uses, and can radiate radio frequency energy, and if not installed and used in accordance with the instructions, may cause harmful interference to radio communications.

If this equipment does cause harmful interference to radio/television reception, which can be determined by turning the equipment off and on, the user is encouraged to try to correct the interference by one or more of the following measures:

- 1. Reorient or relocate the receiving antenna.
- 2. Increase the separation between the equipment and the receiver.
- 3. Connect the equipment into an outlet on a circuit different from that to which the receiver is connected.
- 4. Consult the dealer or an experienced radio/TV technician for help.

#### Caution

- 1. To comply with FCC RF exposure compliance requirements, a separation distance of at least 20 cm must be maintained between the antenna of this device and all persons.
- 2. This transmitter must not be co-located or operating in conjunction with any other antenna or transmitter.

#### Notice 1

Changes or modifications not expressly approved by the party responsible for compliance could void the user's authority to operate the equipment.

This product has been designed for the WLAN 2.4 GHz network throughout the EC region and Switzerland, with restrictions in France.

#### Certifications

- 1. Go to <u>www.zyxel.com</u>.
- 2. Select your product from the drop-down list box on the ZyXEL home page to go to that product's page.
- 3. Select the certification you wish to view from this page.

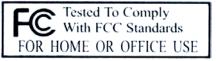

# **ZyXEL Limited Warranty**

ZyXEL warrants to the original end user (purchaser) that this product is free from any defects in materials or workmanship for a period of up to two years from the date of purchase. During the warranty period, and upon proof of purchase, should the product have indications of failure due to faulty workmanship and/or materials, ZyXEL will, at its discretion, repair or replace the defective products or components without charge for either parts or labor, and to whatever extent it shall deem necessary to restore the product or components to proper operating condition. Any replacement will consist of a new or re-manufactured functionally equivalent product of equal value, and will be solely at the discretion of ZyXEL. This warranty shall not apply if the product is modified, misused, tampered with, damaged by an act of God, or subjected to abnormal working conditions.

#### Note

Repair or replacement, as provided under this warranty, is the exclusive remedy of the purchaser. This warranty is in lieu of all other warranties, express or implied, including any implied warranty of merchantability or fitness for a particular use or purpose. ZyXEL shall in no event be held liable for indirect or consequential damages of any kind of character to the purchaser.

To obtain the services of this warranty, contact ZyXEL's Service Center for your Return Material Authorization number (RMA). Products must be returned Postage Prepaid. It is recommended that the unit be insured when shipped. Any returned products without proof of purchase or those with an out-dated warranty will be repaired or replaced (at the discretion of ZyXEL) and the customer will be billed for parts and labor. All repaired or replaced products will be shipped by ZyXEL to the corresponding return address, Postage Paid. This warranty gives you specific legal rights, and you may also have other rights that vary from country to country.

#### Safety Warnings

1. To reduce the risk of fire, use only No. 26 AWG or larger telephone wire.

2. Do not use this product near water, for example, in a wet basement or near a swimming pool.

3. Avoid using this product during an electrical storm. There may be a remote risk of electric shock from lightening.

# **Customer Support**

Please have the following information ready when you contact customer support.

- Product model and serial number.
- Warranty Information.
- Date that you received your device.
- Brief description of the problem and the steps you took to solve it.

| METHOD           | SUPPORT E-MAIL                             | TELEPHONE <sup>1</sup>                                | WEB SITE                                                                       | REGULAR MAIL                                                                                |
|------------------|--------------------------------------------|-------------------------------------------------------|--------------------------------------------------------------------------------|---------------------------------------------------------------------------------------------|
| LOCATION         | SALES E-MAIL                               | FAX <sup>1</sup>                                      | FTP SITE                                                                       |                                                                                             |
| WORLDWIDE        | support@zyxel.com.tw<br>sales@zyxel.com.tw | +886-3-578-3942<br>+886-3-578-2439                    | www.zyxel.com<br>www.europe.zyxel.com<br>ftp.zyxel.com<br>ftp.europe.zyxel.com | ZyXEL Communications Corp.<br>6 Innovation Road II<br>Science Park<br>Hsinchu 300<br>Taiwan |
| NORTH<br>AMERICA | support@zyxel.com                          | +1-800-255-4101<br>+1-714-632-0882<br>+1-714-632-0858 | www.us.zyxel.com                                                               | ZyXEL Communications Inc.<br>1130 N. Miller St.<br>Anaheim<br>CA 92806-2001<br>U.S.A.       |
| GERMANY          | <u>support@zyxel.de</u><br>sales@zyxel.de  | +49-2405-6909-0<br>+49-2405-6909-99                   | www.zyxel.de                                                                   | ZyXEL Deutschland GmbH.<br>Adenauerstr. 20/A2 D-52146<br>Wuerselen<br>Germany               |
| FRANCE           | info@zyxel.fr                              | +33 (0)4 72 52 97 97<br>+33 (0)4 72 52 19 20          | www.zyxel.fr                                                                   | ZyXEL France<br>1 rue des Vergers<br>Bat. 1 / C<br>69760 Limonest<br>France                 |
| SPAIN            | <u>support@zyxel.es</u><br>sales@zyxel.es  | +34 902 195 420<br>+34 913 005 345                    | www.zyxel.es                                                                   | ZyXEL Communications<br>Alejandro Villegas 33<br>1º, 28043 Madrid<br>Spain                  |
| DENMARK          | support@zyxel.dk<br>sales@zyxel.dk         | +45 39 55 07 00<br>+45 39 55 07 07                    | www.zyxel.dk                                                                   | ZyXEL Communications A/S<br>Columbusvej 5<br>2860 Soeborg<br>Denmark                        |
| NORWAY           | support@zyxel.no<br>sales@zyxel.no         | +47 22 80 61 80<br>+47 22 80 61 81                    | www.zyxel.no                                                                   | ZyXEL Communications A/S<br>Nils Hansens vei 13<br>0667 Oslo<br>Norway                      |
| SWEDEN           | support@zyxel.se<br>sales@zyxel.se         | +46 31 744 7700<br>+46 31 744 7701                    | www.zyxel.se                                                                   | ZyXEL Communications A/S<br>Sjöporten 4, 41764 Göteborg<br>Sweden                           |

<sup>&</sup>lt;sup>1</sup> "+" is the (prefix) number you enter to make an international telephone call.

#### ZyAIR B-500 Wireless Access Point User's Guide

| METHOD   | SUPPORT E-MAIL                     | TELEPHONE <sup>1</sup>               | WEB SITE            | REGULAR MAIL                              |
|----------|------------------------------------|--------------------------------------|---------------------|-------------------------------------------|
| LOCATION | SALES E-MAIL                       | FAX <sup>1</sup>                     | FTP SITE            |                                           |
| FINLAND  | support@zyxel.fi<br>sales@zyxel.fi | +358-9-4780-8411<br>+358-9-4780 8448 | <u>www.zyxel.fi</u> | ZyXEL Communications Oy<br>Malminkaari 10 |
|          | <u>Sucs</u>                        | 1000 0 4700 0440                     |                     | 00700 Helsinki<br>Finland                 |

# Table of Contents

| Copyright                                                                                  |  |
|--------------------------------------------------------------------------------------------|--|
| Federal Communications Commission (FCC) Interference Statement                             |  |
| ZyXEL Limited Warranty                                                                     |  |
| Customer Support                                                                           |  |
| List of Figures                                                                            |  |
| List of Tables                                                                             |  |
| Preface                                                                                    |  |
| OVERVIEW                                                                                   |  |
| Chapter 1 Getting to Know Your ZyAIR                                                       |  |
| 1.1 Introducing the ZyAIR Wireless Access Point                                            |  |
| 1.2 ZyAIR Features                                                                         |  |
| 1.3 Applications for the ZyAIR                                                             |  |
| 1.3.1 Internet Access Application                                                          |  |
| 1.3.2 Corporation Network Application                                                      |  |
| Chapter 2 Introducing the Web Configurator                                                 |  |
| 2.1 Accessing the ZyAIR Web Configurator                                                   |  |
| 2.2 Resetting the ZyAIR                                                                    |  |
| 2.2.1 Method of Restoring Factory-Defaults                                                 |  |
| 2.3 Navigating the ZyAIR Web Configurator                                                  |  |
| Chapter 3 Wizard Setup                                                                     |  |
| 3.1 Wizard Setup Overview                                                                  |  |
| 3.1.1 Channel                                                                              |  |
| 3.1.2 ESS ID                                                                               |  |
| 3.1.3 WEP Encryption                                                                       |  |
| <ul> <li>3.2 Wizard Setup: General Setup</li> <li>3.3 Wizard Setup: Wireless LAN</li></ul> |  |
| - · · · · · · · · · · · · · · · · · · ·                                                    |  |
| 3.4 Wizard Setup: IP Address<br>3.4.1 IP Address Assignment                                |  |
|                                                                                            |  |
|                                                                                            |  |
|                                                                                            |  |
| SYSTEM, WIRELESS AND IP<br>Chapter 4 System Screens                                        |  |
| 4.1 System Overview                                                                        |  |
| 4.1 System Overview<br>4.2 Configuring General Setup                                       |  |
| 4.2 Configuring Ceneral Setup<br>4.3 Configuring Password                                  |  |
| 4.5 Configuring Fassword<br>4.4 Configuring Time Setting                                   |  |
| Chapter 5 Wireless Configuration and Roaming                                               |  |
| 5.1 Wireless LAN Overview                                                                  |  |
| 5.1.1 IBSS                                                                                 |  |
|                                                                                            |  |

| 5.1.2 BSS                               |     |
|-----------------------------------------|-----|
| 5.1.3 ESS                               |     |
| 5.2 Wireless LAN Basics                 |     |
| 5.2.1 RTS/CTS                           |     |
| 5.2.2 Fragmentation Threshold           |     |
| 5.3 Configuring Wireless                | 5-5 |
| 5.4 Configuring Roaming                 |     |
| 5.4.1 Requirements for Roaming          |     |
| Chapter 6 Wireless Security             |     |
| 6.1 Wireless Security Overview          |     |
| 6.2 WEP Overview                        |     |
| 6.2.1 Data Encryption                   |     |
| 6.2.2 Authentication                    |     |
| 6.3 Configuring WEP Encryption          |     |
| 6.4 MAC Filter                          |     |
| 6.5 802.1x Overview                     |     |
| 6.6 Introduction to RADIUS              |     |
| 6.6.1 EAP Authentication Overview       |     |
| 6.7 Dynamic WEP Key Exchange            |     |
| 6.8 Introduction to Local User Database |     |
| 6.9 Configuring 802.1x                  |     |
| 6.10 Configuring Local User Database    |     |
| 6.11 Configuring RADIUS                 |     |
| Chapter 7 IP Screen                     |     |
| 7.1 Factory Ethernet Defaults           |     |
| 7.2 TCP/IP Parameters                   |     |
| 7.2.1 IP Address and Subnet Mask        |     |
| 7.3 Configuring IP                      |     |
| LOGS                                    |     |
| Chapter 8 Logs Screens                  |     |
| 8.1 Configuring View Log                | 8-1 |
| 8.2 Configuring Log Settings            |     |
| MAINTENANCE                             |     |
| Chapter 9 Maintenance                   |     |
| 9.1 Maintenance Overview                |     |
| 9.2 System Status Screen                |     |
| 9.2.1 System Statistics                 |     |
| 9.3 Wireless Screen                     |     |
| 9.3.1 Association List                  |     |
| 9.3.2 Channel Usage                     |     |
| 9.4 F/W Upload Screen                   |     |

| 9.5 Configuration Screen                            | 9-8  |
|-----------------------------------------------------|------|
| 9.5.1 Backup Configuration                          | 9-8  |
| 9.5.2 Restore Configuration                         | 9-9  |
| 9.5.3 Back to Factory Defaults                      | 9-11 |
| SMT CONFIGURATION                                   | V    |
| Chapter 10 Introducing the SMT                      | 10-1 |
| 10.1 Connect to your ZyAIR Using Telnet             |      |
| 10.2 Changing the System Password                   |      |
| 10.3 ZyAIR SMT Menu Overview Example                |      |
| 10.4 Navigating the SMT Interface                   | 10-4 |
| 10.4.1 System Management Terminal Interface Summary |      |
| Chapter 11 General Setup                            | 11-1 |
| 11.1 General Setup                                  | 11-1 |
| 11.1.1 Procedure To Configure Menu 1                | 11-1 |
| Chapter 12 LAN Setup                                | 12-1 |
| 12.1 LAN Setup                                      | 12-1 |
| 12.2 TCP/IP Ethernet Setup                          | 12-1 |
| 12.3 Wireless LAN Setup                             |      |
| 12.3.1 Configuring MAC Address Filter               | 12-5 |
| 12.3.2 Configuring Roaming                          | 12-7 |
| Chapter 13 Dial-in User Setup                       |      |
| 13.1 Dial-in User Setup                             |      |
| Chapter 14 SNMP Configuration                       |      |
| 14.1 About SNMP                                     |      |
| 14.2 Supported MIBs                                 |      |
| 14.3 SNMP Configuration                             |      |
| 14.4 SNMP Traps                                     |      |
| Chapter 15 System Security                          |      |
| 15.1 System Security                                |      |
| 15.1.1 System Password                              |      |
| 15.1.2 Configuring External RADIUS Server           |      |
| 15.1.3 802.1x                                       |      |
| Chapter 16 System Information and Diagnosis         |      |
| 16.1 Overview                                       |      |
| 16.2 System Status                                  |      |
| 16.3 System Information                             |      |
| 16.3.1 System Information                           |      |
| 16.3.2 Console Port Speed                           |      |
| 16.4 Log and Trace                                  |      |
| 16.4.1 Viewing Error Log                            |      |
| 16.5 Diagnostic                                     |      |

| Chapter 17 Fin | mware and Configuration File Maintenance          |     |
|----------------|---------------------------------------------------|-----|
| 17.1 Fil       | ename Conventions                                 |     |
| 17.2 Ba        | ckup Configuration                                |     |
| 17.2.1         | Backup Configuration Using FTP                    |     |
| 17.2.2         | Using the FTP command from the DOS Prompt         |     |
| 17.2.3         | Backup Configuration Using TFTP                   |     |
| 17.2.4         | Example: TFTP Command                             |     |
| 17.3 Re        | store Configuration                               |     |
| 17.4 Up        | loading Firmware and Configuration Files          |     |
| 17.4.1         | Firmware Upload                                   |     |
| 17.4.2         | Configuration File Upload                         |     |
| 17.4.3         | Using the FTP command from the DOS Prompt Example |     |
| 17.4.4         | TFTP File Upload                                  |     |
| 17.4.5         | Example: TFTP Command                             |     |
| Chapter 18 Sy  | stem Maintenance and Information                  |     |
| 18.1 Co        | mmand Interpreter Mode                            |     |
| 18.2 Tir       | ne and Date Setting                               |     |
| 18.2.1         | Resetting the Time                                |     |
| APPENDICES     |                                                   | VI  |
| Appendix A Tr  | oubleshooting                                     | A-1 |
|                | Starting Up the ZyAIR                             |     |
| Problems       | with the Ethernet Interface                       | A-1 |
| Problems       | with the Password                                 | A-2 |
| Problems       | with Telnet                                       | A-2 |
| Problems       | with the WLAN Interface                           | A-3 |
| Appendix B B   | ute-Force Password Guessing Protection            | B-1 |
|                | etting up Your Computer's IP Address              |     |
| Appendix D W   | ireless LAN and IEEE 802.11                       | D-1 |
|                | ireless LAN With IEEE 802.1x                      |     |
|                | pes of EAP Authentication                         |     |
|                | Subnetting                                        |     |
|                | ommand Interpreter                                |     |
| Appendix I Lo  | g Descriptions                                    | I-1 |
| Appendix J In  | dex                                               | J-1 |

# List of Figures

| Figure 1-1 Internet Access Application           |      |
|--------------------------------------------------|------|
| Figure 1-2 Corporation Network Application       |      |
| Figure 2-1 Change Password Screen                |      |
| Figure 2-2 Navigating the ZyAIR Web Configurator |      |
| Figure 3-1 Wizard 1 : General Setup              |      |
| Figure 3-2 Wizard 2 : Wireless LAN Setup         |      |
| Figure 3-3 Wizard 3 : IP Address Assignment      |      |
| Figure 4-1 System General Setup                  |      |
| Figure 4-2 Password                              |      |
| Figure 4-3 Time Setting                          |      |
| Figure 5-1 IBSS (Ad-hoc) Wireless LAN            | 5-1  |
| Figure 5-2 Basic Service set                     | 5-2  |
| Figure 5-3 Extended Service Set                  | 5-3  |
| Figure 5-4 RTS/CTS                               | 5-4  |
| Figure 5-5 Wireless                              | 5-5  |
| Figure 5-6 Roaming Example                       | 5-7  |
| Figure 5-7 Roaming                               | 5-8  |
| Figure 6-1 ZyAIR Wireless Security Levels        |      |
| Figure 6-2 WEP Authentication Steps              |      |
| Figure 6-3 Wireless                              |      |
| Figure 6-4 MAC Address Filter                    |      |
| Figure 6-5 EAP Authentication                    |      |
| Figure 6-6 802.1x Authentication                 |      |
| Figure 6-7 Local User Database                   |      |
| Figure 6-8 RADIUS                                | 6-13 |
| Figure 7-1 IP Setup                              |      |
| Figure 8-1 View Log                              | 8-1  |
| Figure 8-2 Log Settings                          |      |
| Figure 9-1 System Status                         |      |
| Figure 9-2 System Status: Show Statistics        |      |
| Figure 9-3 Association List                      |      |
| Figure 9-4 Channel Usage                         |      |
| Figure 9-5 Firmware Upload                       |      |
| Figure 9-6 Firmware Upload In Process            |      |
| Figure 9-7 Network Temporarily Disconnected      |      |
| Figure 9-8 Firmware Upload Error                 |      |
| Figure 9-9 Backup Configuration                  |      |
| Figure 9-10 Restore Configuration                |      |
| Figure 9-11 Configuration Upload Successful      |      |
|                                                  |      |

| Figure 9-12 Network Temporarily Disconnected                                  | 9-10 |
|-------------------------------------------------------------------------------|------|
| Figure 9-13 Configuration Upload Error                                        |      |
| Figure 9-14 Back to Factory Default                                           |      |
| Figure 9-15 Reset Warning Message                                             |      |
| Figure 10-1 Login Screen                                                      |      |
| Figure 10-2 Menu 23.1 System Security : Change Password                       |      |
| Figure 10-3 ZyAIR B-500 SMT Menu Overview Example                             |      |
| Figure 10-4 ZyAIR B-500 SMT Main Menu                                         |      |
| Figure 11-1 Menu 1 General Setup                                              | 11-1 |
| Figure 12-1 Menu 3 LAN Setup                                                  |      |
| Figure 12-2 Menu 3.2 TCP/IP Setup                                             |      |
| Figure 12-3 Menu 3.5 Wireless LAN Setup                                       |      |
| Figure 12-4 Menu 3.5 Wireless LAN Setup                                       |      |
| Figure 12-5 Menu 3.5.1 WLAN MAC Address Filter                                |      |
| Figure 12-6 Menu 3.5 Wireless LAN Setup                                       |      |
| Figure 12-7 Menu 3.5.2 Roaming Configuration                                  |      |
| Figure 13-1 Menu 14- Dial-in User Setup                                       |      |
| Figure 13-2 Menu 14.1- Edit Dial-in User                                      |      |
| Figure 14-1 SNMP Management Model                                             | 14-1 |
| Figure 14-2 Menu 22 SNMP Configuration                                        |      |
| Figure 15-1 Menu 23 System Security                                           |      |
| Figure 15-2 Menu 23 System Security                                           |      |
| Figure 15-3 Menu 23.2 System Security : RADIUS Server                         |      |
| Figure 15-4 Menu 23 System Security                                           |      |
| Figure 15-5 Menu 23.4 System Security : IEEE802.1x                            |      |
| Figure 16-1 Menu 24 System Maintenance                                        |      |
| Figure 16-2 Menu 24.1 System Maintenance : Status                             |      |
| Figure 16-3 Menu 24.2 System Information and Console Port Speed               |      |
| Figure 16-4 Menu 24.2.1 System Information : Information                      |      |
| Figure 16-5 Menu 24.2.2 System Maintenance : Change Console Port Speed        |      |
| Figure 16-6 Menu 24.3 System Maintenance : Log and Trace                      |      |
| Figure 16-7 Sample Error and Information Messages                             |      |
| Figure 16-8 Menu 24.4 System Maintenance : Diagnostic                         |      |
| Figure 17-1 Menu 24.5 Backup Configuration                                    |      |
| Figure 17-2 FTP Session Example                                               |      |
| Figure 17-3 Menu 24.6 Restore Configuration                                   |      |
| Figure 17-4 Menu 24.7 System Maintenance : Upload Firmware                    | 17-6 |
| Figure 17-5 Menu 24.7.1 System Maintenance : Upload System Firmware           |      |
| Figure 17-6 Menu 24.7.2 System Maintenance : Upload System Configuration File |      |
| Figure 17-7 FTP Session Example.                                              |      |
| Figure 18-1 Menu 24 System Maintenance                                        |      |

| Figure | 18-2 Valid CI Commands 1                                     | 8- | 1 |
|--------|--------------------------------------------------------------|----|---|
| Figure | 18-3 Menu 24.10 System Maintenance : Time and Date Setting 1 | 8- | 2 |

# List of Tables

| Table 3-1 Wizard 1 : General Setup                        | 3-2  |
|-----------------------------------------------------------|------|
| Table 3-2 Wizard 2 : Wireless LAN Setup                   | 3-3  |
| Table 3-3 Private IP Address Ranges                       | 3-5  |
| Table 3-4 Wizard 3 : IP Address Assignment                |      |
| Table 4-1 System General Setup                            |      |
| Table 4-2 Password                                        |      |
| Table 4-3 Time Setting                                    |      |
| Table 5-1 Wireless                                        | 5-6  |
| Table 5-2 Roaming                                         | 5-9  |
| Table 6-1 Wireless                                        |      |
| Table 6-2 MAC Address Filter                              |      |
| Table 6-3 802.1x Authentication                           |      |
| Table 6-4 Local User Database                             | 6-13 |
| Table 6-5 RADIUS                                          | 6-14 |
| Table 7-1 IP Setup                                        |      |
| Table 8-1 View Log                                        |      |
| Table 8-2 Log Settings                                    | 8-4  |
| Table 9-1 System Status                                   |      |
| Table 9-2 System Status: Show Statistics                  |      |
| Table 9-3 Association List                                |      |
| Table 9-4 Channel Usage                                   |      |
| Table 9-5 Firmware Upload                                 |      |
| Table 9-6 Restore Configuration                           |      |
| Table 10-1 Main Menu Commands                             | 10-4 |
| Table 10-2 Main Menu Summary                              | 10-5 |
| Table 11-1 Menu 1 General Setup                           |      |
| Table 12-1 Menu 3.2 TCP/IP Setup                          | 12-2 |
| Table 12-2 Menu 3.5 Wireless LAN Setup                    |      |
| Table 12-3 Menu 3.5.1 WLAN MAC Address Filter             |      |
| Table 12-4 Menu 3.5.2 Roaming Configuration               |      |
| Table 13-1 Menu 14.1- Edit Dial-in User                   |      |
| Table 14-1 Menu 22 SNMP Configuration                     |      |
| Table 14-2 SNMP Traps                                     |      |
| Table 14-3 Ports and Interface Types                      |      |
| Table 15-1 Menu 23.2 System Security : RADIUS Server      |      |
| Table 15-2 Menu 23.4 System Security : IEEE802.1x         | 15-4 |
| Table 16-1 Menu 24.1 System Maintenance : Status          |      |
| Table 16-2 Menu 24.2.1 System Maintenance : Information   |      |
| Table 16-3 Menu 24.4 System Maintenance Menu : Diagnostic |      |

| Table 17-1 Filename Conventions                                  |  |
|------------------------------------------------------------------|--|
| Table 17-2 General Commands for Third Party FTP Clients          |  |
| Table 17-3 General Commands for Third Party TFTP Clients         |  |
| Table 18-1 Menu 24.10 System Maintenance : Time and Date Setting |  |

# Preface

Congratulations on your purchase from the ZyAIR B-500 Wireless Access Point.

An access point (AP) acts as a bridge between the wireless and wired networks, extending your existing wired network without any additional wiring.

This User's Guide is designed to guide you through the configuration of your ZyAIR using the web configurator or the SMT.

# Use the web configurator, System Management Terminal (SMT) or command interpreter interface to configure your ZyAIR. Not all features can be configured through all interfaces.

The web configurator parts of this guide contain background information on features configurable by the web configurator and the SMT. The SMT parts of this guide contain background information solely on features not configurable by the web configurator.

Register your product online to receive e-mail notices of firmware upgrades and information at <u>www.zyxel.com</u> for global products, or at <u>www.us.zyxel.com</u> for North American products.

#### **Related Documentation**

Supporting Disk

Refer to the included CD for support documents.

Quick Installation Guide

Our Quick Installation Guide is designed to help you get up and running right away. It contains information on the configuration of key features and hardware connections and installation.

ZyXEL Web Site

The ZyXEL download library at <u>www.zyxel.com</u> contains additional support documentation. Please also refer to <u>www.zyxel.com</u> for an online glossary of networking terms.

#### Syntax Conventions

- "Enter" means for you to type one or more characters (and press the carriage return). "Select" or "Choose" means for you to use one predefined choices.
- Enter, or carriage return, key; [ESC] means the escape key and [SPACE BAR] means the space bar. [UP] and [DOWN] are the up and down arrow keys.

- Mouse action sequences are denoted using a comma. For example, "click the Apple icon, **Control Panels** and then **Modem**" means first click the Apple icon, then point your mouse pointer to **Control Panels** and then click **Modem**.
- For brevity's sake, we will use "e.g.," as a shorthand for "for instance", and "i.e.," for "that is" or "in other words" throughout this manual.
- The ZyAIR B-500 Wireless Access Point may be referred to simply as the ZyAIR in the user's guide.

#### **User Guide Feedback**

Help us help you. E-mail all User Guide-related comments, questions or suggestions for improvement to techwriters@zyxel.com.tw or send regular mail to The Technical Writing Team, ZyXEL Communications Corp., 6 Innovation Road II, Science-Based Industrial Park, Hsinchu, 300, Taiwan. Thank you.

# Part I:

## **OVERVIEW**

This part introduces the main features and applications of ZyAIR and shows how to access the web configurator and use the Wizard to setup the ZyAIR.

# Chapter 1 Getting to Know Your ZyAIR

This chapter introduces the main features and applications of the ZyAIR.

## 1.1 Introducing the ZyAIR Wireless Access Point

The ZyAIR extends the range of your existing wired network without any additional wiring efforts. The ZyAIR provides easy network access to mobile users. The ZyAIR offers highly secured wireless connectivity to your wired network with IEEE 802.1x, Wi-Fi Protected Access, WEP data encryption and MAC address filtering.

The ZyAIR is easy to install and configure. The embedded web-based configurator and SNMP network management enables remote configuration and management of your ZyAIR.

## 1.2 ZyAIR Features

The following sections describe the features of the ZyAIR.

#### 10/100M Auto-negotiating Ethernet/Fast Ethernet Interface

This auto-negotiating feature allows the ZyAIR to detect the speed of incoming transmissions and adjust appropriately without manual intervention. It allows data transfer of either 10 Mbps or 100 Mbps in either half-duplex or full-duplex mode depending on your Ethernet network.

#### 10/100M Auto-crossover Ethernet/Fast Ethernet Interface

The LAN interface automatically adjusts to either a crossover or straight-through Ethernet cable.

#### **Reset Button**

The ZyAIR reset button is built into the top panel. Use this button to restore the factory default password to 1234; IP address to 192.168.1.2, subnet mask to 255.255.255.0.

#### **Brute-Force Password Guessing Protection**

The ZyAIR has a special protection mechanism to discourage brute-force password guessing attacks on the ZyAIR's management interfaces. You can specify a wait-time that must expire before entering a fourth password after three incorrect passwords have been entered. Please see the appendix for details about this feature.

#### 802.11b Wireless LAN Standard

ZyAIR products containing the letter "B" in the model name, such as ZyAIR B-1000, ZyAIR B-500, comply with the 802.11b wireless standard.

The 802.11b data rate and corresponding modulation techniques are as follows. The modulation technique defines how bits are encoded onto radio waves.

| 802.11b          |                                                    |
|------------------|----------------------------------------------------|
| Data Rate (Mbps) | Modulation                                         |
| 1                | DBPSK (Differential Binary Phase Shift Keyed)      |
| 2                | DQPSK (Differential Quadrature Phase Shift Keying) |
| 5.5 / 11         | CCK (Complementary Code Keying)                    |

# The ZyAIR may be prone to RF (Radio Frequency) interference from other 2.4 GHz devices such as microwave ovens, wireless phones, Bluetooth enabled devices, and other wireless LANs.

#### **Output Power Management**

Output Power Management is the ability to set the level of output power.

There may be interference or difficulty with channel assignment when there is a high density of APs within a coverage area. In this case you can lower the output power of each access point, thus enabling you to place access points closer together.

#### Limit the number of Client Connections

You may set a maximum number of wireless stations that may connect to the ZyAIR. This may be necessary if for example, there is interference or difficulty with channel assignment due to a high density of APs within a coverage area.

#### **SSL** Passthrough

SSL (Secure Sockets Layer) uses a public key to encrypt data that's transmitted over an SSL connection. Both Netscape Navigator and Internet Explorer support SSL, and many Web sites use the protocol to obtain confidential user information, such as credit card numbers. By convention, URLs that require an SSL connection start with "https" instead of "http". The ZyAIR allows SSL connections to take place through the ZyAIR.

#### Wireless LAN MAC Address Filtering

Your ZyAIR checks the MAC address of the wireless station against a list of allowed or denied MAC addresses.

#### **WEP Encryption**

WEP (Wired Equivalent Privacy) encrypts data frames before transmitting over the wireless network to help keep network communications private.

#### Wi-Fi Protected Access

Wi-Fi Protected Access (WPA) is a subset of the IEEE 802.11i security specification draft. Key differences between WPA and WEP are user authentication and improved data encryption.

#### IEEE 802.1x Network Security

The ZyAIR supports the IEEE 802.1x standard to enhance user authentication. Use the built-in user profile database to authenticate up to 32 users using MD5 encryption. Use an EAP-compatible RADIUS (RFC2138, 2139 - Remote Authentication Dial In User Service) server to authenticate a limitless number of users using EAP (Extensible Authentication Protocol). EAP is an authentication protocol that supports multiple types of authentication.

#### SNMP

SNMP (Simple Network Management Protocol) is a protocol used for exchanging management information between network devices. SNMP is a member of the TCP/IP protocol suite. Your ZyAIR supports SNMP agent functionality, which allows a manger station to manage and monitor the ZyAIR through the network. The ZyAIR supports SNMP version one (SNMPv1) and version two c (SNMPv2c).

#### **Full Network Management**

The embedded web configurator is an all-platform web-based utility that allows you to easily access the ZyAIR's management settings. Most functions of the ZyAIR are also software configurable via the SMT (System Management Terminal) interface. The SMT is a menu-driven interface that you can access from a terminal emulator over a telnet connection.

#### Logging and Tracing

- Built-in message logging and packet tracing.
- Unix syslog facility support.

#### **Embedded FTP and TFTP Servers**

The ZyAIR's embedded FTP and TFTP servers enable fast firmware upgrades as well as configuration file backups and restoration.

#### Wireless Association List

With the wireless association list, you can see the list of the wireless stations that are currently using the ZyAIR to access your wired network.

#### Wireless LAN Channel Usage

The **Wireless Channel Usage** screen displays whether the radio channels are used by other wireless devices within the transmission range of the ZyAIR. This allows you to select the channel with minimum interference for your ZyAIR.

## 1.3 Applications for the ZyAIR

Here are some application examples of what you can do with your ZyAIR.

#### 1.3.1 Internet Access Application

The ZyAIR is an ideal access solution for wireless Internet connection. A typical Internet access application for your ZyAIR is shown as follows.

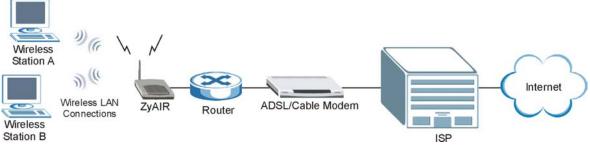

**Figure 1-1 Internet Access Application** 

### 1.3.2 Corporation Network Application

In situations where users are always on the move in the coverage area but still need access to corporate network access, the ZyAIR is an ideal solution for wireless stations to connect to the corporate network without expensive network cabling.

The following figure depicts a typical application of the ZyAIR in an enterprise environment. The three computers with wireless adapters are allowed to access the network resource through the ZyAIR after account validation by the network authentication server.

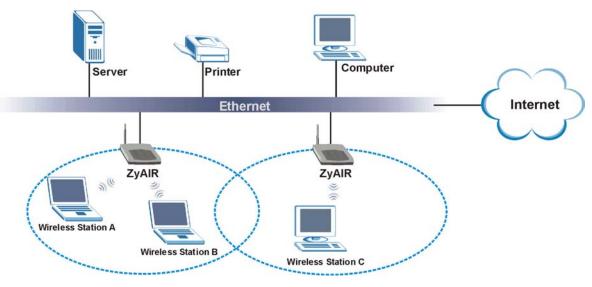

Figure 1-2 Corporation Network Application

# Chapter 2 Introducing the Web Configurator

This chapter describes how to access the ZyAIR web configurator and provides an overview of its screens. The default IP address of the ZyAIR is 192.168.1.2.

## 2.1 Accessing the ZyAIR Web Configurator

- **Step 1.** Make sure your ZyAIR hardware is properly connected (refer to the Quick Installation Guide).
- **Step 2.** Prepare your computer/computer network to connect to the ZyAIR (refer to the appendix).
- Step 3. Launch your web browser.
- **Step 4.** Type "192.168.1.2" (default) as the URL.
- **Step 5.** Type "1234" (default) as the password and click **Login**. In some versions, the default password appears automatically if this is the case, click **Login**.
- **Step 6.** You should see a screen asking you to change your password (highly recommended) as shown next. Type a new password (and retype it to confirm) and click **Apply** or click **Ignore** to allow access without password change.

| Use this screen    | to change the password. |
|--------------------|-------------------------|
| New Password:      | Jour                    |
| Retype to Confirm: |                         |
|                    |                         |
| Apply              | Ignore                  |

#### Figure 2-1 Change Password Screen

**Step 7.** You should now see the **MAIN MENU** screen.

The management session automatically times out when the time period set in the Administrator Inactivity Timer field expires (default five minutes). Simply log back into the ZyAIR if this happens to you.

## 2.2 Resetting the ZyAIR

If you forget your password or cannot access the ZyAIR, you will need to reload the factory-default configuration file or use the **RESET** button on the top panel of the ZyAIR. Uploading this configuration file replaces the current configuration file with the factory-default configuration file. This means that you will lose all configurations that you had previously. The password will be reset to "1234", also.

### 2.2.1 Method of Restoring Factory-Defaults

You can erase the current configuration and restore factory defaults in three ways:

- 1. Use the **RESET** button on the top panel of the ZyAIR to upload the default configuration file (hold this button in for about 10 seconds or until the Link LED turns red). Use this method for cases when the password or IP address of the ZyAIR is not known.
- 2. Use the web configurator to restore defaults (refer to the chapter on maintenance).
- 3. Transfer the configuration file to your ZyAIR using FTP. See later in the part on SMT configuration for more information.

## 2.3 Navigating the ZyAIR Web Configurator

The following summarizes how to navigate the web configurator.

## Follow the instructions below or click the rip icon (located in the top right corner of most screens) to view online help.

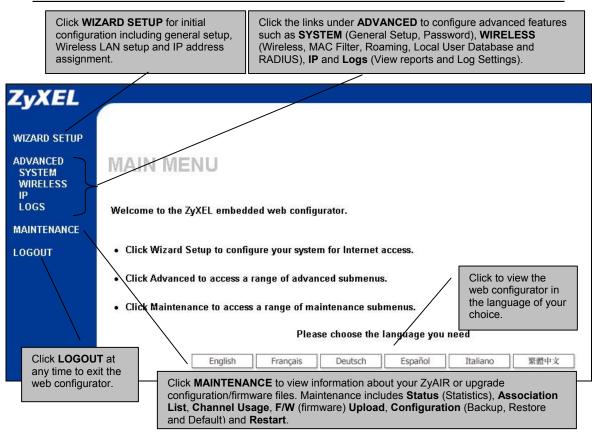

Figure 2-2 Navigating the ZyAIR Web Configurator

# Chapter 3 Wizard Setup

This chapter provides information on the Wizard Setup screens in the web configurator.

## 3.1 Wizard Setup Overview

The web configurator's setup wizard helps you configure your ZyAIR for wireless stations to access your wired LAN.

#### 3.1.1 Channel

A channel is the radio frequency(ies) used by IEEE 802.11b wireless devices. Channels available depend on your geographical area. You may have a choice of channels (for your region) so you should use a different channel than an adjacent AP (access point) to reduce interference. Interference occurs when radio signals from different access points overlap causing interference and degrading performance.

Adjacent channels partially overlap however. To avoid interference due to overlap, your AP should be on a channel at least five channels away from a channel that an adjacent AP is using. For example, if your region has 11 channels and an adjacent AP is using channel 1, then you need to select a channel between 6 or 11.

The ZyAIR's "Scan" function is especially designed to automatically scan for a channel with the least interference.

#### 3.1.2 ESS ID

An Extended Service Set (ESS) is a group of access points connected to a wired LAN on the same subnet. An ESS ID uniquely identifies each set. All access points and their associated wireless stations in the same set must have the same ESSID.

#### 3.1.3 WEP Encryption

WEP (Wired Equivalent Privacy) encrypts data frames before transmitting over the wireless network. WEP encryption scrambles the data transmitted between the wireless stations and the access points to keep network communications private. It encrypts unicast and multicast communications in a network. Both the wireless stations and the access points must use the same WEP key for data encryption and decryption.

## 3.2 Wizard Setup: General Setup

General Setup contains administrative and system-related information.

| General Setup:                        |                                                              |
|---------------------------------------|--------------------------------------------------------------|
| Enter a descriptiv<br>computer's name | re name for identification purposes. We recommend using your |
| System Name:                          | B-500                                                        |
| Domain Name:                          |                                                              |

Figure 3-1 Wizard 1 : General Setup

The following table describes the labels in this screen.

#### Table 3-1 Wizard 1 : General Setup

| LABEL       | DESCRIPTION                                                                                                    |
|-------------|----------------------------------------------------------------------------------------------------|
| System Name | It is recommended you type your computer's "Computer name".                                                                                                    |
|             | In Windows 95/98 click Start, Settings, Control Panel, Network. Click the Identification tab, note the entry for the Computer Name field and enter it as the System Name.                                                                  |
|             | In Windows 2000, click Start, Settings, Control Panel and then double-click System.<br>Click the Network Identification tab and then the Properties button. Note the entry for<br>the Computer name field and enter it as the System Name. |
|             | In Windows XP, click Start, My Computer, View system information and then click the<br>Computer Name tab. Note the entry in the Full computer name field and enter it as the<br>ZyAIR System Name.                                         |
|             | This name can be up to 30 alphanumeric characters long. Spaces are not allowed, but dashes "-" and underscores "_" are accepted.                                                                                                    |

| LABEL       | DESCRIPTION                                                                                        |
|-------------|----------------------------------------------------------------------------------------------------|
| Domain Name | This is not a required field. Leave this field blank or enter the domain name here if you know it. |
| Next        | Click Next to proceed to the next screen.                                                          |

#### Table 3-1 Wizard 1 : General Setup

## 3.3 Wizard Setup: Wireless LAN

Use the second wizard screen to set up the wireless LAN.

| WIZARD | SETUP              |                              |
|--------|--------------------|------------------------------|
|        | Wireless LAN Setup |                              |
|        | ESSID              | Wireless                     |
|        | Choose Channel ID  | Channel-06 2437MHz 🔽 or Scan |
|        | Security           | No                           |
|        |                    | Back Next                    |
|        |                    |                              |

Figure 3-2 Wizard 2 : Wireless LAN Setup

The following table describes the labels in this screen.

#### Table 3-2 Wizard 2 : Wireless LAN Setup

| LABEL             | DESCRIPTION                                                                                                    |
|-------------------|----------------------------------------------------------------------------------------------------|
| Wireless LAN Setu | 0                                                                                                    |
| ESSID             | Enter a descriptive name (up to 32 printable 7-bit ASCII characters) for the wireless LAN.                                |
|                   | If you change this field on the ZyAIR, make sure all wireless stations use the same ESSID in order to access the network. |

| LABEL                | DESCRIPTION                                                                                                    |  |
|----------------------|----------------------------------------------------------------------------------------------------|--|
| Choose Channel<br>ID | To manually set the ZyAIR to use a channel, select a channel from the drop-down list box. Open the <b>Channel Usage</b> screen to make sure the channel is not already used by another AP or independent peer-to-peer wireless network. |  |
|                      | To have the ZyAIR automatically select a channel, click Scan instead.                                                                                                    |  |
| Scan                 | Click this button to have the ZyAIR automatically scan for and select a channel with the least interference.                                                                                                    |  |
| Security             | The level of <b>Security</b> can be selected as none, basic or extended. Choose <b>No</b> security to have no wireless LAN security configured and proceed to the <b>ISP Parameters for Internet Access</b> screen.                     |  |
|                      | Choose <b>Basic</b> security if you want to configure <b>WEP Encryption</b> parameters.                                                                                                    |  |
|                      | Choose Extend security to configure a Pre-Shared Key.                                                                                                    |  |
|                      | The third screen varies depending on which security level you select.                                                                                                    |  |
| Back                 | Click <b>Back</b> to return to the previous screen.                                                                                                    |  |
| Next                 | Click Next to continue.                                                                                                    |  |

#### Table 3-2 Wizard 2 : Wireless LAN Setup

The wireless stations and ZyAIR must use the same ESSID, channel ID and WEP encryption key or pre-shared key (if wireless security is enabled) for wireless communication.

## 3.4 Wizard Setup: Screen 3

#### **Basic Security**

If you choose **Basic**, you can setup WEP Encryption parameters.

| Wi       | reless LAN S       | etup                                                                                             |                                                                  |  |
|----------|--------------------|--------------------------------------------------------------------------------------------------|------------------------------------------------------------------|--|
| 64<br>12 | 8-bit WEP: Enter 1 | characters or 10 digit ("0-9",<br>3 characters or 26 digit ("0-9<br>/ as an active key to encryp | I", "A-F") for each Key(1-4).<br>It wireless data transmission.) |  |
| (        | Key 1              | ASCII     zyxel                                                                                  | C Hex                                                            |  |
|          | C Key 2            | zyxel                                                                                            |                                                                  |  |
| (        | C Key 3            | zyxel                                                                                            |                                                                  |  |
| (        | C Key 4            | zyxel                                                                                            |                                                                  |  |

The following table describes the labels in this screen.

| LABEL             | DESCRIPTION                                                                                                    |  |  |
|-------------------|----------------------------------------------------------------------------------------------------|--|--|
| Wireless LAN Setu | Wireless LAN Setup                                                                                                    |  |  |
| WEP Encryption    | Select 64-bit WEP or 128-bit WEP to allow data encryption.                                                                                                    |  |  |
| ASCII             | Select this option in order to enter ASCII characters as the WEP keys.                                                                                                    |  |  |
| Hex               | Select this option to enter hexadecimal characters as the WEP keys.                                                                                                    |  |  |
|                   | The preceding 0x is entered automatically.                                                                                                    |  |  |
| Key 1 to Key 4    | The WEP keys are used to encrypt data. Both the ZyAIR and the wireless stations must use the same WEP key for data transmission.                                                                                                 |  |  |
|                   | If you chose <b>64-bit WEP</b> , then enter any 5 ASCII characters or 10 hexadecimal characters ("0-9", "A-F").<br>If you chose <b>128-bit WEP</b> , then enter 13 ASCII characters or 26 hexadecimal characters ("0-9", "A-F"). |  |  |
|                   | You must configure all four keys, but only one key can be used at any one time. The default key is key 1.                                                                                                    |  |  |
| Back              | Click Back to return to the previous screen.                                                                                                    |  |  |
| Next              | Click Next to continue.                                                                                                    |  |  |

#### Table 3-3 Wizard 2 : Wireless LAN Setup

#### **Extend Security**

If you choose Extend security in the Wireless LAN Setup screen, you can set up a Pre-Shared Key.

| WIZARD | SETUP                                |           |
|--------|--------------------------------------|-----------|
|        | Wireless LAN Setup<br>Pre-Shared Key | <br>      |
|        | FTE-SHATEN KEY                       | Back Next |

The following table describes the labels in this screen.

Table 3-4 Wizard 2 : Wireless LAN Setup

| LABEL              | DESCRIPTION                                                                                                    |  |
|--------------------|----------------------------------------------------------------------------------------------------|--|
| Wireless LAN Setup |                                                                                                    |  |
| Pre-Shared Key     | Type from 8 to 31 case-sensitive ASCII characters or from 16 to 62 hexadecimal ("0-9", "A-F") characters. You must precede a hexadecimal key with a "0x" (zero x), which is not counted as part of the 16 to 62-character range for the key. |  |
| Back               | Click Back to return to the previous screen.                                                                                                    |  |
| Next               | Click Next to continue.                                                                                                    |  |

Refer to the chapter on wireless LAN for more information.

### 3.5 Wizard Setup: IP Address

The third wizard screen allows you to configure IP address assignment.

#### 3.5.1 IP Address Assignment

Every computer on the Internet must have a unique IP address. If your networks are isolated from the Internet, for instance, only between your two branch offices, you can assign any IP addresses to the hosts without problems. However, the Internet Assigned Numbers Authority (IANA) has reserved the following three blocks of IP addresses specifically for private networks.

| 10.0.0.0    | - | 10.255.255.255  |
|-------------|---|-----------------|
| 172.16.0.0  | - | 172.31.255.255  |
| 192.168.0.0 | - | 192.168.255.255 |

You can obtain your IP address from the IANA, from an ISP or have it assigned by a private network. If you belong to a small organization and your Internet access is through an ISP, the ISP can provide you with the Internet addresses for your local networks. On the other hand, if you are part of a much larger organization, you should consult your network administrator for the appropriate IP addresses.

Regardless of your particular situation, do not create an arbitrary IP address; always follow the guidelines above. For more information on address assignment, please refer to RFC 1597, Address Allocation for Private Internets and RFC 1466, Guidelines for Management of IP Address Space.

### 3.5.2 IP Address and Subnet Mask

Similar to the way houses on a street share a common street name, so too do computers on a LAN share one common network number.

Where you obtain your network number depends on your particular situation. If the ISP or your network administrator assigns you a block of registered IP addresses, follow their instructions in selecting the IP addresses and the subnet mask.

If the ISP did not explicitly give you an IP network number, then most likely you have a single user account and the ISP will assign you a dynamic IP address when the connection is established. The Internet Assigned Number Authority (IANA) reserved this block of addresses specifically for private use; please do not use any other number unless you are told otherwise. Let's say you select 192.168.1.0 as the network number; which covers 254 individual addresses, from 192.168.1.1 to 192.168.1.254 (zero and 255 are reserved). In other words, the first three numbers specify the network number while the last number identifies an individual computer on that network.

Once you have decided on the network number, pick an IP address that is easy to remember, for instance, 192.168.1.2, for your ZyAIR, but make sure that no other device on your network is using that IP address.

The subnet mask specifies the network number portion of an IP address. Your ZyAIR will compute the subnet mask automatically based on the IP address that you entered. You don't need to change the subnet mask computed by the ZyAIR unless you are instructed to do otherwise.

| IP Address Assignment    |               |
|--------------------------|---------------|
| Get automatically from D | HCP           |
| Use fixed IP address     |               |
| IP Address               | 192.168.1.2   |
| IP Subnet Mask           | 255.255.255.0 |
|                          |               |

Figure 3-3 Wizard 3 : IP Address Assignment

The following table describes the labels in this screen.

| LABEL                          | DESCRIPTION                                                                                                    |
|--------------------------------|----------------------------------------------------------------------------------------------------|
| IP Address Assignment          |                                                                                                    |
| Get automatically From<br>DHCP | Select this option if your ZyAIR is using a dynamically assigned IP address from a DHCP server each time.                     |
|                                | You must know the IP address assigned to the ZyAIR (by the DHCP server) to access the ZyAIR again.                            |
| Use fixed IP address           | Select this option if your ZyAIR is using a static IP address. When you select this option, fill in the fields below.         |
| IP Address                     | Enter the IP address of your ZyAIR in dotted decimal notation.                                                                |
|                                | If you change the ZyAIR's IP address, you must use the<br>new IP address if you want to access the web<br>configurator again. |
| IP Subnet Mask                 | Enter the subnet mask.                                                                                                    |

| LABEL              | DESCRIPTION                                                                                                    |
|--------------------|----------------------------------------------------------------------------------------------------|
| Gateway IP Address | Enter the IP address of a gateway. The gateway is an immediate neighbor of your ZyAIR that will forward the packet to the destination. On the LAN, the gateway must be a router on the same segment as your ZyAIR; over the WAN, the gateway must be the IP address of one of the remote node. |
| Back               | Click <b>Back</b> to return to the previous screen.                                                                                                    |
| Finish             | Click <b>Finish</b> to proceed to complete the Wizard setup.                                                                                                    |

Table 3-6 Wizard 3 : IP Address Assignment

## 3.6 Basic Setup Complete

When you click **Finish** in the **Wizard 3 IP Address Assignment** screen, a warning window display as shown. Click **OK** to close the window and log in to the web configurator again using the new IP address if you change the default IP address (192.168.1.2).

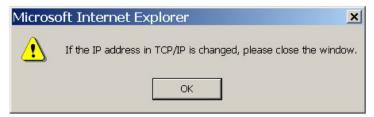

You have successfully set up the ZyAIR. A screen displays prompting you to close the web browser.

Click Yes. Otherwise, click No and the congratulations screen shows next.

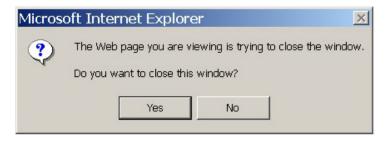

| Congratulations. The Internet access wizard configuration is complete.<br>Check our exciting range of ZyXEL products at http://www.zyxel.com. |
|----------------------------------------------------------------------------------------------------|
| Having Internet Access problems?                                                                                                    |
| 1. Recheck your settings in this wizard.                                                                                                    |
| 2. If you still have problems, please contact customer support.                                                                               |
| i de la companya de la companya de la companya de la companya de la companya de la companya de la companya de l                               |
|                                                                                                    |

Well done! You have successfully set up your ZyAIR to operate on your network and access the Internet.

# Part II:

## SYSTEM, WIRELESS AND IP

This part covers the information and web configurator screens of System, Wireless and IP.

## Chapter 4 System Screens

This chapter provides information on the System screens.

## 4.1 System Overview

This section provides information on general system setup.

### 4.2 Configuring General Setup

Click SYSTEM to open the General screen.

| General Password Tir          | me Setting                         |
|-------------------------------|------------------------------------|
| System Name                   | B-500                              |
| Domain Name                   |                                    |
| Administrator Inactivity Time | er 5 (minutes, 0 means no timeout) |
| System DNS Servers            |                                    |
| First DNS Server              | None 💽 0.0.0.0                     |
| Second DNS Server             | None 💽 0.0.0.0                     |
| Third DNS Server              | None 💽 0.0.0.0                     |

#### Figure 4-1 System General Setup

The following table describes the labels in this screen.

| LABEL                                    | DESCRIPTION                                                                                                    |
|------------------------------------------|----------------------------------------------------------------------------------------------------|
| System Name                              | Type a descriptive name to identify the ZyAIR in the Ethernet network.<br>This name can be up to 30 alphanumeric characters long. Spaces are not allowed, but dashes "-" and underscores "_" are accepted.                                                                                                    |
| Domain Name                              | This is not a required field. Leave this field blank or enter the domain name here if you know it.                                                                                                    |
| Administrator<br>Inactivity Timer        | Type how many minutes a management session (either via the web configurator or SMT) can be left idle before the session times out.                                                                                                    |
|                                          | The default is 5 minutes. After it times out you have to log in with your password again. Very long idle timeouts may have security risks.                                                                                                    |
|                                          | A value of "0" means a management session never times out, no matter how long it has been left idle (not recommended).                                                                                                    |
| System DNS Serve                         | ers                                                                                                    |
| First DNS Server<br>Second DNS<br>Server | Select <b>From DHCP</b> if your DHCP server dynamically assigns DNS server information (and the ZyAIR's Ethernet IP address). The field to the right displays the (read-only) DNS server IP address that the DHCP assigns.                                                                                                    |
| Third DNS<br>Server                      | Select <b>User-Defined</b> if you have the IP address of a DNS server. Enter the DNS server's IP address in the field to the right. If you chose <b>User-Defined</b> , but leave the IP address set to 0.0.0.0, <b>User-Defined</b> changes to <b>None</b> after you click <b>Apply</b> . If you set a second choice to <b>User-Defined</b> , and enter the same IP address, the second <b>User-Defined</b> changes to <b>None</b> after you click <b>Apply</b> . |
|                                          | Select <b>None</b> if you do not want to configure DNS servers. If you do not configure a DNS server, you must know the IP address of a machine in order to access it. The default setting is <b>None</b> .                                                                                                    |
| Apply                                    | Click <b>Apply</b> to save your changes back to the ZyAIR.                                                                                                    |
| Reset                                    | Click <b>Reset</b> to reload the previous configuration for this screen.                                                                                                    |

### Table 4-1 System General Setup

## 4.3 Configuring Password

To change your ZyAIR's password (recommended), click **SYSTEM** and then the **Password** tab. The screen appears as shown. This screen allows you to change the ZyAIR's password.

If you forget your password (or the ZyAIR IP address), you will need to reset the ZyAIR. See the section on resetting the ZyAIR for details.

| General | Password      | Time Setting |  |  |
|---------|---------------|--------------|--|--|
| Old     | Password      |              |  |  |
| New     | Password      |              |  |  |
| Rety    | pe to Confirm |              |  |  |

Figure 4-2 Password

The following table describes the labels in this screen.

#### Table 4-2 Password

| LABEL             | DESCRIPTION                                                                                                    |
|-------------------|----------------------------------------------------------------------------------------------------|
| Old Password      | Type in your existing system password (1234 is the default password).                                                                                   |
| New Password      | Type your new system password (up to 31 characters). Note that as you type a password, the screen displays an asterisk (*) for each character you type. |
| Retype to Confirm | Retype your new system password for confirmation.                                                                                                    |
| Apply             | Click <b>Apply</b> to save your changes back to the ZyAIR.                                                                                              |
| Reset             | Click <b>Reset</b> to reload the previous configuration for this screen.                                                                                |

### 4.4 Configuring Time Setting

To change your ZyAIR's time and date, click **SYSTEM** and then the **Time Setting** tab. The screen appears as shown. Use this screen to configure the ZyAIR's time based on your local time zone.

| General Password Time Setting     | 9                              |
|-----------------------------------|--------------------------------|
| Time Protocol                     | None                           |
| Time Server Address               |                                |
| Current Time (hh:mm:ss)           | 1 :12 :38                      |
| New Time (hh:mm:ss)               | 1 :10 :20                      |
| Current Date (yyyy/mm/dd)         | 2000 / 1 / 1                   |
| New Date (yyyy/mm/dd)             | 2000 / 1 / 1                   |
| Time Zone                         |                                |
| (GMT) Greenwich Mean Time : Dubli | n, Edinburgh, Lisbon, London 📃 |
| Daylight Savings                  |                                |
| Start Date (mm-dd)                | (Month) (Day)                  |
| End Date (mm-dd)                  | 0 (Month) 0 (Day)              |

### Figure 4-3 Time Setting

The following table describes the labels in this screen.

### Table 4-3 Time Setting

| LABEL         | DESCRIPTION                                                                                                    |
|---------------|----------------------------------------------------------------------------------------------------|
| Time Protocol | Select the time service protocol that your time server sends when you turn on the ZyAIR. Not all time servers support all protocols, so you may have to check with your ISP/network administrator or use trial and error to find a protocol that works.                                                                                                    |
|               | The main difference between them is the format.<br><b>Daytime (RFC 867)</b> format is day/month/year/time zone of the server.<br><b>Time (RFC 868)</b> format displays a 4-byte integer giving the total number of seconds<br>since 1970/1/1 at 0:0:0.<br>The default, <b>NTP (RFC 1305)</b> , is similar to Time (RFC 868).<br>Select <b>None</b> to enter the time and date manually. |

| LABEL                        | DESCRIPTION                                                                                                    |
|------------------------------|----------------------------------------------------------------------------------------------------|
| Time Server<br>Address       | Enter the IP address or the URL of your time server. Check with your ISP/network administrator if you are unsure of this information.                                                                                                  |
| Current Time<br>(hh:mm:ss)   | This field displays the time of your ZyAIR.<br>Each time you reload this page, the ZyAIR synchronizes the time with the time<br>server.                                                                                                |
| New Time<br>(hh:mm:ss)       | This field displays the last updated time from the time server.<br>When you select <b>None</b> in the <b>Time Protocol</b> field, enter the new time in this field<br>and then click <b>Apply</b> .                                    |
| Current Date<br>(yyyy/mm/dd) | This field displays the date of your ZyAIR.<br>Each time you reload this page, the ZyAIR synchronizes the time with the time<br>server.                                                                                                |
| New Date<br>(yyyy/mm/dd)     | This field displays the last updated date from the time server.<br>When you select <b>None</b> in the <b>Time Protocol</b> field, enter the new date in this field<br>and then click <b>Apply</b> .                                    |
| Time Zone                    | Choose the time zone of your location. This will set the time difference between your time zone and Greenwich Mean Time (GMT).                                                                                                    |
| Daylight Savings             | Select this option if you use daylight savings time. Daylight saving is a period from late spring to early fall when many countries set their clocks ahead of normal local time by one hour to give more daytime light in the evening. |
| Start Date (mm-dd)           | Enter the month and day that your daylight-savings time starts on if you selected <b>Daylight Savings</b> .                                                                                                    |
| End Date (mm-dd)             | Enter the month and day that your daylight-savings time ends on if you selected <b>Daylight Savings</b> .                                                                                                    |
| Apply                        | Click <b>Apply</b> to save your changes back to the ZyAIR.                                                                                                    |
| Reset                        | Click <b>Reset</b> to reload the previous configuration for this screen.                                                                                                    |

### Table 4-3 Time Setting

## Chapter 5 Wireless Configuration and Roaming

This chapter discusses how to configure Wireless and Roaming screens on the ZyAIR.

## 5.1 Wireless LAN Overview

This section introduces the wireless LAN (WLAN) and some basic scenarios.

### 5.1.1 IBSS

An Independent Basic Service Set (IBSS), also called an Ad-hoc network, is the simplest WLAN configuration. An IBSS is defined as two or more computers with wireless adapters within range of each other that from an independent (wireless) network without the need of an access point (AP).

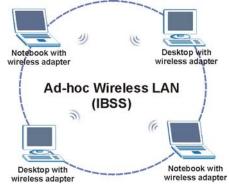

Figure 5-1 IBSS (Ad-hoc) Wireless LAN

### 5.1.2 BSS

A Basic Service Set (BSS) exists when all communications between wireless stations or between a wireless station and a wired network client go through one access point (AP).

Intra-BSS traffic is traffic between wireless stations in the BSS. When Intra-BSS is enabled, wireless station A and B can access the wired network and communicate with each other. When Intra-BSS is disabled, wireless station A and B can still access the wired network but cannot communicate with each other.

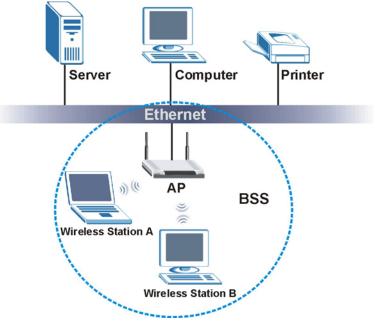

Figure 5-2 Basic Service set

### 5.1.3 ESS

An Extended Service Set (ESS) consists of a series of overlapping BSSs, each containing an access point, with each access point connected together by a wired network. This wired connection between APs is called a Distribution System (DS). An ESSID (ESS IDentification) uniquely identifies each ESS. All access points and their associated wireless stations within the same ESS must have the same ESSID in order to communicate.

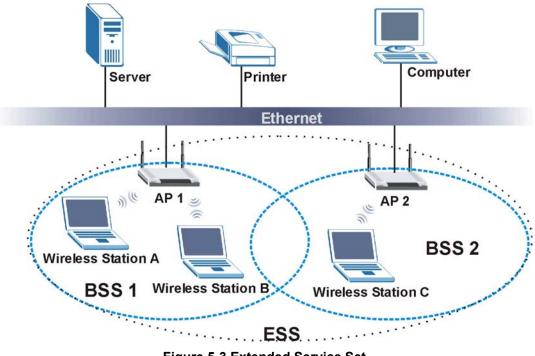

Figure 5-3 Extended Service Set

## 5.2 Wireless LAN Basics

Refer also to the chapter on wizard setup for more background information on Wireless LAN features, such as channels.

### 5.2.1 RTS/CTS

A hidden node occurs when two stations are within range of the same access point, but are not within range of each other. The following figure illustrates a hidden node. Both stations (STA) are within range of the access point (AP) or wireless gateway, but out-of-range of each other, so they cannot "hear" each other, that is they do not know if the channel is currently being used. Therefore, they are considered hidden from each other.

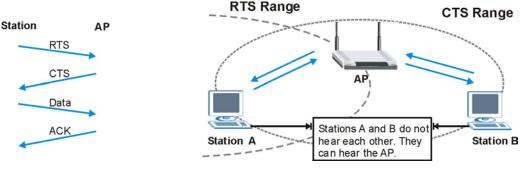

Figure 5-4 RTS/CTS

When station A sends data to the AP, it might not know that the station B is already using the channel. If these two stations send data at the same time, collisions may occur when both sets of data arrive at the AP at the same time, resulting in a loss of messages for both stations.

**RTS/CTS** is designed to prevent collisions due to hidden nodes. An **RTS/CTS** defines the biggest size data frame you can send before an RTS (Request To Send)/CTS (Clear to Send) handshake is invoked.

When a data frame exceeds the **RTS/CTS** value you set (between 0 to 2432 bytes), the station that wants to transmit this frame must first send an RTS (Request To Send) message to the AP for permission to send it. The AP then responds with a CTS (Clear to Send) message to all other stations within its range to notify them to defer their transmission. It also reserves and confirms with the requesting station the time frame for the requested transmission.

Stations can send frames smaller than the specified **RTS/CTS** directly to the AP without the RTS (Request To Send)/CTS (Clear to Send) handshake.

You should only configure **RTS/CTS** if the possibility of hidden nodes exists on your network and the "cost" of resending large frames is more than the extra network overhead involved in the RTS (Request To Send)/CTS (Clear to Send) handshake.

If the **RTS/CTS** value is greater than the **Fragmentation Threshold** value (see next), then the RTS (Request To Send)/CTS (Clear to Send) handshake will never occur as data frames will be fragmented before they reach **RTS/CTS** size.

Enabling the RTS Threshold causes redundant network overhead that could negatively affect the throughput performance instead of providing a remedy.

### 5.2.2 Fragmentation Threshold

A **Fragmentation Threshold** is the maximum data fragment size (between 256 and 2432 bytes) that can be sent in the wireless network before the ZyAIR will fragment the packet into smaller data frames.

A large **Fragmentation Threshold** is recommended for networks not prone to interference while you should set a smaller threshold for busy networks or networks that are prone to interference.

If the **Fragmentation Threshold** value is smaller than the **RTS/CTS** value (see previously) you set then the RTS (Request To Send)/CTS (Clear to Send) handshake will never occur as data frames will be fragmented before they reach **RTS/CTS** size.

## 5.3 Preamble Type

A preamble is used to synchronize the transmission timing in your wireless network. There are two preamble modes: long and short.

Short preamble takes less time to process and minimizes overhead, so it should be used in a good wireless network environment when all wireless clients support it.

Select **Long** if you have a 'noisy' network or are unsure of what preamble mode your wireless clients support as all IEEE 802.11b compliant wireless adapters must support long preamble. However, not all wireless adapters support short preamble. Use long preamble if you are unsure what preamble mode the wireless adapters support, to ensure interpretability between the ZyAIR and the wireless stations and to provide more reliable communication in 'noisy' networks.

Select **Dynamic** to have the ZyAIR automatically use short preamble when all wireless clients support it, otherwise the ZyAIR uses long preamble.

The ZyAIR and the wireless stations MUST use the same preamble mode in order to communicate.

## 5.4 Configuring Wireless

Click the **WIRELESS** link under **ADVANCED** to display the **Wireless** screen.

| LESS     | LAN                   |                   |                        |                  |
|----------|-----------------------|-------------------|------------------------|------------------|
| Wireless | MAC Filter            | Roaming           | Local User<br>Database | RADIUS           |
|          |                       |                   |                        |                  |
|          | ESSID                 |                   | Wireless               |                  |
|          | Hide ESSID            |                   |                        |                  |
|          | Choose Channel        | ID                | Channel-06 24          | 137MHz 🔽 or Scan |
|          | <b>RTS/CTS</b> Thresh | old               | 2432 (0 ~ 24           | 32)              |
|          | Fragmentation T       | hreshold          | 2432 (256 ~ 3          | 2432)            |
|          | Security              |                   | No Security            |                  |
|          | 🗵 Enable Intra-I      | BSS Traffic       |                        |                  |
|          | Number of Wirele      | ess Stations Allo | wed                    | 32 (1 ~ 32)      |
|          | Output Power          |                   |                        | 17dBm (50mW) 💌   |
|          | Preamble              |                   |                        | Long 🗾           |

### Figure 5-5 Wireless

The following table describes the general wireless LAN labels in this screen.

### Table 5-1 Wireless

| LABEL | DESCRIPTION                                                                                                    |
|-------|----------------------------------------------------------------------------------------------------|
| ESSID | (Extended Service Set IDentity) The ESSID identifies the Service Set with which a wireless station is associated. Wireless stations associating to the access point (AP) must have the same ESSID. Enter a descriptive name (up to 32 printable 7-bit ASCII characters) for the wireless LAN.                       |
|       | If you are configuring the ZyAIR from a computer connected to<br>the wireless LAN and you change the ZyAIR's ESSID or WEP<br>settings, you will lose your wireless connection when you<br>press Apply to confirm. You must then change the wireless<br>settings of your computer to match the ZyAIR's new settings. |

| LABEL                        | DESCRIPTION                                                                                                    |
|------------------------------|----------------------------------------------------------------------------------------------------|
| Hide ESSID                   | Select this check box to hide the ESSID in the outgoing beacon frame so a station cannot obtain the ESSID through passive scanning using a site survey tool.                                                                                                    |
| Choose                       | Set the operating frequency/channel depending on your particular region.                                                                                                    |
| Channel ID                   | To manually set the ZyAIR to use a channel, select a channel from the drop-down list box. Click <b>MAINTENANCE</b> and then the <b>Channel Usage</b> tab to open the <b>Channel Usage</b> screen to make sure the channel is not already used by another AP or independent peer-to-peer wireless network. |
|                              | To have the ZyAIR automatically select a channel, click Scan instead.                                                                                                    |
|                              | Refer to the chapter on wizard setup for more information about channels.                                                                                                    |
| Scan                         | Click this button to have the ZyAIR automatically scan for and select a channel with the least interference.                                                                                                    |
| RTS/CTS<br>Threshold         | Enter a value between 0 and 2432. The default is <b>2432</b> .                                                                                                    |
| Fragmentation<br>Threshold   | Enter a value between 256 and 2432. The default is <b>2432</b> . It is the maximum data fragment size that can be sent.                                                                                                    |
| Security                     | Refer to the chapter about Wireless security for detailed information.                                                                                                    |
| Enable Intra-<br>BSS Traffic | Intra-BSS traffic is traffic between wireless stations in the same BSS. Select this check box to enable Intra-BSS traffic.                                                                                                    |
| Number of<br>Wireless        | Use this field to set a maximum number of wireless stations that may connect to the ZyAIR                                                                                                    |
| Stations Allowed             | Enter the number (from 1 to 32) of wireless stations allowed.                                                                                                    |
| Output Power                 | Set the output power of the ZyAIR in this field. If there is a high density of APs within an area, decrease the output power of the ZyAIR to reduce interference with other APs.                                                                                                    |
|                              | The options are 17dBm (50mW), 14dBm (25mW) or 11dBm (12.6mW).                                                                                                    |
| Preamble                     | Select a preamble type from the drop-down list menu. Choices are <b>Long</b> and <b>Dynamic</b> .                                                                                                    |
|                              | See the section on preamble for more information.                                                                                                    |
| Apply                        | Click <b>Apply</b> to save your changes back to the ZyAIR.                                                                                                    |
| Reset                        | Click <b>Reset</b> to begin configuring this screen afresh.                                                                                                    |

### Table 5-1 Wireless

See the chapter on wireless security for information on the other labels in this screen.

## 5.5 Configuring Roaming

A wireless station is a device with an IEEE 802.11b compliant wireless adapters. An access point (AP) acts as a bridge between the wireless and wired networks. An AP creates its own wireless coverage area. A wireless station can associate with a particular access point only if it is within the access point's coverage area.

In a network environment with multiple access points, wireless stations are able to switch from one access point to another as they move between the coverage areas. This is roaming. As the wireless station moves from place to place, it is responsible for choosing the most appropriate access point depending on the signal strength, network utilization or other factors.

The roaming feature on the access points allows the access points to relay information about the wireless stations to each other. When a wireless station moves from a coverage area to another, it scans and uses the

channel of a new access point, which then informs the access points on the LAN about the change. The new information is then propagated to the other access points on the LAN. An example is shown *in Figure 5-6*.

With roaming, a wireless LAN mobile user enjoys a continuous connection to the wired network through an access point while moving around the wireless LAN.

Enable roaming to exchange the latest bridge information of all wireless stations between APs when a wireless station moves between coverage areas. Wireless stations can still associate with other APs even if you disable roaming. Enabling roaming ensures correct traffic forwarding (bridge tables are updated) and maximum AP efficiency. The AP deletes records of wireless stations that associate with other APs (Non-ZyXEL APs may not be able to perform this). 802.1x authentication information is not exchanged (at the time of writing).

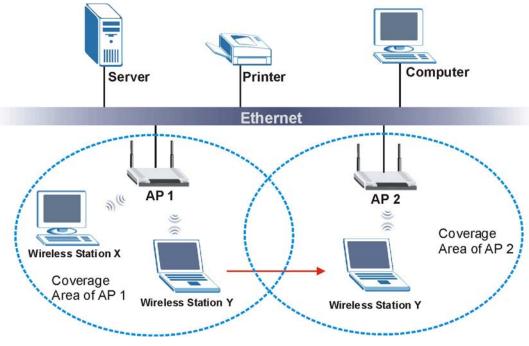

Figure 5-6 Roaming Example

The steps below describe the roaming process.

- Step 1. As wireless station Y moves from the coverage area of access point AP 1 to that of access point AP 2, it scans and uses the signal of access point AP 2.
- **Step 2.** Access point **AP 2** acknowledges the presence of wireless station **Y** and relays this information to access point **AP 1** through the wired LAN.
- Step 3. Access point AP 1 updates the new position of wireless station.
- Step 4. Wireless station Y sends a request to access point AP 2 for reauthentication.

### 5.5.1 Requirements for Roaming

The following requirements must be met in order for wireless stations to roam between the coverage areas.

- 1. All the access points must be on the same subnet and configured with the same ESSID.
- 2. If IEEE 802.1x user authentication is enabled and to be done locally on the access point, the new access point must have the user profile for the wireless station.
- 3. The adjacent access points should use different radio channels when their coverage areas overlap.
- 4. All access points must use the same port number to relay roaming information.

5. The access points must be connected to the Ethernet and be able to get IP addresses from a DHCP server if using dynamic IP address assignment.

To enable roaming on your ZyAIR, click the **WIRELESS** link under **ADVANCED** and then the **Roaming** tab. The screen appears as shown.

| ELESS I<br>Wireless | MAC Filter                            | Roaming             | Local User<br>Database | RADIUS |
|---------------------|---------------------------------------|---------------------|------------------------|--------|
|                     | Roaming Configurati<br>Active<br>Port | on<br>No 💌<br>16290 |                        |        |
|                     | Ar                                    | ply                 | Reset                  |        |

### Figure 5-7 Roaming

The following table describes the labels in this screen.

### Table 5-2 Roaming

| LABEL  | DESCRIPTION                                                                                                    |
|--------|----------------------------------------------------------------------------------------------------|
| Active | Select <b>Yes</b> from the drop-down list box to enable roaming on the ZyAIR if you have two or more ZyAIRs on the same subnet.                                                                                         |
|        | All APs on the same subnet and the wireless stations must have the same ESSID to allow roaming.                                                                                                    |
| Port   | Enter the port number to communicate roaming information between access points. The port number must be the same on all access points. The default is <b>16290</b> . Make sure this port is not used by other services. |
| Apply  | Click <b>Apply</b> to save your changes back to the ZyAIR.                                                                                                    |
| Reset  | Click <b>Reset</b> to begin configuring this screen afresh.                                                                                                    |

## Chapter 6 Wireless Security

*This chapter describes how to use the MAC Filter, 802.1x, Local User Database and RADIUS to configure wireless security on your ZyAIR.* 

## 6.1 Wireless Security Overview

Wireless security is vital to your network to protect wireless communication between wireless stations, access points and the wired network.

The figure below shows the possible wireless security levels on your ZyAIR. EAP (Extensible Authentication Protocol) is used for authentication and utilizes dynamic WEP key exchange. It requires interaction with a RADIUS (Remote Authentication Dial-In User Service) server either on the WAN or your LAN to provide authentication service for wireless stations.

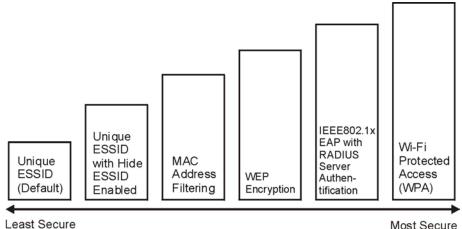

Figure 6-1 ZyAIR Wireless Security Levels

If you do not enable any wireless security on your ZyAIR, your network is accessible to any wireless networking device that is within range.

Select **No Security** to allow wireless stations to communicate with the access points without any data encryption. The screen varies according to what you select in the **Security** field.

| Roaming<br>ID<br>rold<br>Fhreshold<br>BSS Traffic | MAC Filter       Roaming         MAC Filter       Roaming         ESSID       Image: Comparison of the second of the second of th | Local User<br>Database RADIUS<br>Wireless<br>Channel-06 2437MHz ▼ or Scan<br>2432 (0 ~ 2432) | 2432 (266 ~ 2432)<br>No Security | r <b>d</b> 32 (1 - 32)<br>17dBm (50mW) ▼<br>Long ▼ |
|---------------------------------------------------|----------------------------------------------------------------------------------------------------|----------------------------------------------------------------------------------------------|----------------------------------|----------------------------------------------------|
| ID<br>oold<br>Fhreshold<br>BSS Traffic            | MAC Filter Roaming<br>ESSID<br>■ Hide ESSID<br>Choose Channel ID<br>RTS/CTS Threshold<br>Fragmentation Threshold<br>Security<br>■ Enable Intra-BSS Traffic<br>Number of Wireless Stations #<br>Output Power                                                                                                    | Datab<br>Wireles<br>Chann                                                                    |                                  | Allowed                                            |
|                                                   | MAC Filter<br>ESSID<br>Hide ESSID<br>Choose Channel<br>RTS/CTS Thresh<br>Fragmentation T<br>Security<br>Enable Intra-<br>Number of Wireld<br>Output Power                                                                                                    | ID                                                                                           | hreshold                         |                                                    |

### Figure 6-2 Wireless

The following table describes the wireless LAN security label in this screen.

### Table 6-1 Wireless

| LABEL    | DESCRIPTION                                                           |
|----------|-----------------------------------------------------------------------|
| Security | Choose from one of the security features listed in the drop-down box. |
|          | No Security                                                           |
|          | Static WEP                                                            |
|          | WPA-PSK                                                               |
|          | • WPA                                                                 |
|          | • 802.1x + Dynamic WEP                                                |
|          | • 802.1x + Static WEP                                                 |
|          | • 802.1x + No WEP                                                     |

## 6.2 Security Parameters Summary

Refer to this table to see what other security parameters you should configure for each Authentication Method/ key management protocol type. You enter manual keys by first selecting **64-bit WEP** or **128-bit WEP** from the **WEP Encryption** field and then typing the keys (in ASCII or hexadecimal format) in the key text boxes. MAC address filters are not dependent on how you configure these security features.

| AUTHENTICATION<br>METHOD/ KEY<br>MANAGEMENT PROTOCOL | ENCRYPTION<br>METHOD | ENTER<br>MANUAL KEY | IEEE 802.1X                    |
|------------------------------------------------------|----------------------|---------------------|--------------------------------|
| Open                                                 | None                 | No                  | Disable                        |
| Open                                                 | WEP                  | No                  | Enable with Dynamic WEP Key    |
|                                                      |                      | Yes                 | Enable without Dynamic WEP Key |
|                                                      |                      | Yes                 | Disable                        |
| Shared                                               | WEP                  | No                  | Enable with Dynamic WEP Key    |
|                                                      |                      | Yes                 | Enable without Dynamic WEP Key |
|                                                      |                      | Yes                 | Disable                        |
| WPA                                                  | WEP                  | No                  | Enable                         |
| WPA                                                  | ТКІР                 | No                  | Enable                         |
| WPA-PSK                                              | WEP                  | Yes                 | Enable                         |
| WPA-PSK                                              | ТКІР                 | Yes                 | Enable                         |

## 6.3 WEP Overview

WEP (Wired Equivalent Privacy) as specified in the IEEE 802.11 standard provides methods for both data encryption and wireless station authentication.

### 6.3.1 Data Encryption

WEP provides a mechanism for encrypting data using encryption keys. Both the AP and the wireless stations must use the same WEP key to encrypt and decrypt data. Your ZyAIR allows you to configure up to four 64bit or 128-bit WEP keys, but only one key can be enabled at any one time.

### 6.3.2 Authentication

Three different methods can be used to authenticate wireless stations to the network: **Open System**, **Shared Key**, and **Auto**. The following figure illustrates the steps involved.

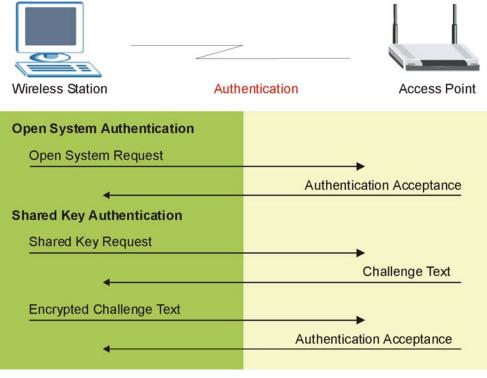

Figure 6-3 WEP Authentication Steps

Open system authentication involves an unencrypted two-message procedure. A wireless station sends an open system authentication request to the AP, which will then automatically accept and connect the wireless station to the network. In effect, open system is not authentication at all as any station can gain access to the network.

Shared key authentication involves a four-message procedure. A wireless station sends a shared key authentication request to the AP, which will then reply with a challenge text message. The wireless station must then use the AP's default WEP key to encrypt the challenge text and return it to the AP, which attempts to decrypt the message using the AP's default WEP key. If the decrypted message matches the challenge text, the wireless station is authenticated. This requires you to enable the WEP encryption and specify a WEP key on both the wireless station and the AP.

When your ZyAIR's authentication method is set to open system, it will only accept open system authentication requests. The same is true for shared key authentication. However, when it is set to auto authentication, the ZyAIR will accept either type of authentication request and the ZyAIR will fall back to use open authentication if the shared key does not match.

## 6.4 Configuring WEP Encryption

In order to configure and enable WEP encryption, click the **WIRELESS** link under **ADVANCED** to display the **Wireless** screen. Select **Static WEP** from the **Security** list.

|         | MAC Filter                                           | Roaming                            | Local User<br>Database     | RADIUS                        |
|---------|------------------------------------------------------|------------------------------------|----------------------------|-------------------------------|
| <u></u> |                                                      |                                    |                            | 100 C                         |
|         | ESSID                                                |                                    | Wireless                   |                               |
|         | 🗖 Hide ESSID                                         |                                    | s <u>i</u>                 |                               |
|         | Choose Channel                                       | ID                                 |                            | 37MHz 💌 or Scan               |
|         | RTS/CTS Thresh                                       | rold                               | 2432 (0 ~ 24               | 32)                           |
|         | Fragmentation                                        | Threshold                          | 2432 (256 ~ :              | 2432)                         |
|         | Security                                             |                                    | Static WEP                 |                               |
|         | WEP Encryption                                       |                                    | 64-bit WEP                 |                               |
|         | Authentication M                                     |                                    | Auto                       | -                             |
|         | 64-bit WEP: Enter 5 char<br>128-bit WEP: Enter 13 ch | aracters or 26 digit ("D-9"        | ', "A-F") for each Key(1-4 |                               |
|         | (Select one WEP key as                               | an active key to encryp<br>• ASCII | t wireless data transmissi | on.)                          |
|         | Key 1                                                | zyxel                              |                            |                               |
|         | 🔿 Key 2                                              | zyxel                              |                            |                               |
|         |                                                      | zyxel                              |                            |                               |
|         | 🔘 Key 3                                              | LANGI                              |                            |                               |
|         | © Key 3<br>© Key 4                                   | zyxel                              |                            |                               |
|         |                                                      | zyxel                              |                            |                               |
|         | C Key 4                                              | zyxel<br>BSS Traffic               | wed                        | 32 (1 ~ 32)                   |
|         | ○ Key 4                                              | zyxel<br>BSS Traffic               | wed                        | 32 (1 ~ 32)<br>17dBm (50mW) ▼ |

### Figure 6-4 Wireless: Static WEP

The following table describes the wireless LAN security labels in this screen.

| LABEL             | DESCRIPTION                                                                                                    |
|-------------------|----------------------------------------------------------------------------------------------------|
| Security          | Select Static WEP from the drop-down list.                                                                                       |
| WEP<br>Encryption | Select 64-bit WEP or 128-bit WEP to enable data encryption.                                                                      |
| Authentication    | Select Auto, Open System or Shared Key from the drop-down list box.                                                              |
| Method            | If WEP encryption is activated, the default setting is <b>Auto</b> .                                                             |
| ASCII             | Select this option to enter ASCII characters as the WEP keys.                                                                    |
| Hex               | Select this option to enter hexadecimal characters as the WEP keys.                                                              |
|                   | The preceding "0x" is entered automatically.                                                                                     |
| Key 1 to<br>Key 4 | The WEP keys are used to encrypt data. Both the ZyAIR and the wireless stations must use the same WEP key for data transmission. |
|                   | If you chose <b>64-bit WEP</b> , then enter any 5 ASCII characters or 10 hexadecimal characters ("0-9", "A-F").                  |
|                   | If you chose <b>128-bit WEP</b> , then enter 13 ASCII characters or 26 hexadecimal characters ("0-9", "A-F").                    |
|                   | You must configure all four keys, but only one key can be used at any one time. The default key is key 1.                        |
| Apply             | Click <b>Apply</b> to save your changes back to the ZyAIR.                                                                       |
| Reset             | Click <b>Reset</b> to begin configuring this screen afresh.                                                                      |

### Table 6-3 Wireless: Static WEP

## 6.5 Introduction to WPA

Wi-Fi Protected Access (WPA) is a subset of the IEEE 802.11i security specification draft. Key differences between WPA and WEP are user authentication and improved data encryption.

### 6.5.1 User Authentication

WPA applies IEEE 802.1x and Extensible Authentication Protocol (EAP) to authenticate wireless clients using an external RADIUS database. You can't use the ZyAIR's Local User Database for WPA authentication purposes since the Local User Database uses EAP-MD5 which cannot be used to generate keys. See later in this chapter and the appendices for more information on IEEE 802.1x, RADIUS and EAP.

Therefore, if you don't have an external RADIUS server you should use WPA-PSK (WPA -Pre-Shared Key) that only requires a single (identical) password entered into each access point, wireless gateway and wireless client. As long as the passwords match, a client will be granted access to a WLAN.

### 6.5.2 Encryption

WPA improves data encryption by using Temporal Key Integrity Protocol (TKIP), Message Integrity Check (MIC) and IEEE 802.1x.

Temporal Key Integrity Protocol (TKIP) uses 128-bit keys that are dynamically generated and distributed by the authentication server. It includes a per-packet key mixing function, a Message Integrity Check (MIC) named Michael, an extended initialization vector (IV) with sequencing rules, and a re-keying mechanism.

TKIP regularly changes and rotates the encryption keys so that the same encryption key is never used twice. The RADIUS server distributes a Pairwise Master Key (PMK) key to the AP that then sets up a key hierarchy and management system, using the pair-wise key to dynamically generate unique data encryption keys to encrypt every data packet that is wirelessly communicated between the AP and the wireless clients. This all happens in the background automatically.

The Message Integrity Check (MIC) is designed to prevent an attacker from capturing data packets, altering them and resending them. The MIC provides a strong mathematical function in which the receiver and the transmitter each compute and then compare the MIC. If they do not match, it is assumed that the data has been tampered with and the packet is dropped.

By generating unique data encryption keys for every data packet and by creating an integrity checking mechanism (MIC), TKIP makes it much more difficult to decode data on a Wi-Fi network than WEP, making it difficult for an intruder to break into the network.

The encryption mechanisms used for WPA and WPA-PSK are the same. The only difference between the two is that WPA-PSK uses a simple common password, instead of user-specific credentials. The common-password approach makes WPA-PSK susceptible to brute-force password-guessing attacks but it's still an improvement over WEP as it employs an easier-to-use, consistent, single, alphanumeric password.

## 6.6 WPA-PSK Application Example

A WPA-PSK application looks as follows.

- **Step 1.** First enter identical passwords into the AP and all wireless clients. The Pre-Shared Key (PSK) must consist of between 8 and 63 ASCII characters (including spaces and symbols).
- **Step 2.** The AP checks each client's password and (only) allows it to join the network if it matches its password.
- **Step 3.** The AP derives and distributes keys to the wireless clients.
- **Step 4.** The AP and wireless clients use the TKIP encryption process to encrypt data exchanged between them.

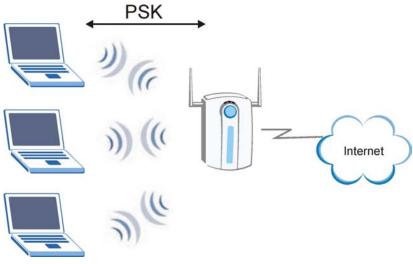

Figure 6-5 WPA - PSK Authentication

## 6.7 Configuring WPA-PSK Authentication

In order to configure and enable WPA-PSK Authentication; click the **WIRELESS** link under **ADVANCED** to display the **Wireless** screen. Select **WPA-PSK** from the **Security** list.

| Wireless | LAN<br>MAC Filter | Desmine      | Local User      | RADIUS           |  |
|----------|-------------------|--------------|-----------------|------------------|--|
| WIFEIESS | MAC Filter        | Roaming      | Database        | RADIUS           |  |
| -        |                   |              |                 |                  |  |
|          | ESSID             |              | Wireless        |                  |  |
|          | Hide ESSID        |              | -               |                  |  |
|          | Choose Channel ID |              | Channel-06 2    | 437MHz 🔽 or Scan |  |
|          | RTS/CTS Threshold |              | 2432 (0 ~ 2432) |                  |  |
|          | Fragmentation T   | hreshold     | 2432 (256 -     | 2432)            |  |
|          | Security          |              | WPA-PSK         |                  |  |
|          | Pre-Shared Key    |              | 12345678        |                  |  |
|          | ReAuthentication  | Timer        | 1800 (In Se     | conds)           |  |
|          | Idle Timeout      |              | 3600 (In Se     | conds)           |  |
|          | WPA Group Key     | Update Timer | 1800 (In Se     | conds)           |  |
|          | Enable Intra-     | BSS Traffic  |                 |                  |  |
|          | Number of Wirele  |              | wed             | 32 (1 ~ 32)      |  |
|          | Output Power      |              |                 | 17dBm (50mW)     |  |
|          | Preamble          |              |                 | Long             |  |
|          |                   | Apply        | Res             | et               |  |

### Figure 6-6 Wireless: WPA-PSK

The following table describes the wireless LAN security labels in this screen.

### Table 6-4 Wireless: WPA-PSK

| LABEL    | DESCRIPTION                             |  |  |
|----------|-----------------------------------------|--|--|
| Security | Select WPA-PSK from the drop-down list. |  |  |

| LABEL                                     | DESCRIPTION                                                                                                    |  |  |
|-------------------------------------------|----------------------------------------------------------------------------------------------------|--|--|
| Pre-Shared Key                            | The encryption mechanisms used for <b>WPA</b> and <b>WPA-PSK</b> are the same. The only difference between the two is that <b>WPA-PSK</b> uses a simple common password, instead of user-specific credentials.                                                                                                    |  |  |
|                                           | Type a pre-shared key from 8 to 63 case-sensitive ASCII characters (including spaces and symbols).                                                                                                    |  |  |
| ReAuthentication<br>Timer (in<br>seconds) | Specify how often wireless stations have to reenter usernames and passwords in order to stay connected. Enter a time interval between 10 and 9999 seconds. The default time interval is 1800 seconds (30 minutes).                                                                                                    |  |  |
|                                           | If wireless station authentication is done using a RADIUS server, the reauthentication timer on the RADIUS server has priority.                                                                                                    |  |  |
| Idle Timeout                              | The ZyAIR automatically disconnects a wireless station from the wired network after a period of inactivity. The wireless station needs to enter the username and password again before access to the wired network is allowed. The default time interval is 3600 seconds (or 1 hour).                                                                                                    |  |  |
| WPA Group Key<br>Update Timer             | The <b>WPA Group Key Update Timer</b> is the rate at which the AP (if using <b>WPA-PSK</b> key management) or <b>RADIUS</b> server (if using WPA key management) sends a new group key out to all clients. The re-keying process is the WPA equivalent of automatically changing the WEP key for an AP and all stations in a WLAN on a periodic basis. Setting of the <b>WPA Group Key Update Timer</b> is also supported in <b>WPA-PSK</b> mode. The ZyAIR default is <b>1800</b> seconds (30 minutes). |  |  |
| Apply                                     | Click <b>Apply</b> to save your changes back to the ZyAIR.                                                                                                    |  |  |
| Reset                                     | Click <b>Reset</b> to begin configuring this screen afresh.                                                                                                    |  |  |

### Table 6-4 Wireless: WPA-PSK

## 6.8 Wireless Client WPA Supplicants

A wireless client supplicant is the software that runs on an operating system instructing the wireless client how to use WPA. At the time of writing, the most widely available supplicants are the WPA patch for Windows XP, Funk Software's Odyssey client, and Meetinghouse Data Communications' AEGIS client.

The Windows XP patch is a free download that adds WPA capability to Windows XP's built-in "Zero Configuration" wireless client. However, you must run Windows XP to use it.

## 6.9 WPA with RADIUS Application Example

You need the IP address of the RADIUS server, its port number (default is 1812), and the RADIUS shared secret. A WPA application example with an external RADIUS server looks as follows. "A" is the RADIUS server. "DS" is the distribution system.

- Step 1. The AP passes the wireless client's authentication request to the RADIUS server.
- **Step 2.** The RADIUS server then checks the user's identification against its database and grants or denies network access accordingly.
- **Step 3.** The RADIUS server distributes a Pairwise Master Key (PMK) key to the AP that then sets up a key hierarchy and management system, using the pair-wise key to dynamically generate unique data encryption keys to encrypt every data packet that is wirelessly communicated between the AP and the wireless clients.

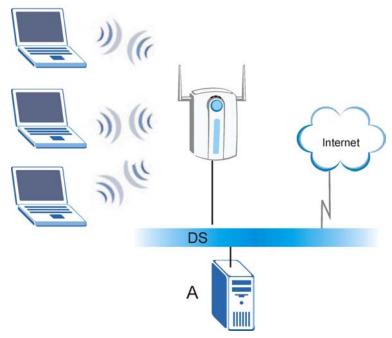

Figure 6-7 WPA with RADIUS Application Example

## 6.10 Configuring WPA Authentication

In order to configure and enable WPA Authentication; click the **WIRELESS** link under **ADVANCED** to display the **Wireless** screen. Select **WPA** from the **Security** list.

| Wireless | MAC Filter            | Roaming           | Local User<br>Database | RADIUS                       |  |  |
|----------|-----------------------|-------------------|------------------------|------------------------------|--|--|
|          |                       |                   |                        |                              |  |  |
|          | ESSID                 |                   | Wireless               |                              |  |  |
|          | 🗖 Hide ESSID          |                   |                        |                              |  |  |
|          | Choose Channel        | ID                | Channel-06 24          | Channel-06 2437MHz 💌 or Scan |  |  |
|          | <b>RTS/CTS</b> Thresh | old               | 2432 (0 ~ 24           | 2432 (0 ~ 2432)              |  |  |
|          | Fragmentation T       | hreshold          | 2432 (256 ~ )          | 2432)                        |  |  |
|          | Security              |                   | WPA                    | Ţ                            |  |  |
|          | ReAuthentication      | Timer             | 1800 (In Sec           | ands)                        |  |  |
|          | Idle Timeout          |                   | 3600 (In Sec.          |                              |  |  |
|          | WPA Group Key         | Update Timer      | 1800 (In Sec           | onds)                        |  |  |
|          | Enable Intra-         | BSS Traffic       |                        |                              |  |  |
|          | Number of Wirele      | ess Stations Allo | owed                   | 32 (1 ~ 32)                  |  |  |
|          | Output Power          |                   |                        | 17dBm (50mW)                 |  |  |
|          | Preamble              |                   |                        | Long 💌                       |  |  |

### Figure 6-8 Wireless: WPA

The following table describes the wireless LAN security labels in this screen.

### Table 6-5 Wireless: WPA

| LABEL    | DESCRIPTION                         |  |
|----------|-------------------------------------|--|
| Security | Select WPA from the drop-down list. |  |

| LABEL                                  | DESCRIPTION                                                                                                    |  |  |
|----------------------------------------|----------------------------------------------------------------------------------------------------|--|--|
| ReAuthentication<br>Timer (in seconds) | Specify how often wireless stations have to reenter usernames and passwords in order to stay connected. Enter a time interval between 10 and 9999 seconds. The default time interval is 1800 seconds (30 minutes).                                                                                                    |  |  |
|                                        | If wireless station authentication is done using a RADIUS server, the reauthentication timer on the RADIUS server has priority.                                                                                                    |  |  |
| Idle Timeout                           | The ZyAIR automatically disconnects a wireless station from the wired network after<br>a period of inactivity. The wireless station needs to enter the username and<br>password again before access to the wired network is allowed. The default time<br>interval is 3600 seconds (or 1 hour).                                                                                                    |  |  |
| WPA Group Key<br>Update Timer          | The <b>WPA Group Key Update Timer</b> is the rate at which the AP (if using <b>WPA-PSK</b> key management) or <b>RADIUS</b> server (if using WPA key management) sends a new group key out to all clients. The re-keying process is the WPA equivalent of automatically changing the WEP key for an AP and all stations in a WLAN on a periodic basis. Setting of the <b>WPA Group Key Update Timer</b> is also supported in <b>WPA-PSK</b> mode. The ZyAIR default is <b>1800</b> seconds (30 minutes). |  |  |

### Table 6-5 Wireless: WPA

## 6.11 802.1x Overview

The IEEE 802.1x standard outlines enhanced security methods for both the authentication of wireless stations and encryption key management. Authentication can be done using the local user database internal to the ZyAIR (authenticate up to 32 users) or an external RADIUS server for an unlimited number of users.

See also the section on RADIUS in this User's Guide.

## 6.12 Dynamic WEP Key Exchange

The AP maps a unique key that is generated with the RADIUS server. This key expires when the wireless connection times out, disconnects or reauthentication times out. A new WEP key is generated each time reauthentication is performed.

If this feature is enabled, it is not necessary to configure a default WEP encryption key in the Wireless screen. You may still configure and store keys here, but they will not be used while Dynamic WEP is enabled.

To use Dynamic WEP, enable and configure the RADIUS server (see *section 6.20*) and enable Dynamic WEP Key Exchange in the 802.1x screen. Ensure that the wireless station's EAP type is configured to one of the following:

• EAP-TLS

- EAP-TTLS
- PEAP

EAP-MD5 cannot be used with Dynamic WEP Key Exchange.

# 6.13 Configuring 802.1x and Dynamic WEP Key Exchange

In order to configure and enable 802.1x and Dynamic WEP Key Exchange; click the **WIRELESS** link under **ADVANCED** to display the **Wireless** screen. Select **802.1x** + **Dynamic WEP** from the **Security** list.

| Wireless | MAC Filter       | Roaming           | Local User<br>Database | RADIUS          |          |
|----------|------------------|-------------------|------------------------|-----------------|----------|
| -        |                  |                   |                        |                 |          |
|          | ESSID            |                   | Wireless               |                 |          |
|          | Hide ESSID       |                   | -                      |                 | -<br>    |
|          | Choose Channel   |                   |                        | 137MHz 💌 or Sca | <u>n</u> |
|          | RTS/CTS Thresh   |                   | 2432 (0 ~ 2432)        |                 |          |
|          | Fragmentation T  | hreshold          | 2432 (256 ~            | 2432)           |          |
|          | Security         |                   | 802.1x + Dyna          | mic WEP 💌       |          |
|          | ReAuthentication | Timer             | 1800 (In Sec           | onds)           |          |
|          | Idle Timeout     |                   | 3600 (In Sec           |                 |          |
|          | Dynamic WEP Ke   | y Exchange        | 64-bit WEP             |                 |          |
|          | Enable Intra-    | BSS Traffic       |                        |                 |          |
|          | Number of Wirele | ess Stations Allo | wed                    | 32 (1 ~ 32)     |          |
|          | Output Power     |                   |                        | 17dBm (50mW)    | ]        |
|          | Preamble         |                   |                        | Long 💌          |          |

### Figure 6-9 Wireless: 802.1x and Dynamic WEP

The following table describes the wireless LAN security labels in this screen.

| LABEL                                  | DESCRIPTION                                                                                                    |  |  |
|----------------------------------------|----------------------------------------------------------------------------------------------------|--|--|
| Security                               | Select 802.1x + Dynamic WEP from the drop-down list.                                                                                                    |  |  |
| ReAuthentication<br>Timer (in seconds) | Specify how often wireless stations have to reenter usernames and passwords in order to stay connected. Enter a time interval between 10 and 9999 seconds. The default time interval is 1800 seconds (30 minutes).                                                                             |  |  |
|                                        | If wireless station authentication is done using a RADIUS server, the reauthentication timer on the RADIUS server has priority.                                                                                                    |  |  |
| Idle Timeout                           | The ZyAIR automatically disconnects a wireless station from the wired network after<br>a period of inactivity. The wireless station needs to enter the username and<br>password again before access to the wired network is allowed. The default time<br>interval is 3600 seconds (or 1 hour). |  |  |
| Dynamic WEP<br>Key Exchange            | Select <b>64-bit WEP</b> or <b>128-bit WEP</b> to enable data encryption. Up to 32 stations can access the ZyAIR when you configure dynamic WEP key exchange.                                                                                                    |  |  |

## Table 6-6 Wireless: 802.1x and Dynamic WEP

# 6.14 Configuring 802.1x and Static WEP Key Exchange

In order to configure and enable 802.1x and Static WEP Key Exchange; click the **WIRELESS** link under **ADVANCED** to display the **Wireless** screen. Select **802.1x** + **Static WEP** from the **Security** list.

| Wireless | MAC Filter                                                                     | Roaming                                                | Local User                                             | RADIUS           |
|----------|--------------------------------------------------------------------------------|--------------------------------------------------------|--------------------------------------------------------|------------------|
| WITCIESS | MACTINE                                                                        | Roanning                                               | Database                                               | NADIO3           |
|          |                                                                                |                                                        |                                                        |                  |
|          | ESSID                                                                          |                                                        | Wireless                                               |                  |
|          | 🗖 Hide ESSID                                                                   |                                                        |                                                        |                  |
|          | Choose Channel                                                                 | ID                                                     |                                                        | 137MHz 🕶 or Scan |
|          | RTS/CTS Thresh                                                                 | nold                                                   | 2432 <sub>(0~24</sub>                                  | 32)              |
|          | Fragmentation                                                                  | Threshold                                              | 2432 (256 ~                                            | 2432)            |
|          | Security                                                                       |                                                        | 802.1x + Statio                                        | WEP              |
| (        | WEP Encryption                                                                 |                                                        |                                                        | •                |
|          | Authentication M                                                               | lethod                                                 | Auto                                                   | -                |
|          | 64-bit WEP: Enter 5 char<br>128-bit WEP: Enter 13 ch<br>(Select one WEP key as | naracters or 26 digit (10-9<br>an active key to encryp | ", "AF") for each Key(1-<br>ot wireless data transmiss |                  |
|          | ~ × .                                                                          | ASCII                                                  | C Hex                                                  |                  |
|          | Key 1                                                                          | zyxel                                                  |                                                        |                  |
|          | C Key 2                                                                        | zyxel                                                  |                                                        |                  |
|          | C Key 3                                                                        | zyxel                                                  |                                                        |                  |
|          |                                                                                | zyxel                                                  | Lana I                                                 |                  |
|          | ReAuthentication                                                               | n limer                                                | 1800 (In Sec                                           | onds)            |
| Λ.       | Idle Timeout                                                                   |                                                        | 3600 (In Sec                                           |                  |
|          | Authentication D                                                               | atabases                                               | Local User Di                                          | atabase Only 🗾   |
|          | 🔽 Enable Intra-                                                                | BSS Traffic                                            |                                                        |                  |
|          | Number of Wirel                                                                | ess Stations Allo                                      | owed                                                   | 32 (1 ~ 32)      |
|          | Output Power                                                                   |                                                        |                                                        | 17dBm (50mW) 🔽   |
|          | Preamble                                                                       |                                                        |                                                        | Long             |
|          |                                                                                |                                                        |                                                        |                  |
|          |                                                                                |                                                        |                                                        |                  |

## Figure 6-10 Wireless: 802.1x + Static WEP

The following table describes the wireless LAN security labels in this screen.

| LABEL                                     | DESCRIPTION                                                                                                    |
|-------------------------------------------|----------------------------------------------------------------------------------------------------|
| Security                                  | Select 802.1x + Static WEP from the drop-down list.                                                                                                    |
| WEP Encryption                            | Select 64-bit WEP or 128-bit WEP to enable data encryption.                                                                                                    |
| Authentication<br>Method                  | Select <b>Auto</b> , <b>Open System</b> or <b>Shared Key</b> from the drop-down list box.<br>If WEP encryption is activated, the default setting is <b>Auto</b> .                                                                                                    |
| ASCII                                     | Select this option to enter ASCII characters as the WEP keys.                                                                                                    |
| Hex                                       | Select this option to enter hexadecimal characters as the WEP keys.<br>The preceding "0x" is entered automatically.                                                                                                    |
| Key 1 to<br>Key 4                         | The WEP keys are used to encrypt data. Both the ZyAIR and the wireless stations must use the same WEP key for data transmission.                                                                                                    |
|                                           | If you chose <b>64-bit WEP</b> , then enter any 5 ASCII characters or 10 hexadecimal characters ("0-9", "A-F").<br>If you chose <b>128-bit WEP</b> , then enter 13 ASCII characters or 26 hexadecimal characters ("0-9", "A-F").                                                      |
|                                           | You must configure all four keys, but only one key can be used at any one time. The default key is key 1.                                                                                                    |
| ReAuthentication<br>Timer (in<br>seconds) | Specify how often wireless stations have to reenter usernames and passwords in order to stay connected. Enter a time interval between 10 and 9999 seconds. The default time interval is 1800 seconds (30 minutes).                                                                    |
|                                           | If wireless station authentication is done using a RADIUS server, the reauthentication timer on the RADIUS server has priority.                                                                                                    |
| Idle Timeout                              | The ZyAIR automatically disconnects a wireless station from the wired network after a period of inactivity. The wireless station needs to enter the username and password again before access to the wired network is allowed. The default time interval is 3600 seconds (or 1 hour). |

# Table 6-7 Wireless: 802.1x + Static WEP

| LABEL                       | DESCRIPTION                                                                                                    |
|-----------------------------|----------------------------------------------------------------------------------------------------|
| Authentication<br>Databases | The authentication database contains wireless station login information. The local user database is the built-in database on the ZyAIR. The RADIUS is an external server. Use this drop-down list box to select which database the ZyAIR should use (first) to authenticate a wireless station.                                                                                                    |
|                             | Before you specify the priority, make sure you have set up the corresponding database correctly first.                                                                                                    |
|                             | Select <b>Local User Database Only</b> to have the ZyAIR just check the built-in user database on the ZyAIR for a wireless station's username and password.                                                                                                    |
|                             | Select <b>RADIUS Only</b> to have the ZyAIR just check the user database on the specified RADIUS server for a wireless station's username and password.                                                                                                    |
|                             | Select <b>Local first, then RADIUS</b> to have the ZyAIR first check the user database on the ZyAIR for a wireless station's username and password. If the user name is not found, the ZyAIR then checks the user database on the specified RADIUS server.                                                                                                    |
|                             | Select <b>RADIUS first, then Local</b> to have the ZyAIR first check the user database on<br>the specified RADIUS server for a wireless station's username and password. If the<br>ZyAIR cannot reach the RADIUS server, the ZyAIR then checks the local user<br>database on the ZyAIR. When the user name is not found or password does not match<br>in the RADIUS server, the ZyAIR will not check the local user database and the<br>authentication fails. |

### Table 6-7 Wireless: 802.1x + Static WEP

# 6.15 Configuring 802.1x

In order to configure and enable 802.1x; click the **WIRELESS** link under **ADVANCED** to display the **Wireless** screen. Select **802.1x** + **No WEP** from the **Security** list.

| Wireless | MAC Filter        | Roaming         | Local User    | RADIUS                                                                                                    |
|----------|-------------------|-----------------|---------------|----------------------------------------------------------------------------------------------------|
| wireless | MAC FILLEI        | Ruaming         | Database      | RADIUS                                                                                                    |
|          |                   |                 |               |                                                                                                    |
|          | ESSID             |                 | Wireless      |                                                                                                    |
|          | Hide ESSID        |                 |               |                                                                                                    |
|          | Choose Channel    | ID              | Channel-06 24 | 137MHz 💌 or Scan                                                                                                    |
|          | RTS/CTS Thresh    | old             | 2432 @~24     | and a state of the state of the |
|          | Fragmentation T   | hreshold        | 2432 (256 ~   |                                                                                                    |
|          |                   |                 |               |                                                                                                    |
|          | Security          |                 | 802.1x + No W | /EP 🗾                                                                                                    |
|          | ReAuthentication  | Timer           | 1800 (In Sec  | onds)                                                                                                    |
|          | Idle Timeout      |                 | 3600 (In Sec  | onds)                                                                                                    |
| U        | Authentication Da | atabases        | Local User Da | atabase Only 💌                                                                                                    |
|          | Enable Intra-     | DEE Traffic     |               |                                                                                                    |
|          | Number of Wirele  |                 | wod           | 32 (1 - 32)                                                                                                    |
|          | Output Power      | sa atationa Ant | med           | 32 (1 ~ 32)<br>17dBm (50mW) ▼                                                                                                    |
|          | Preamble          |                 |               | Long                                                                                                    |
| 1.00     | riedninie         |                 |               | I Long                                                                                                    |
|          |                   | Apply           | Rese          | at                                                                                                    |
|          |                   |                 |               | 24                                                                                                    |

## Figure 6-11 Wireless: 802.1x + No WEP

The following table describes the wireless LAN security labels in this screen.

### Table 6-8 Wireless: 802.1x + No WEP

| LABEL    | DESCRIPTION                            |  |
|----------|----------------------------------------|--|
| Security | Select 802.1x from the drop-down list. |  |

| LABEL                                     | DESCRIPTION                                                                                                    |
|-------------------------------------------|----------------------------------------------------------------------------------------------------|
| ReAuthentication<br>Timer (in<br>Seconds) | Specify how often wireless stations have to reenter usernames and passwords in order to stay connected. This field is activated only when you select <b>Authentication Required</b> in the <b>Wireless Port Control</b> field.                                                                                                    |
|                                           | Enter a time interval between 10 and 9999 seconds. The default time interval is <b>1800</b> seconds (30 minutes).                                                                                                    |
|                                           | If wireless station authentication is done using a RADIUS server, the reauthentication timer on the RADIUS server has priority.                                                                                                    |
| Idle Timeout (in<br>Seconds)              | The ZyAIR automatically disconnects a wireless station from the wired network after a period of inactivity. The wireless station needs to enter the username and password again before access to the wired network is allowed.                                                                                                    |
|                                           | This field is activated only when you select <b>Authentication Required</b> in the <b>Wireless Port Control</b> field. The default time interval is <b>3600</b> seconds (1 hour).                                                                                                    |
| Authentication<br>Databases               | This field is activated only when you select <b>Authentication Required</b> in the <b>Wireless Port Control</b> field.                                                                                                    |
|                                           | The authentication database contains wireless station login information. The local user database is the built-in database on the ZyAIR. The RADIUS is an external server. Use this drop-down list box to select which database the ZyAIR should use (first) to authenticate a wireless station.                                                                                                    |
|                                           | Before you specify the priority, make sure you have set up the corresponding database correctly first.                                                                                                    |
|                                           | Select <b>Local User Database Only</b> to have the ZyAIR just check the built-in user database on the ZyAIR for a wireless station's username and password.                                                                                                    |
|                                           | Select <b>RADIUS Only</b> to have the ZyAIR just check the user database on the specified RADIUS server for a wireless station's username and password.                                                                                                    |
|                                           | Select <b>Local first, then RADIUS</b> to have the ZyAIR first check the user database on the ZyAIR for a wireless station's username and password. If the user name is not found, the ZyAIR then checks the user database on the specified RADIUS server.                                                                                                    |
|                                           | Select <b>RADIUS first, then Local</b> to have the ZyAIR first check the user database on<br>the specified RADIUS server for a wireless station's username and password. If the<br>ZyAIR cannot reach the RADIUS server, the ZyAIR then checks the local user<br>database on the ZyAIR. When the user name is not found or password does not<br>match in the RADIUS server, the ZyAIR will not check the local user database and<br>the authentication fails. |

## Table 6-8 Wireless: 802.1x + No WEP

Once you enable user authentication, you need to specify an external RADIUS server or create local user accounts on the ZyAIR for authentication.

# 6.16 MAC Filter

The MAC filter screen allows you to configure the ZyAIR to give exclusive access to up to 32 devices (Allow Association) or exclude up to 32 devices from accessing the ZyAIR (Deny Association). Every Ethernet device has a unique MAC (Media Access Control) address. The MAC address is assigned at the factory and consists of six pairs of hexadecimal characters, for example, 00:A0:C5:00:00:02. You need to know the MAC address of the devices to configure this screen.

To change your ZyAIR's MAC Filter settings, click the **WIRELESS** link under **ADVANCED** and then the **MAC Filter** tab. The screen appears as shown.

| Wireless | MAC Filter         |          | Roaming       | Local User<br>Database      |              | RADIUS         |
|----------|--------------------|----------|---------------|-----------------------------|--------------|----------------|
|          | MACA               |          | -114          |                             |              |                |
| -        |                    | ddress I |               |                             |              |                |
|          | Active<br>Filter A | ction    |               | No 💌<br>Allow Association 💌 |              |                |
|          | Set                | М        | AC Address    | S                           | et           | MAC Address    |
|          | 1                  | 00:00    | 1:00:00:00:00 | 1                           | 7 00:        | 00:00:00:00:00 |
|          | 2                  | 00:00    | 1:00:00:00:00 | 1                           | 3 00:        | 00:00:00:00:00 |
|          | 3                  | 00:00    | 1:00:00:00:00 | 1                           | 00:          | 00:00:00:00:00 |
|          | 4                  | 00:00    | 1:00:00:00:00 | 2                           | 0 00:        | 00:00:00:00:00 |
|          | 5                  | 00:00    | 1:00:00:00:00 | 2                           | 1 00:        | 00:00:00:00:00 |
|          | 6                  | 00:00    | 1:00:00:00:00 | 2                           | 2 00:        | 00:00:00:00:00 |
|          | 7                  | 00:00    | 1:00:00:00:00 | 2                           | 3 00:        | 00:00:00:00:00 |
|          | 8                  | 00:00    | 1:00:00:00:00 | 2                           | <b>1</b> 00: | 00:00:00:00:00 |
|          | 9                  | 00:00    | 1:00:00:00:00 | 2                           | 5 00:        | 00:00:00:00:00 |
|          | 10                 | 00:00    | 1:00:00:00:00 | 2                           | 6 00:        | 00:00:00:00:00 |
|          | 11                 | 00:00    | 1:00:00:00:00 | 2                           | 7 00:        | 00:00:00:00:00 |
|          | 12                 | 00:00    | 1:00:00:00:00 | 2                           | 3 00:        | 00:00:00:00:00 |
|          | 13                 | 00:00    | 1:00:00:00:00 | 2                           | 00:          | 00:00:00:00:00 |
|          | 14                 | 00:00    | 1:00:00:00:00 | 3                           | 00:          | 00:00:00:00:00 |
|          | 15                 | 00:00    | 1:00:00:00:00 | 3                           | 1 00:        | 00:00:00:00:00 |
|          | 16                 | 00:00    | 1:00:00:00:00 | 3                           | 2 00:        | 00:00:00:00:00 |

Figure 6-12 MAC Address Filter

The following table describes the labels in this screen.

| LABEL          | DESCRIPTION                                                                                                    |
|----------------|----------------------------------------------------------------------------------------------------|
| Active         | Select <b>Yes</b> from the drop down list box to enable MAC address filtering.                                                                                                    |
| Filter Action  | Define the filter action for the list of MAC addresses in the MAC address filter table.<br>Select <b>Deny Association</b> to block access to the ZyAIR, MAC addresses not listed will be allowed to access the ZyAIR.<br>Select <b>Allow Association</b> to permit access to the ZyAIR, MAC addresses not listed will be denied access to the ZyAIR. |
| Set            | This is the index number of the MAC address.                                                                                                    |
| MAC<br>Address | Enter the MAC addresses (in XX:XX:XX:XX:XX:XX format) of the wireless station that are allowed or denied access to the ZyAIR in these address fields.                                                                                                    |
| Apply          | Click <b>Apply</b> to save your changes back to the ZyAIR.                                                                                                    |
| Reset          | Click <b>Reset</b> to begin configuring this screen afresh.                                                                                                    |

### Table 6-9 MAC Address Filter

# 6.17 Introduction to RADIUS

RADIUS is based on a client-sever model that supports authentication and accounting, where access point is the client and the server is the RADIUS server. The RADIUS server handles the following tasks among others:

## Authentication

Determines the identity of the users.

Accounting

Keeps track of the client's network activity.

RADIUS user is a simple package exchange in which your ZyAIR acts as a message relay between the wireless station and the network RADIUS server.

# **Types of RADIUS Messages**

The following types of RADIUS messages are exchanged between the access point and the RADIUS server for user authentication:

## Access-Request

Sent by an access point requesting authentication.

## Access-Reject

Sent by a RADIUS server rejecting access.

# Access-Accept

Sent by a RADIUS server allowing access.

# Access-Challenge

Sent by a RADIUS server requesting more information in order to allow access. The access point sends a proper response from the user and then sends another Access-Request message.

The following types of RADIUS messages are exchanged between the access point and the RADIUS server for user accounting:

# Accounting-Request

Sent by the access point requesting accounting.

# • Accounting-Response

Sent by the RADIUS server to indicate that it has started or stopped accounting.

In order to ensure network security, the access point and the RADIUS server use a shared secret key, which is a password, they both know. The key is not sent over the network. In addition to the shared key, password information exchanged is also encrypted to protect the wired network from unauthorized access.

# 6.17.1 EAP Authentication Overview

EAP (Extensible Authentication Protocol) is an authentication protocol that runs on top of the IEEE802.1x transport mechanism in order to support multiple types of user authentication. By using EAP to interact with an EAP-compatible RADIUS server, the access point helps a wireless station and a RADIUS server perform authentication.

The type of authentication you use depends on the RADIUS server or the AP. The ZyAIR supports EAP-TLS, EAP-TTLS and DEAP with RADIUS. Refer to the *Types of EAP Authentication* appendix for descriptions on the four common types.

Your ZyAIR supports EAP-MD5 (Message-Digest Algorithm 5) with the local user database and RADIUS.

The following figure shows an overview of authentication when you specify a RADIUS server on your access point.

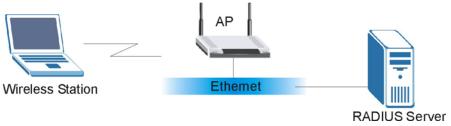

Figure 6-13 EAP Authentication

The details below provide a general description of how IEEE 802.1x EAP authentication works. For an example list of EAP-MD5 authentication steps, see the IEEE 802.1x appendix.

- The wireless station sends a "start" message to the ZyAIR.
- The ZyAIR sends a "request identity" message to the wireless station for identity information.
- The wireless station replies with identity information, including username and password.
- The RADIUS server checks the user information against its user profile database and determines whether or not to authenticate the wireless station.

# 6.18 Introduction to Local User Database

By storing user profiles locally on the ZyAIR, your ZyAIR is able to authenticate wireless users without interacting with a network RADIUS server. However, there is a limit on the number of users you may authenticate in this way.

# 6.19 Configuring Local User Database

To change your ZyAIR's local user database, click the **WIRELESS** link under **ADVANCED** and then the **Local User Database** tab. The screen appears as shown.

| Wireless | MAC Filter | Roaming    | Local User<br>Database | RADIUS   |
|----------|------------|------------|------------------------|----------|
|          | # Acti     | ve User Na | ime                    | Password |
|          | 1          |            |                        |          |
|          | 2          |            |                        |          |
|          | 3 [        |            |                        |          |
|          | 4          |            |                        |          |
|          | 5 🗆        |            |                        |          |
|          | 6 🔽        |            |                        |          |
|          | 7          |            |                        |          |
|          | 8          |            |                        |          |
|          | 9 🔽        |            |                        |          |
|          | 10         |            |                        |          |
|          | 11         |            |                        |          |
|          | 12         |            |                        |          |
|          | 13         |            |                        |          |
|          | 14         |            |                        |          |
|          | 15         |            |                        |          |
|          | 16         |            |                        |          |
|          | 17 E       |            |                        |          |
|          | 10 1       |            |                        |          |
|          | 20         |            |                        |          |
|          | 20 1       |            |                        |          |
|          | 22         |            | _                      |          |
|          | 23         |            |                        |          |
|          | 24         |            |                        |          |
|          | 25         |            | _                      |          |
|          | 26         |            |                        |          |
|          | 27         |            | — F                    |          |
|          | 28         |            | _                      |          |
|          | 29         |            |                        |          |
|          | 30 🖵       |            |                        |          |
|          | 31         |            |                        |          |
|          | 32 🗖       |            |                        |          |
|          |            |            |                        |          |

Figure 6-14 Local User Database

The following table describes the labels in this screen.

| LABEL     | DESCRIPTION                                                                                                    |
|-----------|----------------------------------------------------------------------------------------------------|
| Active    | Select this check box to activate the user profile.                                                                                                   |
| User Name | Enter the username (up to 31 characters) for this user profile.                                                                                       |
| Password  | Type a password (up to 31 characters) for this user profile. Note that as you type a password, the screen displays a (*) for each character you type. |
| Apply     | Click <b>Apply</b> to save your changes back to the ZyAIR.                                                                                            |
| Reset     | Click <b>Reset</b> to begin configuring this screen afresh.                                                                                           |

## Table 6-10 Local User Database

# 6.20 Configuring RADIUS

Configure the RADIUS screen if you want to authenticate wireless users using an external server.

To set up your ZyAIR's RADIUS server settings, click the **WIRELESS** link under **ADVANCED** and then the **RADIUS** tab. The screen appears as shown.

| ss MAC Filter                                                                    | Roaming                 | Database | RADIUS |  |
|----------------------------------------------------------------------------------|-------------------------|----------|--------|--|
| Active<br>Server IP Address<br>Port Number<br>Shared Secret                      | No 🔽<br>0.0.0.0<br>1812 |          |        |  |
| Accounting Server<br>Active<br>Server IP Address<br>Port Number<br>Shared Secret | No 💌<br>0.0.0<br>1813   |          |        |  |

### Figure 6-15 RADIUS

The following table describes the labels in this screen.

# Table 6-11 RADIUS

| LABEL                 | DESCRIPTION                                                                                                    |
|-----------------------|----------------------------------------------------------------------------------------------------|
| Authentication Server |                                                                                                    |
| Active                | Select <b>Yes</b> from the drop-down list box to enable user authentication through an external authentication server.<br>Select <b>No</b> to enable user authentication using the local user profile on the ZyAIR. |
| Server IP Address     | Enter the IP address of the external authentication server in dotted decimal notation.                                                                                                    |

| LABEL             | DESCRIPTION                                                                                                    |
|-------------------|----------------------------------------------------------------------------------------------------|
| Port Number       | Enter the port number of the external authentication server. The default port number is <b>1812</b> .<br>You need not change this value unless your network administrator instructs you to do so with additional information. |
| Shared Secret     | Enter a password (up to 31 alphanumeric characters) as the key to be shared between the external authentication server and the ZyAIR.                                                                                         |
|                   | The key must be the same on the external authentication server and your ZyAIR. The key is not sent over the network.                                                                                                    |
| Accounting Server |                                                                                                    |
| Active            | Select <b>Yes</b> from the drop down list box to enable user accounting through an external authentication server.                                                                                                    |
| Server IP Address | Enter the IP address of the external accounting server in dotted decimal notation.                                                                                                    |
| Port Number       | Enter the port number of the external accounting server. The default port number is <b>1813</b> .<br>You need not change this value unless your network administrator instructs you to do so with additional information.     |
| Shared Secret     | Enter a password (up to 31 alphanumeric characters) as the key to be shared between the external authentication server and the ZyAIR.                                                                                         |
|                   | The key must be the same on the external authentication server and your ZyAIR. The key is not sent over the network.                                                                                                    |
| Apply             | Click <b>Apply</b> to save your changes back to the ZyAIR.                                                                                                    |
| Reset             | Click <b>Reset</b> to begin configuring this screen afresh.                                                                                                    |

## Table 6-11 RADIUS

# Chapter 7 IP Screen

This chapter discusses how to configure IP on the ZyAIR

# 7.1 Factory Ethernet Defaults

The Ethernet parameters of the ZyAIR are preset in the factory with the following values:

- IP address of 192.168.1.2
- Subnet mask of 255.255.255.0 (24 bits)

These parameters should work for the majority of installations.

# 7.2 TCP/IP Parameters

# 7.2.1 IP Address and Subnet Mask

Refer to the section on IP address and subnet mask in the Wizard Setup chapter for this information.

# 7.3 Configuring IP

Click **IP** to display the screen shown next.

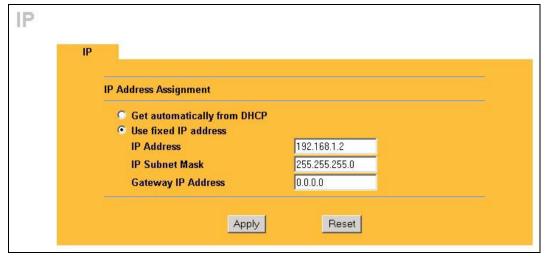

Figure 7-1 IP Setup

The following table describes the labels in this screen.

| LABEL                          | DESCRIPTION                                                                                                    |
|--------------------------------|----------------------------------------------------------------------------------------------------|
| IP Address Assignment          |                                                                                                    |
| Get automatically from<br>DHCP | Select this option if your ZyAIR is using a dynamically assigned IP address from a DHCP server each time.                                                                                                    |
|                                | You must know the IP address assigned to the ZyAIR (by the DHCP server) to access the ZyAIR again.                                                                                                    |
| Use fixed IP address           | Select this option if your ZyAIR is using a static IP address. When you select this option, fill in the fields below.                                                                                                    |
| IP Address                     | Enter the IP address of your ZyAIR in dotted decimal notation.                                                                                                    |
|                                | If you change the ZyAIR's IP address, you must use the<br>new IP address if you want to access the web<br>configurator again.                                                                                                    |
| IP Subnet Mask                 | Enter the subnet mask.                                                                                                    |
| Gateway IP Address             | Enter the IP address of a gateway. The gateway is an immediate neighbor of your ZyAIR that will forward the packet to the destination. On the LAN, the gateway must be a router on the same segment as your ZyAIR; over the WAN, the gateway must be the IP address of one of the remote node. |
| Apply                          | Click <b>Apply</b> to save your changes back to the ZyAIR.                                                                                                    |
| Reset                          | Click <b>Reset</b> to begin configuring this screen afresh.                                                                                                    |

### Table 7-1 IP Setup

# Part III:

# LOGS

This part provides information and configuration instructions for the logs.

# Chapter 8 Logs Screens

*This chapter contains information about configuring general log settings and viewing the ZyAIR's logs. Refer to the appendix for example log message explanations.* 

# 8.1 Configuring View Log

The web configurator allows you to look at all of the ZyAIR's logs in one location.

Click **LOGS** to open the **View Log** screen. Use the **View Log** screen to see the logs for the categories that you selected in the **Log Settings** screen (see *section 8.2*). Options include logs about system maintenance, system errors and access control.

You can view logs and alert messages in this page. Once the log entries are all used, the log will wrap around and the old logs will be deleted.

Click a column heading to sort the entries. A triangle indicates the direction of the sort order.

| V   | iew Log              | Log Sett        | tings   |              |         |        |       |        |          |
|-----|----------------------|-----------------|---------|--------------|---------|--------|-------|--------|----------|
| Dis | splay All            | Logs            |         | Email Log    | Now     | Ref    | resh  | Clea   | rLog     |
| # 1 | Time 🔺               |                 | Message |              | Sou     | гсе    | Desti | nation | Note     |
|     | 1/01/2000<br>1:13:58 | User login from | WEB suc | cessfully    | 192.168 | 3.1.10 |       |        | User:adr |
|     | 1/01/2000<br>1:09:40 | User login from | TELNET  | successfully | 192.168 | 3.1.10 |       |        | User:adr |
|     | 1/01/2000<br>1:09:05 | User login from | WEB suc | cessfully    | 192.168 | 3.1.10 |       |        | User:adr |

Figure 8-1 View Log

The following table describes the labels in this screen.

| LABEL         | DESCRIPTION                                                                                                    |
|---------------|----------------------------------------------------------------------------------------------------|
| Display       | Select a log category from the drop down list box to display logs within the selected category. To view all logs, select <b>All Logs</b> . The number of categories shown in the drop down list box depends on the selection in the <b>Log Settings</b> page. |
| Time          | This field displays the time the log was recorded.                                                                                                    |
| Message       | This field states the reason for the log.                                                                                                    |
| Source        | This field lists the source IP address and the port number of the incoming packet.                                                                                                    |
| Destination   | This field lists the destination IP address and the port number of the incoming packet.                                                                                                    |
| Note          | This field displays additional information about the log entry.                                                                                                    |
| Email Log Now | Click <b>Email Log Now</b> to send the log screen to the e-mail address specified in the <b>Log Settings</b> page.                                                                                                    |
| Refresh       | Click <b>Refresh</b> to renew the log screen.                                                                                                    |
| Clear Log     | Click Clear Log to clear all the logs.                                                                                                    |

Table 8-1 View Log

# 8.2 Configuring Log Settings

To change your ZyAIR's log settings, click LOGS and then the Log Settings tab. The screen appears as shown.

Use the **Log Settings** screen to configure to where the ZyAIR is to send the logs; the schedule for when the ZyAIR is to send the logs and which logs and/or immediate alerts the ZyAIR is to send.

An alert is a type of log that warrants more serious attention. Some categories such as **System Errors** consist of both logs and alerts. You may differentiate them by their color in the **View Log** screen. Alerts are displayed in red and logs are displayed in black.

| View Log Log Settings |                                        |
|-----------------------|----------------------------------------|
| Address Info:         |                                        |
| Mail Server:          | Outgoing SMTP<br>Server NAME or IP     |
| Mail Subject          | Address)                               |
| Send log to:          | (E-Mail Address)                       |
| Send alerts to:       | (E-Mail Address)                       |
| Syslog Logging:       |                                        |
| C Active              |                                        |
| Syslog IP Address:    | 0.0.0.0 (Server NAME or IP<br>Address) |
| Log Facility:         | Local 1 💌                              |
| Send Log:             |                                        |
| Log Schedule:         | When Log is Full 💌                     |
| Day for Sending Log:  | Sunday                                 |
| Time for Sending Log: | (hour) (minute)                        |
| Clear log after sen   | ding mail                              |
| Log                   | Send immediate alert                   |
| System Maintena       | nce 🗖 System Errors                    |
| System Errors         |                                        |
| <b>6</b> 802.1x       |                                        |
| 🗖 Wireless            |                                        |

# Figure 8-2 Log Settings

The following table describes the labels in this screen.

| LABEL                | DESCRIPTION                                                                                                    |
|----------------------|----------------------------------------------------------------------------------------------------|
| Address Info         |                                                                                                    |
| Mail Server          | Enter the server name or the IP address of the mail server for the e-mail addresses specified below. If this field is left blank, logs and alert messages will not be sent via e-mail.                                                                                                    |
| Mail Subject         | Type a title that you want to be in the subject line of the log e-mail message that the ZyAIR sends.                                                                                                    |
| Send log to          | Logs are sent to the e-mail address specified in this field. If this field is left blank, logs will not be sent via e-mail.                                                                                                    |
| Send alerts to       | Enter the e-mail address where the alert messages will be sent. If this field is left blank, alert messages will not be sent via e-mail.                                                                                                    |
| Syslog Logging       | Syslog logging sends a log to an external syslog server used to store logs.                                                                                                    |
| Active               | Click Active to enable syslog logging.                                                                                                    |
| Syslog IP Address    | Enter the server name or IP address of the syslog server that will log the selected categories of logs.                                                                                                    |
| Log Facility         | Select a location from the drop down list box. The log facility allows you to log the messages to different files in the syslog server. Refer to the documentation of your syslog program for more details.                                                                                                    |
| Send Log             |                                                                                                    |
| Log Schedule         | This drop-down menu is used to configure the frequency of log messages being<br>sent as E-mail: <ul> <li>Daily</li> <li>Weekly</li> <li>Hourly</li> <li>When Log is Full</li> <li>None.</li> </ul> <li>If the Weekly or the Daily option is selected, specify a time of day when the E-mail should be sent. If the Weekly option is selected, then also specify which day of the week the E-mail should be sent. If the When Log is Full option is selected, an alert</li> |
| Day for Sending Log  | is sent when the log fills up. If you select <b>None</b> , no log messages are sent.<br>This field is only available when you select <b>Weekly</b> in the <b>Log Schedule</b> field.                                                                                                    |
| Day for Sending Log  | Use the drop down list box to select which day of the week to send the logs.                                                                                                    |
| Time for Sending Log | Enter the time of the day in 24-hour format (for example 23:00 equals 11:00 pm) to send the logs.                                                                                                    |

# Table 8-2 Log Settings

| LABEL                        | DESCRIPTION                                                                                     |
|------------------------------|-------------------------------------------------------------------------------------------------|
| Clear log after sanding mail | Select the check box to clear all logs after logs and alert messages are sent via e-<br>mail.   |
| Log                          | Select the categories of logs that you want to record.                                          |
| Send Immediate Alert         | Select the categories of alerts for which you want the ZyAIR to immediately send e-mail alerts. |
| Apply                        | Click <b>Apply</b> to save your customized settings and exit this screen.                       |
| Reset                        | Click <b>Reset</b> to reconfigure all the fields in this screen.                                |

# Table 8-2 Log Settings

# Part IV:

# MAINTENANCE

This part describes the Maintenance web configurator screens.

# Chapter 9 Maintenance

This chapter describes the Maintenance screens that display system information such as ZyNOS firmware, port IP addresses and port traffic statistics.

# 9.1 Maintenance Overview

The maintenance screens can help you view system information, upload new firmware, manage configuration and restart your ZyAIR.

# 9.2 System Status Screen

Click **MAINTENANCE** to display the screen, where you can use to monitor your ZyAIR. Note that these labels are READ-ONLY and are meant to be used for diagnostic purposes.

| Status | Association List                     | Channel Usage         | F/W Upload | Configuration | Restart |
|--------|--------------------------------------|-----------------------|------------|---------------|---------|
|        | 1                                    |                       |            |               |         |
|        | Name : B-500<br>irmware Version: V3. | 50(HL.3)b1   03/29/20 | 104        |               |         |
| IP A   | .ddress : 192.168.1.2                | DHCP : N              | nne        |               |         |
|        | ubnet Mask : 255.255                 |                       | une.       |               |         |

Figure 9-1 System Status

The following table describes the labels in this screen.

## Table 9-1 System Status

| LABEL       | DESCRIPTION                                                                                                    |
|-------------|----------------------------------------------------------------------------------------------------|
| System Name | This is the <b>System Name</b> you enter in the first Internet Access Wizard screen. It is for identification purposes |

### Table 9-1 System Status

| LABEL                     | DESCRIPTION                                                                                                    |
|---------------------------|----------------------------------------------------------------------------------------------------|
| ZyNOS Firmware<br>Version | This is the ZyNOS Firmware version and the date created. ZyNOS is ZyXEL's proprietary Network Operating System design.                  |
| IP Address                | This is the Ethernet port IP address.                                                                                                   |
| IP Subnet Mask            | This is the Ethernet port subnet mask.                                                                                                  |
| DHCP                      | This is the Ethernet port DHCP role - Client or None.                                                                                   |
| Show Statistics           | Click <b>Show Statistics</b> to see performance statistics such as number of packets sent and number of packets received for each port. |

# 9.2.1 System Statistics

Read-only information here includes port status and packet specific statistics. Also provided are "system up time" and "poll interval(s)". The **Poll Interval** field is configurable.

| Port                   | Status    | TxPkts | RxPkts | Collisions | Tx B/s | Rx B/s  | Up Time |  |  |
|------------------------|-----------|--------|--------|------------|--------|---------|---------|--|--|
| LAN                    | 100M/Full | 2505   | 3020   | 0          | 0      | 0       | 0:40:00 |  |  |
| WLAN                   | 2M        | 738    | 0      | 0          | 0      | 0       | 0:40:00 |  |  |
| System Up Time:0:40:06 |           |        |        |            |        |         |         |  |  |
| Poll Interval(s) :     |           |        | 5      | sec        | Set In | iterval | Stop    |  |  |

### Figure 9-2 System Status: Show Statistics

The following table describes the labels in this screen.

### Table 9-2 System Status: Show Statistics

| LABEL | DESCRIPTION                            |
|-------|----------------------------------------|
| Port  | This is the Ethernet or wireless port. |

| LABEL            | DESCRIPTION                                                                                                    |
|------------------|----------------------------------------------------------------------------------------------------|
| Status           | This shows the port speed and duplex setting if you are using Ethernet encapsulation for the Ethernet port.<br>This shows the transmission speed only for wireless port. |
| TxPkts           | This is the number of transmitted packets on this port.                                                                                                    |
| RxPkts           | This is the number of received packets on this port.                                                                                                    |
| Collisions       | This is the number of collisions on this port.                                                                                                    |
| Tx B/s           | This shows the transmission speed in bytes per second on this port.                                                                                                    |
| Rx B/s           | This shows the reception speed in bytes per second on this port.                                                                                                    |
| Up Time          | This is total amount of time the line has been up.                                                                                                    |
| System Up Time   | This is the total time the ZyAIR has been on.                                                                                                    |
| Poll Interval(s) | Enter the time interval for refreshing statistics.                                                                                                    |
| Set Interval     | Click this button to apply the new poll interval you entered above.                                                                                                    |
| Stop             | Click this button to stop refreshing statistics.                                                                                                    |

## Table 9-2 System Status: Show Statistics

# 9.3 Association List

View the wireless stations that are currently associated to the ZyAIR in the **Association List** screen. Click **MAINTENANCE** and then the **Association List** tab to display the screen as shown next.

| Status | Association List | Channel Usage | F/W Upload | Configuration    | Resta |
|--------|------------------|---------------|------------|------------------|-------|
| #      | MAC              | Address       |            | Association Time |       |
|        |                  |               |            |                  |       |

### Figure 9-3 Association List

The following table describes the labels in this screen.

Table 9-3 Association List

| LABEL            | DESCRIPTION                                                                      |
|------------------|----------------------------------------------------------------------------------|
| #                | This is the index number of an associated wireless station.                      |
| MAC Address      | This field displays the MAC address of an associated wireless station.           |
| Association Time | This field displays the time a wireless station first associated with the ZyAIR. |
| Refresh          | Click <b>Refresh</b> to reload the screen.                                       |

# 9.4 Channel Usage

The **Channel Usage** screen shows whether a channel is used by another wireless network or not. If a channel is being used, you should select a channel removed from it by five channels to completely avoid overlap.

Click MAINTENANCE and then the Channel Usage tab to display the screen as shown next.

Wait a moment while the ZyAIR compiles the information.

| Status           | ASSUCI | ation List        | Channel Usage | F/W Uploz | iu Con      | figuration | Restar     |  |
|------------------|--------|-------------------|---------------|-----------|-------------|------------|------------|--|
| SSID             |        | MA                | C Address     | Channel   | Signal      | Networl    | ( Mode     |  |
| PQA-3232-G3      | 006_1  | 00:A0:            | C5:81:7A:D0   | 1         | 60 %        | Infra,     | WEP        |  |
| CPE-PM2          | -A     | 00:A0:            | C5:69:30:B5   | 1         | 41 %        | Infra,     | WEP        |  |
| PQA-3232-G3005_1 |        | 00:A0:C5:7D:26:20 |               | 1 45 %    |             | Infra,     | Infra, WEP |  |
| PQA-3232-G3      | 002_1  | 00:A0:            | C5:81:7A:A4   | 1         | 42 %        | Infra,     | WEP        |  |
| CPE_5243_yc      | chang  | 00:A0             | C5:79:2E:46   | 3         | <b>50</b> % | Inf        | га         |  |
| PQA-3232-G3      | 004_1  | 00:A0:            | C5:81:7A:C4   | 1         | 55 %        | Infra,     | WEP        |  |
| vf100sw3         | 3      | 00:30             | 13:65:23:89   | 4         | 31 %        | Inf        | ra         |  |
| PQA-733          | }      | 00:A0             | C5:F5:15:29   | 2         | 21 %        | Infra,     | WEP        |  |
| PQA-3226-ZV      | V5-70  | 00:A0:            | C5:7A:85:9A   | 3         | 28 %        | Infra,     | WEP        |  |
| CPE_5235_G3      | 000_8  | 00:A0:            | C5:7D:26:28   | 6         | 38 %        | Infra,     | WEP        |  |

# Figure 9-4 Channel Usage

The following table describes the labels in this screen.

### Table 9-4 Channel Usage

| LABEL       | DESCRIPTION                                                                                                    |
|-------------|----------------------------------------------------------------------------------------------------|
| SSID        | This is the Service Set IDentification name of the AP in an Infrastructure wireless network or wireless station in an Ad-Hoc wireless network. For our purposes, we define an Infrastructure network as a wireless network that uses an AP and an Ad-Hoc network (also known as Independent Basic Service Set (IBSS)) as one that doesn't. See the <i>Wireless Configuration and Roaming</i> chapter for more information on basic service sets (BSS) and extended service sets (ESS). |
| MAC Address | This field displays the MAC address of the AP in an Infrastructure wireless network. It is randomly generated (so ignore it) in an Ad-Hoc wireless network.                                                                                                    |
| Channel     | This is the index number of the channel currently used by the associated AP in an Infrastructure wireless network or wireless stations in an Ad-Hoc wireless network.                                                                                                    |

| LABEL        | DESCRIPTION                                                                                                    |
|--------------|----------------------------------------------------------------------------------------------------|
| Signal       | This field displays the strength of the AP's signal. If you must choose a channel that's currently in use, choose one with low signal strength for minimum interference. |
| Network Mode | "Network mode" in this screen refers to your wireless LAN infrastructure (refer to the <i>Wireless LAN</i> chapter) and WEP setup.                                       |
|              | Network modes are: <b>Infra</b> (infrastructure), <b>Infra, WEP</b> (Infrastructure with WEP encryption is enabled), <b>Ad-Hoc</b> , or <b>Ad-Hoc</b> , <b>WEP</b> .     |
| Refresh      | Click <b>Refresh</b> to reload the screen.                                                                                                    |

# 9.5 F/W Upload Screen

Find firmware at <u>www.zyxel.com</u> in a file that (usually) uses the system model name with a "\*.bin" extension, e.g., "zyair.bin". The upload process uses HTTP (Hypertext Transfer Protocol) and may take up to two minutes. After a successful upload, the system will reboot. See the *Firmware and Configuration File Maintenance* chapter for upgrading firmware using FTP/TFTP commands.

Click **MAINTENANCE** and then **F/W Upload** to display the screen as shown. Follow the instructions in this screen to upload firmware to your ZyAIR.

| Status       | Association List Channe                                                                                                   | l Usage F/W                       | Upload Co                      | nfiguration                        | Restart |
|--------------|----------------------------------------------------------------------------------------------------|-----------------------------------|--------------------------------|------------------------------------|---------|
| (.BIN<br>web | pgrade the internal device<br>)) upgrade file and click U<br>site. If the upgrade file is<br>ry (.BIN) file. In some case | oload. Upgrade<br>compressed (.Zl | files can be<br>P file), you m | downloaded fr<br>ust first extract | om      |
|              |                                                                                                    |                                   |                                |                                    |         |
| File         | Path:                                                                                                    | Browse                            |                                |                                    |         |

## Figure 9-5 Firmware Upload

The following table describes the labels in this screen.

#### Table 9-5 Firmware Upload

| LABEL     | DESCRIPTION                                                                                                    |
|-----------|----------------------------------------------------------------------------------------------------|
| File Path | Type in the location of the file you want to upload in this field or click Browse to find it.                                                       |
| Browse    | Click <b>Browse</b> to find the .bin file you want to upload. Remember that you must decompress compressed (.zip) files before you can upload them. |
| Upload    | Click <b>Upload</b> to begin the upload process. This process may take up to two minutes.                                                           |

### Do not turn off the ZyAIR while firmware upload is in progress!

After you see the **Firmware Upload in Process** screen, wait two minutes before logging into the ZyAIR again.

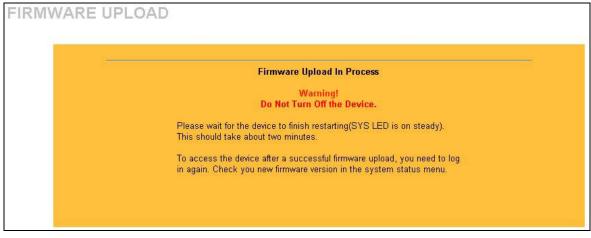

### Figure 9-6 Firmware Upload In Process

The ZyAIR automatically restarts in this time causing a temporary network disconnect. In some operating systems, you may see the following icon on your desktop.

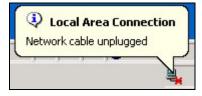

### Figure 9-7 Network Temporarily Disconnected

After two minutes, log in again and check your new firmware version in the System Status screen.

If the upload was not successful, the following screen will appear. Click **Return** to go back to the **F/W Upload** screen.

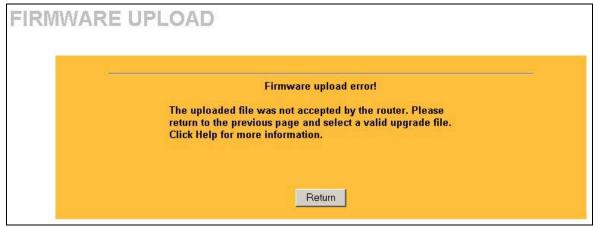

Figure 9-8 Firmware Upload Error

# 9.6 Configuration Screen

See the *Firmware and Configuration File Maintenance* chapter for transferring configuration files using FTP/TFTP commands.

Click **MAINTENANCE**, and then the **Configuration** tab. Information related to factory defaults, backup configuration, and restoring configuration appears as shown next.

|    | Association List Channel Usage F/W Upload Configuration Resta                                                                                   |
|----|----------------------------------------------------------------------------------------------------|
| Ba | ackup Configuration                                                                                                    |
|    | Click Backup to save the current configuration of your system to your computer.                                                                 |
|    | Backup                                                                                                    |
| Re | estore Configuration                                                                                                    |
|    | To restore a previously saved configuration file to your system, browse to the location of the configuration file and click Upload.             |
|    | File Path: Browse                                                                                                    |
|    | Upload                                                                                                    |
| Ba | ack to Factory Defaults                                                                                                    |
|    | Click Reset to clear all user-entered configuration information and return to factory defaults. After resetting, the<br>- Password will be 1234 |
|    | - This device can be reached by IP address 192.168.1.2                                                                                          |
|    |                                                                                                    |

**Figure 9-9 Configuration** 

### 9.6.1 Backup Configuration

Backup configuration allows you to back up (save) the ZyAIR's current configuration to a file on your computer. Once your ZyAIR is configured and functioning properly, it is highly recommended that you back

up your configuration file before making configuration changes. The backup configuration file will be useful in case you need to return to your previous settings.

Click **Backup** to save the ZyAIR's current configuration to your computer.

### 9.6.2 Restore Configuration

Restore configuration allows you to upload a new or previously saved configuration file from your computer to your ZyAIR.

| LABEL     | DESCRIPTION                                                                                                    |
|-----------|----------------------------------------------------------------------------------------------------|
| File Path | Type in the location of the file you want to upload in this field or click <b>Browse</b> to find it.                                           |
| Browse    | Click <b>Browse</b> to find the file you want to upload. Remember that you must decompress compressed (.ZIP) files before you can upload them. |
| Upload    | Click Upload to begin the upload process.                                                                                                    |

#### Do not turn off the ZyAIR while configuration file upload is in progress.

After you see a "restore configuration successful" screen, you must then wait one minute before logging into the ZyAIR again.

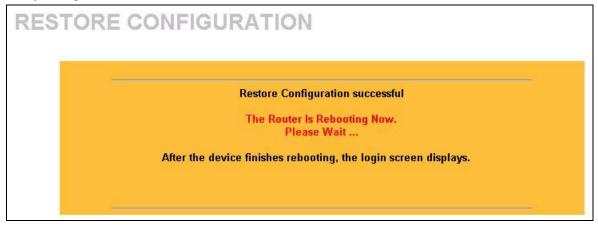

#### Figure 9-10 Configuration Upload Successful

The ZyAIR automatically restarts in this time causing a temporary network disconnect. In some operating systems, you may see the following icon on your desktop.

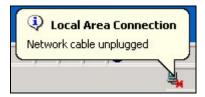

Figure 9-11 Network Temporarily Disconnected

If you uploaded the default configuration file you may need to change the IP address of your computer to be in the same subnet as that of the default ZyAIR IP address (192.168.1.2). See your *Quick Installation Guide* for details on how to set up your computer's IP address.

If the upload was not successful, the following screen will appear. Click **Return** to go back to the **Configuration** screen.

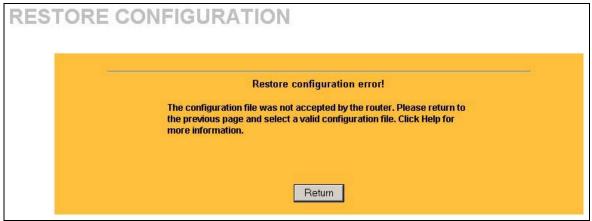

Figure 9-12 Configuration Upload Error

## 9.6.3 Back to Factory Defaults

Pressing the **Reset** button in this section clears all user-entered configuration information and returns the ZyAIR to its factory defaults as shown on the screen. The following warning screen will appear.

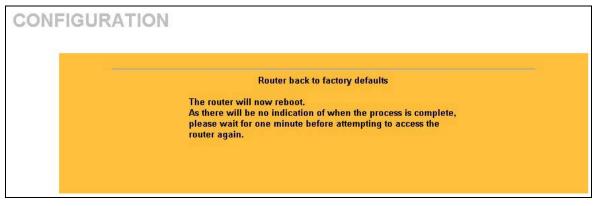

Figure 9-13 Reset Warning Message

You can also press the **RESET** button on the top panel to reset the factory defaults of your ZyAIR. Refer to the section on resetting the ZyAIR for more information on the **RESET** button.

## 9.7 Restart Screen

System restart allows you to reboot the ZyAIR without turning the power off.

Click **MAINTENANCE**, and then **Restart**. Click **Restart** to have the ZyAIR reboot. This does not affect the ZyAIR's configuration.

| Status | Association List Channel Usage                                                                                         | F/W Upload       | Configuration       | Restar |
|--------|----------------------------------------------------------------------------------------------------|------------------|---------------------|--------|
|        |                                                                                                    |                  |                     |        |
| Sys    | tem Restart                                                                                                    |                  |                     |        |
|        | Click Restart to have the device pert<br>LED blinks as the device restarts and<br>successful. Wait a minute before log | d then stays ste | ady on if the resta |        |
|        | R                                                                                                    | estart           |                     |        |
|        |                                                                                                    |                  |                     |        |

Figure 9-14 Restart Screen

# Part V:

# SMT CONFIGURATION

This part contains SMT (System Management Terminal) configuration and background information for features only configurable by SMT.

See the web configurator parts of this guide for background information on features configurable by web configurator and SMT.

# Chapter 10 Introducing the SMT

This chapter describes how to access the SMT and provides an overview of its menus.

## 10.1 Connect to your ZyAIR Using Telnet

The following procedure details how to telnet into your ZyAIR.

- **Step 1.** In Windows, click **Start** (usually in the bottom left corner), **Run** and then type "telnet 192.168.1.2" (the default IP address) and click **OK**.
- **Step 2.** For your first login, enter the default password "1234". As you type the password, the screen displays an asterisk "\*" for each character you type.

```
Password : ****
```

#### Figure 10-1 Login Screen

Step 3. After entering the password you will see the main menu.

Please note that if there is no activity for longer than five minutes (default timeout period) after you log in, your ZyAIR will automatically log you out. You will then have to telnet into the ZyAIR again. You can use the web configurator or the CI commands to change the inactivity time out period.

## 10.2 Changing the System Password

Change the ZyAIR default password by following the steps shown next.

- Step 1. From the main menu, enter 23 to display Menu 23 System Security.
- Step 2. Enter 1 to display Menu 23.1 System Security Change Password as shown next.
- Step 3. Type your existing system password in the Old Password field, and press [ENTER].

```
Menu 23.1 - System Security - Change Password
Old Password= ****
New Password= ?
Retype to confirm= ?
Enter here to CONFIRM or ESC to CANCEL:
```

#### Figure 10-2 Menu 23.1 System Security : Change Password

- **Step 4.** Type your new system password in the **New Password** field (up to 30 characters), and press [ENTER].
- **Step 5.** Re-type your new system password in the **Retype to confirm** field for confirmation and press [ENTER].

Note that as you type a password, the screen displays an asterisk "\*" for each character you type.

## 10.3 ZyAIR SMT Menu Overview Example

The following figure gives you an example overview of the various SMT menu screens for your ZyAIR.

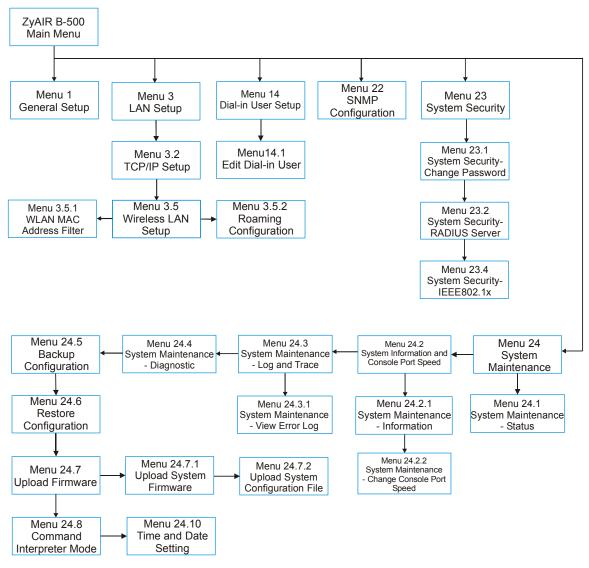

Figure 10-3 ZyAIR B-500 SMT Menu Overview Example

## **10.4 Navigating the SMT Interface**

The SMT (System Management Terminal) is the interface that you use to configure your ZyAIR.

Several operations that you should be familiar with before you attempt to modify the configuration are listed in the table below.

| OPERATION                     | KEYSTROKE                                                                        | DESCRIPTION                                                                                                    |
|-------------------------------|----------------------------------------------------------------------------------|----------------------------------------------------------------------------------------------------|
| Move down to<br>another menu  | [ENTER]                                                                          | To move forward to a submenu, type in the number of the desired submenu and press [ENTER].                                                                                                    |
| Move up to a<br>previous menu | [ESC]                                                                            | Press [ESC] to move back to the previous menu.                                                                                                    |
| Move to a "hidden"<br>menu    | Press [SPACE<br>BAR] to change <b>No</b><br>to <b>Yes</b> then press<br>[ENTER]. | Fields beginning with "Edit" lead to hidden menus and have a default setting of <b>No</b> . Press [SPACE BAR] once to change <b>No</b> to <b>Yes</b> , then press [ENTER] to go to the "hidden" menu. |
| Move the cursor               | [ENTER] or<br>[UP]/[DOWN] arrow<br>keys.                                         | Within a menu, press [ENTER] to move to the next field. You can also use the [UP]/[DOWN] arrow keys to move to the previous and the next field, respectively.                                         |
| Entering<br>information       | Type in or press<br>[SPACE BAR], then<br>press [ENTER].                          | You need to fill in two types of fields. The first requires you to type in the appropriate information. The second allows you to cycle through the available choices by pressing [SPACE BAR].         |
| Required fields               | or ChangeMe                                                                      | All fields with the symbol must be filled in order to be able to save the new configuration.                                                                                                    |
|                               |                                                                                  | All fields with <b>ChangeMe</b> must not be left blank in order to be able to save the new configuration.                                                                                             |
| N/A fields                    | <n a=""></n>                                                                     | Some of the fields in the SMT will show a <n a="">. This symbol refers to an option that is Not Applicable.</n>                                                                                       |
| Save your<br>configuration    | [ENTER]                                                                          | Save your configuration by pressing [ENTER] at the message<br>"Press ENTER to confirm or ESC to cancel". Saving the data on<br>the screen will take you, in most cases to the previous menu.          |
| Exit the SMT                  | Type 99, then press<br>[ENTER].                                                  | Type 99 at the main menu prompt and press [ENTER] to exit the SMT interface.                                                                                                    |

Table 10-1 Main Menu Commands

After you enter the password, the SMT displays the main menu, as shown next.

```
Copyright (c) 1994 - 2004 ZyXEL Communications Corp.

ZyAIR B-500 Main Menu

Getting Started

1. General Setup

3. LAN Setup

Advanced Applications

14. Dial-in User Setup

99. Exit

Enter Menu Selection Number:
```

#### Figure 10-4 ZyAIR B-500 SMT Main Menu

### 10.4.1 System Management Terminal Interface Summary

#### Table 10-2 Main Menu Summary

| #  | MENU TITLE         | DESCRIPTION                                                                   |
|----|--------------------|-------------------------------------------------------------------------------|
| 1  | General Setup      | Use this menu to set up your general information.                             |
| 3  | LAN Setup          | Use this menu to set up your LAN and WLAN connection.                         |
| 14 | Dial-in User Setup | Use this menu to set up local user profiles on the ZyAIR.                     |
| 22 | SNMP Configuration | Use this menu to set up SNMP related parameters.                              |
| 23 | System Security    | Use this menu to change your password and enable network user authentication. |
| 24 | System Maintenance | This menu provides system status, diagnostics, software upload, etc.          |
| 99 | Exit               | Use this to exit from SMT and return to a blank screen.                       |

# Chapter 11 General Setup

The chapter shows you the information on general setup.

## 11.1 General Setup

**Menu 1 – General Setup** contains administrative and system-related information (shown next). The **System Name** field is for identification purposes. It is recommended you type your computer's "Computer name".

The **Domain Name** entry is what is propagated to the DHCP clients on the LAN. This is not a required field. Leave this field blank or enter the domain name here if you know it.

### 11.1.1 Procedure To Configure Menu 1

Step 1. Enter 1 in the Main Menu to open Menu 1 – General Setup as shown next.

```
Menu 1 - General Setup
System Name= B-500
Domain Name=
First System DNS Server= From DHCP
IP Address= N/A
Second System DNS Server= None
IP Address= N/A
Third System DNS Server= None
IP Address= N/A
Press ENTER to Confirm or ESC to Cancel:
```

#### Figure 11-1 Menu 1 General Setup

Step 2. Fill in the required fields. Refer to the following table for more information about these fields.

| FIELD                                                                                                    | DESCRIPTION                                                                                                    | EXAMPLE   |  |
|----------------------------------------------------------------------------------------------------|----------------------------------------------------------------------------------------------------|-----------|--|
| System Name                                                                                                    | Choose a descriptive name for identification purposes. This name can be up to 30 alphanumeric characters long. Spaces are not allowed, but dashes "-" and underscores "_" are accepted. | B-500     |  |
| Domain Name                                                                                                    | This is not a required field. Leave this field blank or enter the domain name here if you know it.                                                                                      |           |  |
| First/Second/Third<br>System DNS<br>Server                                                                                                    | Press [SPACE BAR] to select <b>From DHCP</b> , <b>User Defined</b> or <b>None</b> and press [ENTER].                                                                                    | From DHCP |  |
| Server                                                                                                    | These fields are not available on all models.                                                                                                    |           |  |
| IP Address                                                                                                    | Enter the IP addresses of the DNS servers. This field is available when you select <b>User-Defined</b> in the field above.                                                              | N/A       |  |
| When you have completed this menu, press [ENTER] at the prompt "Press ENTER to Confirm" to save your configuration, or press [ESC] at any time to cancel. |                                                                                                    |           |  |

## Table 11-1 Menu 1 General Setup

# Chapter 12 LAN Setup

This chapter shows you how to configure the LAN on your ZyAIR..

## 12.1 LAN Setup

This section describes how to configure the Ethernet using Menu 3 - LAN Setup. From the main menu, enter 3 to display menu 3.

Menu 3 - LAN Setup 2. TCP/IP Setup 5. Wireless LAN Setup Enter Menu Selection Number:

#### Figure 12-1 Menu 3 LAN Setup

## 12.2 TCP/IP Ethernet Setup

Use menu 3.2 to configure your ZyAIR for TCP/IP.

To edit menu 3.2, enter 3 from the main menu to display Menu 3-LAN Setup. When menu 3 appears, press 2 and press [ENTER] to display Menu 3.2-TCP/IP Setup, as shown next.

```
Menu 3.2 - TCP/IP Setup
IP Address Assignment= Static
IP Address= 192.168.1.2
IP Subnet Mask= 255.255.255.0
Gateway IP Address= 0.0.0.0
Press ENTER to Confirm or ESC to Cancel:
```

#### Figure 12-2 Menu 3.2 TCP/IP Setup

Follow the instructions in the following table on how to configure the fields in this menu.

| FIELD                                                                                                    | DESCRIPTION                                                                                                    | EXAMPLE       |  |
|----------------------------------------------------------------------------------------------------|----------------------------------------------------------------------------------------------------|---------------|--|
| IP Address<br>Assignment                                                                                                    | Press [SPACE BAR] and then [ENTER] to select <b>Dynamic</b> to have the ZyAIR obtain an IP address from a DHCP server. You must know the IP address assigned to the ZyAIR (by the DHCP server) to access the ZyAIR again.   |               |  |
|                                                                                                    | Select <b>Static</b> to give the ZyAIR a fixed, unique IP address. Enter a subnet mask appropriate to your network and the gateway IP address if applicable.                                                                |               |  |
| IP Address                                                                                                    | Enter the (LAN) IP address of your ZyAIR in dotted decimal notation                                                                                                    | 192.168.1.2   |  |
| IP Subnet Mask                                                                                                    | Your ZyAIR will automatically calculate the subnet mask based on the IP address that you assign. Unless you are implementing subnetting, use the subnet mask computed by the ZyAIR.                                         | 255.255.255.0 |  |
|                                                                                                    | Type the IP address of the gateway. The gateway is an immediate neighbor of your ZyAIR that will forward the packet to the destination. On the LAN, the gateway must be a router on the same network segment as your ZyAIR. |               |  |
| When you have completed this menu, press [ENTER] at the prompt "Press ENTER to Confirm" to save<br>your configuration, or press [ESC] at any time to cancel. |                                                                                                    |               |  |

#### Table 12-1 Menu 3.2 TCP/IP Setup

## 12.3 Wireless LAN Setup

Use menu 3.5 to set up your ZyAIR as the wireless access point. To edit menu 3.5, enter 3 from the main menu to display **Menu 3 – LAN Setup**. When menu 3 appears, press 5 and then press **[ENTER]** to display **Menu 3.5 – Wireless LAN Setup** as shown next.

```
Menu 3.5 - Wireless LAN Setup
         ESSID= Wireless
                                        Edit MAC Address Filter= No
         Hide ESSID= No
         Channel ID= CH06 2437MHz
                                       Edit Roaming Configuration= No
         RTS Threshold= 2432
                                       Block Intra-BSS Traffic= No
         Frag. Threshold= 2432
                                       Number of Associated Stations= 32
         WEP Encryption= 64-bit WEP
                                      Output Power= 17dBm
           Default Key= 1
                                       Preamble= Long
           Key1= *******
           Key2= *******
           Key3= ******
           Key4= ******
           Authen. Method= Auto
                   Press ENTER to Confirm or ESC to Cancel:
Press Space Bar to Toggle.
```

#### Figure 12-3 Menu 3.5 Wireless LAN Setup

The following table describes the fields in this menu.

|                    | Table 12-2 Menu 3.5 Wireless LAN Setup                                                                                                    |                 |
|--------------------|----------------------------------------------------------------------------------------------------|-----------------|
| FIELD              | DESCRIPTION                                                                                                    | EXMAPLE         |
| ESSID              | The ESSID (Extended Service Set IDentity) identifies the AP to which the wireless stations associate. Wireless stations associating to the AP must have the same ESSID. Enter a descriptive name of up to 32 printable 7-bit ASCII characters. | Wireless        |
| Hide ESSID         | Press [SPACE BAR] and select <b>Yes</b> to hide the ESSID in the outgoing data frame so an intruder cannot obtain the ESSID through passive scanning.                                                                                          | No              |
| Channel ID         | Press [SPACE BAR] to select a channel. This allows you to set the operating frequency/channel depending on your particular region.                                                                                                    | CH01<br>2412MHz |
| RTS<br>Threshold   | Setting this attribute to zero turns on the RTS/CTS handshake. Enter a value between 0 and 2432.                                                                                                    | 2432            |
| Frag.<br>Threshold | This is the maximum data fragment size that can be sent. Enter a value between 256 and 2432.                                                                                                    | 2432            |
| WEP<br>Encryption  | Select <b>Disable</b> to allow wireless stations to communicate with the access points without any data encryption.<br>Select <b>64-bit WEP</b> or <b>128-bit WEP</b> to enable data encryption.                                               | Disable         |

#### Table 12-2 Menu 3.5 Wireless LAN Setup

| Table 12-2 | Menu 3.5 | Wireless | LAN | Setup |
|------------|----------|----------|-----|-------|

| FIELD                                | DESCRIPTION                                                                                                    | EXMAPLE          |
|--------------------------------------|----------------------------------------------------------------------------------------------------|------------------|
| Default Key                          | Enter the key number (1 to 4) in this field. Only one key can be enabled at any one time. This key must be the same on the ZyAIR and the wireless stations to communicate.                                                    |                  |
| Key 1 to Key 4                       | The WEP keys are used to encrypt data. Both the ZyAIR and the wireless stations must use the same WEP key for data transmission.<br>If you chose <b>64-bit WEP</b> in the <b>WEP Encryption</b> field, then enter any 5 ASCII | 0x12345abc<br>de |
|                                      | characters or 10 hexadecimal characters ("0-9", "A-F").<br>If you chose <b>128-bit WEP</b> in the <b>WEP Encryption</b> field, then enter 13 ASCII characters or 26 hexadecimal characters ("0-9", "A-F").                    |                  |
|                                      | Enter "0x" before the key to denote a hexadecimal key.<br>Don't enter "0x" before the key to denote an ASCII key.                                                                                                    |                  |
| Authen.<br>Method                    | Press [SPACE BAR] to select Auto, Open System Only or Shared Key Only and press [ENTER].                                                                                                    | Auto             |
|                                      | This field is <b>N/A</b> if WEP is not activated.                                                                                                    |                  |
|                                      | If WEP encryption is activated, the default setting is <b>Auto</b> .                                                                                                    |                  |
| Edit MAC<br>Address Filter           | Press [SPACE BAR] to select <b>Yes</b> and press [ENTER] to display menu 3.5.1. See the section on MAC address filter for more information.                                                                                   | No               |
| Edit Roaming<br>Configuration        | Press [SPACE BAR] to select <b>Yes</b> and press [ENTER] to display menu 3.5.2. See the section on roaming configuration for more information.                                                                                | No               |
| Block Intra-<br>BSS Traffic          | Press [SPACE BAR] to select <b>Yes</b> or <b>No</b> and press [ENTER].                                                                                                    | No               |
| Number of<br>Association<br>Stations | Enter the number of association stations. The number should be from 1 to 32.                                                                                                    | 32               |
| Output Power                         | Press [SPACE BAR] to select <b>11dBm</b> , <b>14dBm</b> or <b>17dBm</b> and press [ENTER].                                                                                                    | 17dBm            |
| Preamble                             | Press [SPACE BAR] to select a preamble type. Choices are <b>Long</b> and <b>Dynamic</b> .                                                                                                    | Long             |
|                                      | See the section on preamble for more information.                                                                                                    |                  |
| ,                                    |                                                                                                    | l                |

Table 12-2 Menu 3.5 Wireless LAN Setup

| FIELD                                                                                            | DESCRIPTION | EXMAPLE |  |
|--------------------------------------------------------------------------------------------------|-------------|---------|--|
| When you have completed this menu, press [ENTER] at the prompt "Press ENTER to confirm or ESC to |             |         |  |

## 12.3.1 Configuring MAC Address Filter

Your ZyAIR checks the MAC address of the wireless station device against a list of allowed or denied MAC addresses. However, intruders could fake allowed MAC addresses so MAC-based authentication is less secure than EAP authentication.

cancel" to save your configuration or press [ESC] to cancel and go back to the previous screen.

Follow the steps below to create the MAC address table on your ZyAIR.

- Step 1. From the main menu, enter 3 to open Menu 3 LAN Setup.
- Step 2. Enter 5 to display Menu 3.5 Wireless LAN Setup.

```
Menu 3.5 - Wireless LAN Setup
           ESSID= Wireless
                                               Edit MAC Address Filter= Yes
           Hide ESSID= No
           Channel ID= CH06 2437MHz Edit Roaming Configuration= No
          RTS Threshold= 2432Block Intra-BSS Tra:Frag. Threshold= 2432Number of AssociatedWEP Encryption= 64-bit WEPOutput Power= 17dBm
                                             Block Intra-BSS Traffic= No
                                             Number of Associated Stations= 32
             Default Kev= 1
                                              Preamble= Long
             Key1= *******
             Kev2= *******
             Kev3= *******
             Kev4= *******
             Authen. Method= Auto
                      Press ENTER to Confirm or ESC to Cancel:
Press Space Bar to Toggle.
```

#### Figure 12-4 Menu 3.5 Wireless LAN Setup

**Step 3.** In the Edit MAC Address Filter field, press [SPACE BAR] to select Yes and press [ENTER]. Menu 3.5.1 – WLAN MAC Address Filter displays as shown next.

|      | Menu              | 3.5.1 | - WLAN MAC Address 1  | Filter |                   |
|------|-------------------|-------|-----------------------|--------|-------------------|
|      | Active            | = No  |                       |        |                   |
|      | Filter            | Actio | n= Allowed Associatio | on     |                   |
| 1=   | 00:00:00:00:00:00 | 13=   | 00:00:00:00:00:00     | 25=    | 00:00:00:00:00:00 |
| 2=   | 00:00:00:00:00:00 | 14=   | 00:00:00:00:00:00     | 26=    | 00:00:00:00:00:00 |
| 3=   | 00:00:00:00:00:00 | 15=   | 00:00:00:00:00:00     | 27=    | 00:00:00:00:00:00 |
| 4=   | 00:00:00:00:00:00 | 16=   | 00:00:00:00:00:00     | 28=    | 00:00:00:00:00:00 |
| 5=   | 00:00:00:00:00:00 | 17=   | 00:00:00:00:00:00     | 29=    | 00:00:00:00:00:00 |
| 6=   | 00:00:00:00:00:00 | 18=   | 00:00:00:00:00:00     | 30=    | 00:00:00:00:00:00 |
| 7=   | 00:00:00:00:00:00 | 19=   | 00:00:00:00:00:00     | 31=    | 00:00:00:00:00:00 |
| 8=   | 00:00:00:00:00:00 | 20=   | 00:00:00:00:00:00     | 32=    | 00:00:00:00:00:00 |
| 9=   | 00:00:00:00:00:00 | 21=   | 00:00:00:00:00:00     |        |                   |
| 10=  | 00:00:00:00:00:00 | 22=   | 00:00:00:00:00:00     |        |                   |
| 11=  | 00:00:00:00:00:00 | 23=   | 00:00:00:00:00:00     |        |                   |
| 12 = | 00:00:00:00:00:00 | 24=   | 00:00:00:00:00:00     |        |                   |

#### Figure 12-5 Menu 3.5.1 WLAN MAC Address Filter

The following table describes the fields in this menu.

#### Table 12-3 Menu 3.5.1 WLAN MAC Address Filter

| FIELD         | DESCRIPTION                                                                                                    |  |  |  |
|---------------|----------------------------------------------------------------------------------------------------|--|--|--|
| Active        | To enable MAC address filtering, press [SPACE BAR] to select <b>Yes</b> and press [ENTER].                                                                                                    |  |  |  |
| Filter Action | Define the filter action for the list of MAC addresses in the MAC address filter table.<br>To deny access to the ZyAIR, press [SPACE BAR] to select <b>Deny Association</b> and press<br>[ENTER]. MAC addresses not listed will be allowed to access the ZyAIR.<br>The default action, <b>Allowed Association</b> , permits association with the ZyAIR. MAC<br>addresses not listed will be denied access to the ZyAIR. |  |  |  |
| MAC Address   | MAC Address Filter                                                                                                    |  |  |  |
| 132           | Enter the MAC addresses (in XX:XX:XX:XX:XX format) of the client computers that are allowed or denied access to the ZyAIR in these address fields.                                                                                                    |  |  |  |
|               | When you have completed this menu, press [ENTER] at the prompt "Press ENTER to confirm or ESC to cancel" to save your configuration or press [ESC] to cancel and go back to the previous screen.                                                                                                    |  |  |  |

### 12.3.2 Configuring Roaming

Enable the roaming feature if you have two or more ZyAIRs on the same subnet. Follow the steps below to allow roaming on your ZyAIR.

- Step 1. From the main menu, enter 3 to display Menu 3 LAN Setup.
- Step 2. Enter 5 to display Menu 3.5 Wireless LAN Setup.

```
Menu 3.5 - Wireless LAN Setup

ESSID= Wireless

Hide ESSID= No

Channel ID= CHO6 2437MHz

RTS Threshold= 2432

WEP Encryption= 64-bit WEP

Default Key= 1

Key1= *******

Key3= *******

Authen. Method= Auto

Press ENTER to Confirm or ESC to Cancel:

Press Space Bar to Toggle.
```

#### Figure 12-6 Menu 3.5 Wireless LAN Setup

**Step 3.** Move the cursor to the **Edit Roaming Configuration** field. Press [SPACE BAR] to select **Yes** and then press [ENTER]. **Menu 3.5.2 – Roaming Configuration** displays as shown next.

```
Menu 3.5.2 - Roaming Configuration
Active= Yes
Port #= 16290
Press ENTER to Confirm or ESC to Cancel:
```

#### Figure 12-7 Menu 3.5.2 Roaming Configuration

The following table describes the fields in this menu.

| FIELD  | DESCRIPTION                                                                                                    |  |  |
|--------|----------------------------------------------------------------------------------------------------|--|--|
| Active | Press [SPACE BAR] and then [ENTER] to select <b>Yes</b> to enable roaming on the ZyAIR if you have two or more ZyAIRs on the same subnet.                                                                              |  |  |
| Port # | Type the port number to communicate roaming information between access points. The port number must be the same on all access points. The default is <b>16290</b> . Make sure this port is not used by other services. |  |  |
|        | When you have completed this menu, press [ENTER] at the prompt "Press ENTER to confirm or ESC to cancel" to save your configuration or press [ESC] to cancel and go back to the previous screen.                       |  |  |

### Table 12-4 Menu 3.5.2 Roaming Configuration

# Chapter 13 Dial-in User Setup

This chapter shows you how to create user accounts on the ZyAIR.

## 13.1 Dial-in User Setup

By storing user profiles locally, your ZyAIR is able to authenticate wireless users without interacting with a network RADIUS server.

Follow the steps below to set up user profiles on your ZyAIR.

Step 1. From the main menu, enter 14 to display Menu 14 - Dial-in User Setup.

| 1. | 9   | 17  | 25. |
|----|-----|-----|-----|
| 2. | 10. | 18. | 26. |
| 3. | 11. | 19. | 27. |
| 4. | 12. | 20. | 28. |
| 5. | 13. | 21. | 29. |
| 6. | 14. | 22. | 30. |
| 7. | 15. | 23. | 31. |
| 8. | 16. | 24. | 32. |

#### Figure 13-1 Menu 14- Dial-in User Setup

**Step 2.** Type a number and press [ENTER] to edit the user profile.

| Menu 14.1 - Edit Dial-in User                       |
|-----------------------------------------------------|
| User Name= test<br>Active= Yes<br>Password= ******* |
| Press ENTER to Confirm or ESC to Cancel:            |

#### Figure 13-2 Menu 14.1- Edit Dial-in User

The following table describes the fields in this screen.

| FIELD                                                                                                    | DESCRIPTION                                                                          |  |
|----------------------------------------------------------------------------------------------------|--------------------------------------------------------------------------------------|--|
| User Name                                                                                                    | Enter a username up to 31 alphanumeric characters long for this user profile.        |  |
|                                                                                                    | This field is case sensitive.                                                        |  |
| Active                                                                                                    | Press [SPACE BAR] to select <b>Yes</b> and press [ENTER] to enable the user profile. |  |
| Password                                                                                                    | Enter a password up to 31 characters long for this user profile.                     |  |
| When you have completed this menu, press [ENTER] at the prompt "Press ENTER to confirm or ESC to cancel" to save your configuration or press [ESC] to cancel and go back to the previous screen. |                                                                                      |  |

# Chapter 14 SNMP Configuration

This chapter explains SNMP Configuration menu 22.

## 14.1 About SNMP

Simple Network Management Protocol is a protocol used for exchanging management information between network devices. SNMP is a member of the TCP/IP protocol suite. Your ZyAIR supports SNMP agent functionality, which allows a manager station to manage and monitor the ZyAIR through the network. The ZyAIR supports SNMP version one (SNMPv1) and version two c (SNMPv2c). The next figure illustrates an SNMP management operation. SNMP is only available if TCP/IP is configured.

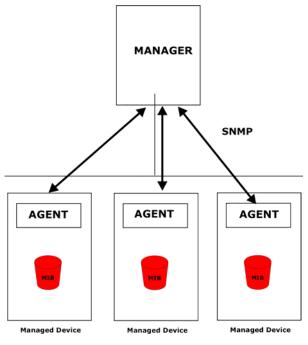

Figure 14-1 SNMP Management Model

An SNMP managed network consists of two main components: agents and a manager.

An agent is a management software module that resides in a managed device (the ZyAIR). An agent translates the local management information from the managed device into a form compatible with SNMP. The manager is the console through which network administrators perform network management functions. It executes applications that control and monitor managed devices.

The managed devices contain object variables/managed objects that define each piece of information to be collected about a device. Examples of variables include the number of packets received, node port status etc. A Management Information Base (MIB) is a collection of managed objects. SNMP allows a manager and agents to communicate for the purpose of accessing these objects.

SNMP itself is a simple request/response protocol based on the manager/agent model. The manager issues a request and the agent returns responses using the following protocol operations:

- Get Allows the manager to retrieve an object variable from the agent.
- GetNext Allows the manager to retrieve the next object variable from a table or list within an agent. In SNMPv1, when a manager wants to retrieve all elements of a table from an agent, it initiates a Get operation, followed by a series of GetNext operations.
- Set Allows the manager to set values for object variables within an agent.
- Trap Used by the agent to inform the manager of some events.

# 14.2 Supported MIBs

The ZyAIR supports RFC-1215 and MIB II as defined in RFC-1213. The focus of the MIBs is to let administrators collect statistic data and monitor status and performance.

## 14.3 SNMP Configuration

To configure SNMP, select option 22 from the main menu to open **Menu 22 – SNMP Configuration** as shown next. The "community" for Get, Set and Trap fields is SNMP terminology for password.

```
Menu 22 - SNMP Configuration

SNMP:

Get Community= public

Set Community= public

Trusted Host= 0.0.0.0

Trap:

Community= public

Destination= 0.0.0.0

Press ENTER to Confirm or ESC to Cancel:
```

#### Figure 14-2 Menu 22 SNMP Configuration

The following table describes the SNMP configuration parameters.

| FIELD                                                                                                    | DESCRIPTION                                                                                                    | EXAMPLE |  |
|----------------------------------------------------------------------------------------------------|----------------------------------------------------------------------------------------------------|---------|--|
| SNMP:                                                                                                    |                                                                                                    |         |  |
| Get Community                                                                                                    | Get Community Type the <b>Get Community</b> , which is the password for the incoming Get- and GetNext requests from the management station.                                                                 |         |  |
| Set Community                                                                                                    | Type the <b>Set Community</b> , which is the password for incoming Set requests from the management station.                                                                                                | public  |  |
| Trusted Host                                                                                                    | If you enter a trusted host, your ZyAIR will only respond to SNMP messages from this address. A blank (default) field means your ZyAIR will respond to all SNMP messages it receives, regardless of source. | 0.0.0.0 |  |
| Trap:                                                                                                    |                                                                                                    |         |  |
| Community                                                                                                    | Type the trap community, which is the password sent with each trap to the SNMP manager.                                                                                                    | public  |  |
| Destination                                                                                                    | Type the IP address of the station to send your SNMP traps to.                                                                                                    | 0.0.0.0 |  |
| When you have completed this menu, press [ENTER] at the prompt "Press ENTER to confirm or ESC to cancel" to save your configuration or press [ESC] to cancel and go back to the previous screen. |                                                                                                    |         |  |

#### Table 14-1 Menu 22 SNMP Configuration

## 14.4 SNMP Traps

The ZyAIR will send traps to the SNMP manager when any one of the following events occurs:

| TRAP # | TRAP NAME                                            | DESCRIPTION                                                                                                    |
|--------|------------------------------------------------------|----------------------------------------------------------------------------------------------------|
| 1      | coldStart (defined in RFC-1215)                      | A trap is sent after booting (power on).                                                                       |
| 2      | warmStart (defined in RFC-1215)                      | A trap is sent after booting (software reboot).                                                                |
| 3      | linkUp (defined in RFC-1215)                         | A trap is sent when the port is up.                                                                            |
| 4      | authenticationFailure ( <i>defined in RFC-1215</i> ) | A trap is sent to the manager when receiving any SNMP get or set requirements with wrong community (password). |
| 6      | linkDown (defined in RFC-1215)                       | A trap is sent when the port is down.                                                                          |

#### Table 14-2 SNMP Traps

# Chapter 15 System Security

This chapter describes how to configure the system security on the ZyAIR.

## 15.1 System Security

You can configure the system password, an external RADIUS server and 802.1x in this menu.

### 15.1.1 System Password

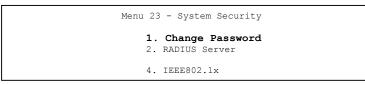

Figure 15-1 Menu 23 System Security

You should change the default password. If you forget your password you have to restore the default configuration file. Refer to the section on changing the system password in the *Introducing the SMT* chapter and the section on resetting the ZyAIR in the *Introducing the Web Configurator* chapter.

## 15.1.2 Configuring External RADIUS Server

Enter 23 in the main menu to display Menu 23 – System Security.

| Menu 23 | - System Security                |
|---------|----------------------------------|
|         | Change Password<br>RADIUS Server |
| 4.      | IEEE802.1x                       |

#### Figure 15-2 Menu 23 System Security

From Menu 23- System Security, enter 2 to display Menu 23.2 – System Security – RADIUS Server as shown next.

```
Menu 23.2 - System Security - RADIUS Server
Authentication Server:
Active= No
Server Address= 10.11.12.13
Port #= 1812
Shared Secret= ?
Accounting Server:
Active= No
Server Address= 10.11.12.13
Port #= 1813
Shared Secret= ?
Press ENTER to Confirm or ESC to Cancel:
```

#### Figure 15-3 Menu 23.2 System Security : RADIUS Server

The following table describes the fields in this menu.

| Table 15- | 1 Menu 23.2 S | System Security | : RADIUS Server |
|-----------|---------------|-----------------|-----------------|
|-----------|---------------|-----------------|-----------------|

| FIELD                                                                                             | DESCRIPTION                                                                                                    | EXAMPLE     |
|---------------------------------------------------------------------------------------------------|----------------------------------------------------------------------------------------------------|-------------|
| Authentication Server                                                                             |                                                                                                    |             |
| Active                                                                                            | Press [SPACE BAR] to select <b>Yes</b> and press [ENTER] to enable user authentication through an external authentication server.               | No          |
| Server Address                                                                                    | Enter the IP address of the external authentication server in dotted decimal notation.                                                          | 10.11.12.13 |
| Port                                                                                              | The default port of the RADIUS server for authentication is <b>1812</b> .                                                                       | 1812        |
|                                                                                                   | You need not change this value unless your network administrator instructs you to do so with additional information.                            |             |
| Shared Secret                                                                                     | Specify a password (up to 31 alphanumeric characters) as the key to be shared between the external authentication server and the access points. |             |
|                                                                                                   | The key is not sent over the network. This key must be the same on the external authentication server and ZyAIR.                                |             |
| Accounting Server                                                                                 |                                                                                                    |             |
| Active                                                                                            | Press [SPACE BAR] to select <b>Yes</b> and press [ENTER] to enable user authentication through an external accounting server.                   | No          |
| Server Address Enter the IP address of the external accounting server in dotted decimal notation. |                                                                                                    | 10.11.12.13 |

| FIELD                                                                                                    | DESCRIPTION                                                                                                    | EXAMPLE |
|----------------------------------------------------------------------------------------------------|----------------------------------------------------------------------------------------------------|---------|
| Port                                                                                                    | The default port of the RADIUS server for accounting is <b>1813</b> .                                                                       | 1813    |
|                                                                                                    | You need not change this value unless your network administrator instructs you to do so with additional information.                        |         |
| Shared Secret                                                                                                    | Specify a password (up to 31 alphanumeric characters) as the key to be shared between the external accounting server and the access points. |         |
|                                                                                                    | The key is not sent over the network. This key must be the same on the external accounting server and ZyAIR.                                |         |
| When you have completed this menu, press [ENTER] at the prompt "Press ENTER to confirm or ESC to cancel" to save your configuration or press [ESC] to cancel and go back to the previous screen. |                                                                                                    |         |

Table 15-1 Menu 23.2 System Security : RADIUS Server

### 15.1.3 IEEE 802.1x

The IEEE 802.1x standards outline enhanced security methods for both the authentication of wireless stations and encryption key management.

Follow the steps below to enable EAP authentication on your ZyAIR.

Step 1. From the main menu, enter 23 to display Menu23 – System Security.

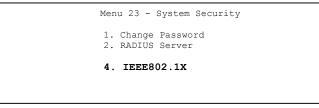

#### Figure 15-4 Menu 23 System Security

Step 2. Enter 4 to display Menu 23.4 – System Security – IEEE802.1x.

```
Menu 23.4 - System Security - IEEE802.1x
Wireless Port Control= Authentication Required
ReAuthentication Timer (in second)= 1800
Idle Timeout (in second)= 3600
Key Management Protocol= 802.1x
Dynamic WEP Key Exchange= Disable
PSK = N/A
Data Privacy for Broadcast/Multicast packets= N/A
WPA Broadcast/Multicast Key Update Timer= N/A
Authentication Databases= Local User Database Only
Press ENTER to Confirm or ESC to Cancel:
```

#### Figure 15-5 Menu 23.4 System Security : IEEE802.1x

The following table describes the fields in this menu.

#### Table 15-2 Menu 23.4 System Security : IEEE802.1x

| FIELD                                      | DESCRIPTION                                                                                                    |
|--------------------------------------------|----------------------------------------------------------------------------------------------------|
| Wireless Port<br>Control                   | Press [SPACE BAR] and select a security mode for the wireless LAN access.                                                                                                    |
|                                            | Select <b>No Authentication Required</b> to allow any wireless stations access to your wired network without entering usernames and passwords. This is the default setting.                                                                      |
|                                            | Selecting <b>Authentication Required</b> means wireless stations have to enter usernames and passwords before access to the wired network is allowed.                                                                                            |
|                                            | Select <b>No Access Allowed</b> to block all wireless stations access to the wired network.                                                                                                    |
|                                            | The following fields are not available when you select <b>No Authentication Required</b> or <b>No Access Allowed</b> .                                                                                                    |
| ReAuthentica-tion<br>Timer<br>(in seconds) | Specify how often a wireless station has to re-enter username and password to stay connected to the wired network.                                                                                                    |
|                                            | This field is activated only when you select <b>Authentication Required</b> in the <b>Wireless Port Control</b> field. Enter a time interval between 10 and 9999 (in seconds). The default time interval is <b>1800</b> seconds (or 30 minutes). |

| FIELD                                              | DESCRIPTION                                                                                                    |
|----------------------------------------------------|----------------------------------------------------------------------------------------------------|
| Idle Timeout                                       | The ZyAIR automatically disconnects a wireless station from the wired network after a period of inactivity. The wireless station needs to enter the username and password again before access to the wired network is allowed.                                                                                                    |
|                                                    | This field is activated only when you select <b>Authentication Required</b> in the <b>Wireless Port Control</b> field. The default time interval is <b>3600</b> seconds (or 1 hour).                                                                                                    |
| Key Management<br>Protocol                         | Press [SPACE BAR] to select 802.1x, WPA or WPA-PSK and press [ENTER].                                                                                                    |
| Dynamic WEP Key<br>Exchange                        | This field is activated only when you select <b>Authentication Required</b> in the <b>Wireless Port Control</b> field and set the <b>Key Management Protocol</b> to <b>802.1x</b> . Also set the <b>Authentication Databases</b> field to <b>RADIUS Only</b> . Local user database may not be used.                                                                                                    |
|                                                    | Select <b>Disable</b> to allow wireless stations to communicate with the access points without using Dynamic WEP Key Exchange.                                                                                                    |
|                                                    | Select 64-bit WEP or 128-bit WEP to enable data encryption.                                                                                                    |
|                                                    | Up to 32 stations can access the ZyAIR when you configure Dynamic WEP Key Exchange.                                                                                                    |
| PSK                                                | Type a pre-shared key from 8 to 63 case-sensitive ASCII characters (including spaces and symbols) when you select <b>WPA-PSK</b> in the <b>Key Management Protocol</b> field.                                                                                                    |
| Data Privacy for<br>Broadcast/Multicast<br>packets | This field allows you to choose <b>TKIP</b> (recommended) or <b>WEP</b> for broadcast and multicast ("group") traffic if the <b>Key Management Protocol</b> is <b>WPA</b> or <b>WPA-PSK</b> .                                                                                                    |
|                                                    | All unicast traffic is automatically encrypted by <b>TKIP</b> when <b>WPA</b> or <b>WPA-PSK Key</b><br><b>Management Protocol</b> is selected.                                                                                                    |
| WPA<br>Broadcast/Multicast<br>Key Update Timer     | The <b>WPA Broadcast/Multicast Key Update Timer</b> is the rate at which the AP (if using <b>WPA-PSK</b> key management) or RADIUS server (if using <b>WPA</b> key management) sends a new group key out to all clients. The re-keying process is the WPA equivalent of automatically changing the WEP key for an AP and all stations in a WLAN on a periodic basis. Setting of the <b>WPA Broadcast/Multicast Key Update Timer</b> is also supported in WPA-PSK mode. The ZyAIR default is 1800 seconds (30 minutes). |

#### Table 15-2 Menu 23.4 System Security : IEEE802.1x

| FIELD                                                                                                    | DESCRIPTION                                                                                                    |
|----------------------------------------------------------------------------------------------------|----------------------------------------------------------------------------------------------------|
| Authentication<br>Databases                                                                                                    | The authentication database contains wireless station login information. The local user database is the built-in database on the ZyAIR. The RADIUS is an external server. Use this field to decide which database the ZyAIR should use (first) to authenticate a wireless station.                                                                                                    |
|                                                                                                    | Before you specify the priority, make sure you have set up the corresponding database correctly first.                                                                                                    |
|                                                                                                    | When you configure <b>Key Management Protocol</b> to <b>WPA</b> , the <b>Authentication</b><br><b>Databases</b> must be <b>RADIUS Only</b> . You can only use the <b>Local User Database</b><br>with <b>802.1x Key Management Protocol</b> .                                                                                                    |
|                                                                                                    | Select <b>Local User Database Only</b> to have the ZyAIR just check the built-in user database on the ZyAIR for a wireless station's username and password.                                                                                                    |
|                                                                                                    | Select <b>RADIUS Only</b> to have the ZyAIR just check the user database on the specified RADIUS server for a wireless station's username and password.                                                                                                    |
|                                                                                                    | Select <b>Local first, then RADIUS</b> to have the ZyAIR first check the user database<br>on the ZyAIR for a wireless station's username and password. If the user name is<br>not found, the ZyAIR then checks the user database on the specified RADIUS<br>server.                                                                                                    |
|                                                                                                    | Select <b>RADIUS first, then Local</b> to have the ZyAIR first check the user database<br>on the specified RADIUS server for a wireless station's username and password. If<br>the ZyAIR cannot reach the RADIUS server, the ZyAIR then checks the local user<br>database on the ZyAIR. When the user name is not found or password does not<br>match in the RADIUS server, the ZyAIR will not check the local user database and<br>the authentication fails. |
| When you have completed this menu, press [ENTER] at the prompt "Press ENTER to confirm or ESC to cancel" to save your configuration or press [ESC] to cancel and go back to the previous screen. |                                                                                                    |

Table 15-2 Menu 23.4 System Security : IEEE802.1x

Once you enable user authentication, you need to specify an external RADIUS server or create local user accounts on the ZyAIR for authentication.

# Chapter 16 System Information and Diagnosis

This chapter covers the information and diagnostic tools in SMT menus 24.1 to 24.4.

# 16.1 Overview

These tools include updates on system status, port status, log and trace capabilities and upgrades for the system software. This chapter describes how to use these tools in detail.

Type 24 in the main menu and press [ENTER] to open Menu 24 – System Maintenance, as shown in the following figure.

```
Menu 24 - System Maintenance
1. System Status
2. System Information and Console Port Speed
3. Log and Trace
4. Diagnostic
5. Backup Configuration
6. Restore Configuration
7. Upload Firmware
8. Command Interpreter Mode
10. Time and Date Setting
Enter Menu Selection Number:
```

#### Figure 16-1 Menu 24 System Maintenance

# 16.2 System Status

The first selection, System Status gives you information on the status and statistics of the ports, as shown next. System Status is a tool that can be used to monitor your ZyAIR. Specifically, it gives you information on your Ethernet and Wireless LAN status, number of packets sent and received.

To get to System Status, type 24 to go to Menu 24 – System Maintenance. From this menu, type 1. System Status. There are two commands in Menu 24.1 – System Maintenance – Status. Entering 9 resets the counters; pressing [ESC] takes you back to the previous screen. The following table describes the fields present in **Menu 24.1** – **System Maintenance** – **Status** which are read-only and meant for diagnostic purposes.

 

 Menu 24.1 - System Maintenance - Status
 00:15:56 Sat. Jan. 01, 2000

 Port
 Status
 TxPkts
 RxPkts
 Cols
 Tx B/s
 Rx B/s
 Up Time

 ETH
 100M/Full
 422
 558
 0
 273
 128
 0:11:52

 WLAN
 16.5M
 123
 0
 0
 0
 0
 0:15:54

 Port
 Ethernet Address
 IP Address
 IP Mask
 DHCP

 WLAN
 00:A0:C5:00:00:04
 192.168.1.2
 255.255.255.0
 None

 WLAN
 00:A0:C5:00:00:04
 192.168.1.2
 255.255.255.0
 None

 WLAN
 00:A0:C5:00:00:04
 192.168.1.2
 255.255.255.0
 None

 WLAN
 00:A0:C5:00:00:04
 IP2.168.1.2
 255.255.255.0
 None

 WLAN
 00:A0:C5:00:00:04
 IP2.168.1.2
 255.255.255.0
 None

 Mame: B-500.
 ZyNOS F/W Version: V3.50 (HL.3)b1 | 03/29/2004
 IPress Command:
 IPress Command:

 COMMANDS: 9-Reset Counters
 ESC-Exit
 IPA
 IPA

#### Figure 16-2 Menu 24.1 System Maintenance : Status

The following table describes the fields present in this menu.

| Table 16-1 Menu 24.1 System M | Maintenance : Status |
|-------------------------------|----------------------|
|-------------------------------|----------------------|

| FIELD            | DESCRIPTION                                                                  |
|------------------|------------------------------------------------------------------------------|
| Port             | This is the port type. Port types are: Ethernet and Wireless                 |
| Status           | This shows the status of the remote node.                                    |
| TxPkts           | This is the number of transmitted packets to this remote node.               |
| RxPkts           | This is the number of received packets from this remote node.                |
| Cols             | This is the number of collisions on this connection.                         |
| Tx B/s           | This shows the transmission rate in bytes per second.                        |
| Rx B/s           | This shows the receiving rate in bytes per second.                           |
| Up Time          | This is the time this channel has been connected to the current remote node. |
| Ethernet Address | This shows the MAC address of the port.                                      |
| IP Address       | This shows the IP address of the network device connected to the port.       |
| IP Mask          | This shows the subnet mask of the network device connected to the port.      |
| DHCP             | This shows the DHCP setting (None or Client) for the port.                   |

| FIELD          | DESCRIPTION                                                        |
|----------------|--------------------------------------------------------------------|
| System Up Time | This is the time the ZyAIR is up and running from the last reboot. |

#### Table 16-1 Menu 24.1 System Maintenance : Status

# 16.3 System Information

To get to the System Information:

- Step 1. Enter 24 to display Menu 24 System Maintenance.
- Step 2. Enter 2 to display Menu 24.2 System Information and Console Port Speed.
- **Step 3.** From this menu you have two choices as shown in the next figure:

```
Menu 24.2 - System Information and Console Port Speed

1. System Information

2. Console Port Speed

Please enter selection:
```

#### Figure 16-3 Menu 24.2 System Information and Console Port Speed

The ZyAIR has an internal console port for support personnel only. Do not open the ZyAIR as it will void your warranty.

### 16.3.1 System Information

Enter 1 in menu 24.2 to display the screen shown next.

```
Menu 24.2.1 - System Maintenance - Information
Name: B-500
Routing: BRIDGE
ZyNOS F/W Version: V3.50(HL.3)b1 | 03/29/2004
Country Code: 255
LAN
Ethernet Address: 00:A0:C5:00:00:04
IP Address: 192.168.1.2
IP Mask: 255.255.255.0
DHCP: None
Press ESC or RETURN to Exit:
```

Figure 16-4 Menu 24.2.1 System Information : Information

The following table describes the fields in this menu.

| FIELD                                                                                                    | DESCRIPTION                                                                                                    |  |
|----------------------------------------------------------------------------------------------------|----------------------------------------------------------------------------------------------------|--|
| Name                                                                                                    | Displays the system name of your ZyAIR. This information can be changed in <b>Menu 1 – General Setup</b> .                                         |  |
| Routing                                                                                                    | Refers to the routing protocol used.                                                                                                    |  |
| ZyNOS F/W<br>Version                                                                                                    | Refers to the ZyNOS (ZyXEL Network Operating System) system firmware version. ZyNOS is a registered trademark of ZyXEL Communications Corporation. |  |
| Country Code                                                                                                    | Refers to the country code of the firmware.                                                                                                    |  |
| LAN                                                                                                    |                                                                                                    |  |
| Ethernet Address                                                                                                    | Refers to the Ethernet MAC (Media Access Control) of your ZyAIR.                                                                                   |  |
| IP Address                                                                                                    | This is the IP address of the ZyAIR in dotted decimal notation.                                                                                    |  |
| IP Mask                                                                                                    | This shows the subnet mask of the ZyAIR.                                                                                                    |  |
| DHCP                                                                                                    | This field shows the DHCP setting of the ZyAIR.                                                                                                    |  |
| When you have completed this menu, press [ENTER] at the prompt "Press ENTER to confirm or ESC to cancel" to save your configuration or press [ESC] to cancel and go back to the previous screen. |                                                                                                    |  |

#### Table 16-2 Menu 24.2.1 System Maintenance : Information

## 16.3.2 Console Port Speed

You can set up different port speeds for the console port through **Menu 24.2.2** – **System Maintenance** – **Console Port Speed**. Your ZyAIR supports 9600 (default), 19200, 38400, 57600 and 115200 bps console port speeds. Press [SPACE BAR] and then [ENTER] to select the desired speed in menu 24.2.2, as shown in the following figure.

```
Menu 24.2.2 - System Maintenance - Change Console Port Speed
Console Port Speed: 9600
Press ENTER to Confirm or ESC to Cancel:
```

#### Figure 16-5 Menu 24.2.2 System Maintenance : Change Console Port Speed

After you changed the console port speed on your ZyAIR, you must also make the same change to the console port speed parameter of your communication software.

# 16.4 Log and Trace

Your ZyAIR provides the error logs and trace records that are stored locally.

## 16.4.1 Viewing Error Log

The first place you should look for clues when something goes wrong is the error log. Follow the procedures to view the local error/trace log:

- Step 1. Type 24 in the main menu to display Menu 24 System Maintenance.
- Step 2. From menu 24, type 3 to display Menu 24.3 System Maintenance Log and Trace.

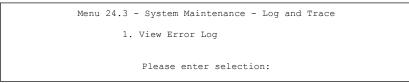

#### Figure 16-6 Menu 24.3 System Maintenance : Log and Trace

Step 3. Enter 1 from Menu 24.3 – System Maintenance – Log and Trace and press [ENTER] twice to display the error log in the system.

After the ZyAIR finishes displaying the error log, you will have the option to clear it. Samples of typical error and information messages are presented in the next figure.

13 Sat Jan 1 00:00:00 2000 PPOd INFO LAN promiscuous mode <1> 14 Sat Jan 1 00:00:00 2000 PINI INFO Last errorlog repeat 1 Times 15 Sat Jan 1 00:00:00 2000 PINI INFO main: init completed 16 Sat Jan 1 00:00:02 2000 PPO5 -WARN SNMP TRAP 3: link up 17 Sat Jan 1 00:00:02 2000 PP13 INFO sending request to NTP server(6) 20 Sat Jan 1 00:00:30 2000 PSSV -WARN SNMP TRAP 0: cold start Clear Error Log (y/n):

#### Figure 16-7 Sample Error and Information Messages

# 16.5 Diagnostic

The diagnostic facility allows you to test the different aspects of your ZyAIR to determine if it is working properly. Menu 24.4 allows you to choose among various types of diagnostic tests to evaluate your system, as shown in the following figure.

```
Menu 24.4 - System Maintenance - Diagnostic
TCP/IP
1. Ping Host
2. DHCP Release
3. DHCP Renewal
System
11. Reboot System
Enter Menu Selection Number:
Host IP Address= N/A
```

#### Figure 16-8 Menu 24.4 System Maintenance : Diagnostic

Follow the procedure next to get to display this menu:

Step 1. From the main menu, type 24 to open Menu 24 – System Maintenance.

Step 2. From this menu, type 4. Diagnostic to open Menu 24.4 – System Maintenance – Diagnostic.

The following table describes the diagnostic tests available in menu 24.4 for your ZyAIR and the connections.

| FIELD           | DESCRIPTION                                                                         |  |  |
|-----------------|-------------------------------------------------------------------------------------|--|--|
| Ping Host       | Ping the host to see if the links and TCP/IP protocol on both systems are working.  |  |  |
| DHCP Release    | Release the IP address assigned by the DHCP server.                                 |  |  |
| DHCP Renewal    | Get a new IP address from the DHCP server.                                          |  |  |
| Reboot System   | Reboot the ZyAIR.                                                                   |  |  |
| Host IP Address | If you typed 1 to Ping Host, now type the address of the computer you want to ping. |  |  |

# Chapter 17 Firmware and Configuration File Maintenance

This chapter tells you how to backup and restore your configuration file as well as upload new firmware and configuration files using the SMT screens.

# 17.1 Filename Conventions

The configuration file (often called the romfile or rom-0) contains the factory default settings in the menus such as password and TCP/IP Setup, etc. It arrives from ZyXEL with a rom filename extension. Once you have customized the ZyAIR's settings, they can be saved back to your computer under a filename of your choosing.

ZyNOS (ZyXEL Network Operating System sometimes referred to as the "ras" file) is the system firmware and has a "bin" filename extension. With many FTP and TFTP clients, the filenames are similar to those seen next.

ftp> put firmware.bin ras This is a sample FTP session showing the transfer of the computer file " firmware.bin" to the ZyAIR.

ftp> get rom-0 config.cfg This is a sample FTP session saving the current configuration to the computer file config.cfg.

If your [T]FTP client does not allow you to have a destination filename different than the source, you will need to rename them as the ZyAIR only recognizes "rom-0" and "ras". Be sure you keep unaltered copies of both files for later use.

The following table is a summary. Please note that the internal filename refers to the filename on the ZyAIR and the external filename refers to the filename <u>not</u> on the ZyAIR, that is, on your computer, local network or FTP site and so the name (but not the extension) will vary. After uploading new firmware see the **ZyNOS F/W Version** field in **Menu 24.2.1 – System Maintenance – Information** to confirm that you have uploaded the correct firmware version.

| FILE TYPE          | INTERNAL<br>NAME | EXTERNAL<br>NAME | DESCRIPTION                                                                                                    |
|--------------------|------------------|------------------|----------------------------------------------------------------------------------------------------|
| Configuration File | Rom-0            | *.rom            | This is the configuration filename on the ZyAIR.<br>Uploading the rom-0 file replaces the entire ROM file<br>system, including your ZyAIR configurations,<br>system-related data (including the default<br>password), the error log and the trace log. |
| Firmware           | Ras              | *.bin            | This is the generic name for the ZyNOS firmware on the ZyAIR.                                                                                                    |

**Table 17-1 Filename Conventions** 

# 17.2 Backup Configuration

Option 5 from **Menu 24 – System Maintenance** allows you to backup the current ZyAIR configuration to your computer. Backup is highly recommended once your ZyAIR is functioning properly. FTP is the preferred method, although TFTP can also be used.

Please note that the terms "download" and "upload" are relative to the computer. Download means to transfer from the ZyAIR to the computer, while upload means from your computer to the ZyAIR.

## 17.2.1 Backup Configuration Using FTP

Enter 5 in Menu 24 - System Maintenance to get the following screen.

```
Menu 24.5 - Backup Configuration
To transfer the configuration file to your workstation, follow the procedure below:

Launch the FTP client on your workstation.
Type "open" and the IP address of your router. Then type "root" and SMT password as requested.
Locate the 'rom-0' file.
Type 'get rom-0' to back up the current router configuration to your workstation.

For details on FTP commands, please consult the documentation of your FTP client program. For details on backup using TFTP (note that you must remain in the menu to back up using TFTP), please see your router manual.
Press ENTER to Exit:
```

#### Figure 17-1 Menu 24.5 Backup Configuration

### 17.2.2 Using the FTP command from the DOS Prompt

- **Step 1.** Launch the FTP client on your computer.
- **Step 2.** Enter "open" and the IP address of your ZyAIR.
- **Step 3.** Press [ENTER] when prompted for a username.
- Step 4. Enter "root" and your SMT password as requested. The default is 1234.
- **Step 5.** Enter "bin" to set transfer mode to binary.
- **Step 6.** Use "get" to transfer files from the ZyAIR to the computer, for example, "get rom-0 config.rom" transfers the configuration file on the ZyAIR to your computer and renames it "config.rom". See earlier in this chapter for more information on filename conventions.
- **Step 7.** Enter "quit" to exit the FTP prompt.

```
331 Enter PASS command
Password:
230 Logged in
ftp> bin
200 Type I OK
ftp> get rom-0 zyxel.rom
200 Port command okay
150 Opening data connection for STOR ras
226 File received OK
ftp: 327680 bytes sent in 1.10Seconds 297.89Kbytes/sec.
ftp> quit
```

#### Figure 17-2 FTP Session Example

The following table describes some of the commands that you may see in third party FTP clients.

| COMMAND       | DESCRIPTION                                                                                                    |  |  |
|---------------|----------------------------------------------------------------------------------------------------|--|--|
| Host Address  | Enter the address of the host server.                                                                                                    |  |  |
| Login Type    | Anonymous.                                                                                                    |  |  |
|               | This is when a user I.D. and password is automatically supplied to the server for anonymous access. Anonymous logins will work only if your ISP or service administrator has enabled this option. |  |  |
|               | Normal.                                                                                                    |  |  |
|               | The server requires a unique User ID and Password to login.                                                                                                    |  |  |
| Transfer Type | Transfer files in either ASCII (plain text format) or in binary mode. Configuration and firmware files should be transferred in binary mode.                                                      |  |  |

Table 17-2 General Commands for Third Party FTP Clients

| COMMAND                     | DESCRIPTION                                  |
|-----------------------------|----------------------------------------------|
| Initial Remote<br>Directory | Specify the default remote directory (path). |
| Initial Local<br>Directory  | Specify the default local directory (path).  |

Table 17-2 General Commands for Third Party FTP Clients

## 17.2.3 Backup Configuration Using TFTP

The ZyAIR supports the up/downloading of the firmware and the configuration file using TFTP (Trivial File Transfer Protocol) over LAN. Although TFTP should work over WAN as well, it is not recommended.

To use TFTP, your computer must have both telnet and TFTP clients. To backup the configuration file, follow the procedure shown next:

- **Step 1.** Use telnet from your computer to connect to the ZyAIR and log in. Because TFTP does not have any security checks, the ZyAIR records the IP address of the telnet client and accepts TFTP requests only from this address.
- **Step 2.** Put the SMT in command interpreter (CI) mode by entering 8 in Menu 24 System Maintenance.
- **Step 3.** Enter command "sys stdio 0" to disable the SMT timeout, so the TFTP transfer will not be interrupted. Enter command "sys stdio 5" to restore the five-minute SMT timeout (default) when the file transfer is complete.
- **Step 4.** Launch the TFTP client on your computer and connect to the ZyAIR. Set the transfer mode to binary before starting data transfer.
- **Step 5.** Use the TFTP client (see the example below) to transfer files between the ZyAIR and the computer. The file name for the configuration file is rom-0 (rom-zero, not capital o).

Note that the telnet connection must be active and the SMT in CI mode before and during the TFTP transfer. For details on TFTP commands (see following example), please consult the documentation of your TFTP client program. For UNIX, use "get" to transfer from the ZyAIR to the computer and "binary" to set binary transfer mode.

## 17.2.4 Example: TFTP Command

The following is an example TFTP command:

```
TFTP [-i] host get rom-0 config.rom
```

where "i" specifies binary image transfer mode (use this mode when transferring binary files), "host" is the ZyAIR IP address, "get" transfers the file source on the ZyAIR (rom-0 name of the configuration file on the ZyAIR) to the file destination on the computer and renames it config.rom.

The following table describes some of the fields that you may see in third party TFTP clients.

| Table 17-3 General Commands for Third Party TFTP Clients |
|----------------------------------------------------------|
|----------------------------------------------------------|

| COMMAND     | DESCRIPTION                                                                                                    |
|-------------|----------------------------------------------------------------------------------------------------|
| Host        | Enter the IP address of the ZyAIR. 192.168.1.2 is the ZyAIR's default IP address when shipped.                           |
| Send/Fetch  | Use "Send" to upload the file to the ZyAIR and "Fetch" to back up the file on your computer.                             |
| Local File  | Enter the path and name of the firmware file (*.bin extension) or configuration file (*.rom extension) on your computer. |
| Remote File | This is the filename on the ZyAIR. The filename for the firmware is "ras" and for the configuration file, is "rom-0".    |
| Binary      | Transfer the file in binary mode.                                                                                        |
| Abort       | Stop transfer of the file.                                                                                               |

# 17.3 Restore Configuration

**Menu 24.6** — **System Maintenance** – **Restore Configuration** allows you to restore the configuration via FTP or TFTP to your ZyAIR. The preferred method is FTP. Note that this function erases the current configuration before restoring the previous backup configuration; please do not attempt to restore unless you have a backup configuration stored on disk. To restore configuration using FTP or TFTP is the same as uploading the configuration file, please refer to the following sections on FTP and TFTP file transfer for more details. The ZyAIR restarts automatically after the file transfer is complete.

Menu 24.6 - Restore Configuration
To transfer the firmware and the configuration file, follow the procedure below:
1. Launch the FTP client on your workstation.
2. Type "open" and the IP address of your router. Then type "root" and SMT password as requested.
3. Type "put backupfilename rom-0" where backupfilename is the name of your backup configuration file on your workstation and rom-spt is the Remote file name on the router. This restores the configuration to your router.
4. The system reboots automatically after a successful file transfer.
For details on FTP commands, please consult the documentation of your FTP client program. For details on restoring using TFTP (note that you must remain in the menu to back up using TFTP), please see your router manual.
Press ENTER to Exit:

Figure 17-3 Menu 24.6 Restore Configuration

# 17.4 Uploading Firmware and Configuration Files

Menu 24.7 – System Maintenance – Upload Firmware allows you to upgrade the firmware and the configuration file.

WARNING! PLEASE WAIT A FEW MINUTES FOR THE ZYAIR TO RESTART AFTER FIRMWARE OR CONFIGURATION FILE UPLOAD. INTERRUPTING THE UPLOAD PROCESS MAY PERMANENTLY DAMAGE YOUR ZYAIR.

Menu 24.7 - System Maintenance - Upload Firmware
1. Upload System Firmware
2. Upload System Configuration File
Enter Menu Selection Number:

Figure 17-4 Menu 24.7 System Maintenance : Upload Firmware

The configuration data, system-related data, the error log and the trace log are all stored in the configuration file. Please be aware that uploading the configuration file replaces everything contained within.

### 17.4.1 Firmware Upload

FTP is the preferred method for uploading the firmware and configuration. To use this feature, your computer must have an FTP client.

When you telnet into the ZyAIR, you will see the following screens for uploading firmware and the configuration file using FTP.

Menu 24.7.1 - System Maintenance - Upload System Firmware
To upload the system firmware, follow the procedure below:

Launch the FTP client on your workstation.
Type "open" and the IP address of your system. Then type "root" and SMT password as requested.
Type "put firmwarefilename ras" where "firmwarefilename" is the name of your firmware upgrade file on your workstation and "ras" is the remote file name on the system.
The system reboots automatically after a successful firmware upload.

For details on FTP commands, please consult the documentation of your FTP client program. For details on uploading system firmware using TFTP (note that you must remain on this menu to upload system firmware using TFTP), please see your manual.
Press ENTER to Exit:

Figure 17-5 Menu 24.7.1 System Maintenance : Upload System Firmware

## 17.4.2 Configuration File Upload

You see the following screen when you telnet into menu 24.7.2.

Menu 24.7.2 - System Maintenance - Upload System Configuration File
To upload the system configuration file, follow the procedure below:

Launch the FTP client on your workstation.
Type "open" and the IP address of your system. Then type "root" and SMT password as requested.
Type "put configurationfilename rom-0" where "configurationfilename" is the name of your system configuration file on your workstation, which will be transferred to the "rom-0" file on the system.

The system reboots automatically after the upload system configuration file process is complete.
For details on FTP commands, please consult the documentation of your FTP client program. For details on uploading system firmware using TFTP), please see your manual.

Press ENTER to Exit:

Figure 17-6 Menu 24.7.2 System Maintenance : Upload System Configuration File

To transfer the firmware and the configuration file, follow these examples:

## 17.4.3 Using the FTP command from the DOS Prompt Example

- Step 1. Launch the FTP client on your computer.
- Step 2. Enter "open" and the IP address of your ZyAIR.
- Step 3. Press [ENTER] when prompted for a username.
- Step 4. Enter "root" and your SMT password as requested. The default is 1234.
- **Step 5.** Enter "bin" to set transfer mode to binary.
- **Step 6.** Use "put" to transfer files from the computer to the ZyAIR, e.g., put firmware.bin ras transfers the firmware on your computer (firmware.bin) to the ZyAIR and renames it "ras". Similarly "put config.rom rom-0" transfers the configuration file on your computer (config.rom) to the ZyAIR and renames it "rom-0". Likewise "get rom-0 config.rom" transfers the configuration file on the ZyAIR to your computer and renames it "config.rom." See earlier in this chapter for more information on filename conventions.
- **Step 7.** Enter "quit" to exit the FTP prompt.

```
331 Enter PASS command
Password:
230 Logged in
ftp> bin
200 Type I OK
ftp> put firmware.bin ras
200 Port command okay
150 Opening data connection for STOR ras
226 File received OK
ftp: 327680 bytes sent in 1.10Seconds 297.89Kbytes/sec.
ftp> quit
```

#### Figure 17-7 FTP Session Example

More commands that you may find in third party FTP clients, are listed earlier in this chapter.

## 17.4.4 TFTP File Upload

The ZyAIR also supports the up/downloading of the firmware and the configuration file using TFTP (Trivial File Transfer Protocol) over LAN. Although TFTP should work over WAN as well, it is not recommended.

To use TFTP, your computer must have both telnet and TFTP clients. To transfer the firmware and the configuration file, follow the procedure shown next:

- **Step 1.** Use telnet from your computer to connect to the ZyAIR and log in. Because TFTP does not have any security checks, the ZyAIR records the IP address of the telnet client and accepts TFTP requests only from this address.
- **Step 2.** Put the SMT in command interpreter (CI) mode by entering 8 in Menu 24 System Maintenance.
- **Step 3.** Enter the command "sys stdio 0" to disable the SMT timeout, so the TFTP transfer will not be interrupted. Enter command "sys stdio 5" to restore the five-minute SMT timeout (default) when the file transfer is complete.
- **Step 4.** Launch the TFTP client on your computer and connect to the ZyAIR. Set the transfer mode to binary before starting data transfer.
- **Step 5.** Use the TFTP client (see the example below) to transfer files between the ZyAIR and the computer. The file name for the firmware is "ras" and the configuration file is "rom-0" (rom-zero, not capital o).

Note that the telnet connection must be active and the SMT in CI mode before and during the TFTP transfer. For details on TFTP commands (see following example), please consult the documentation of your TFTP client program. For UNIX, use "get" to transfer from the ZyAIR to the computer, "put" the other way around, and "binary" to set binary transfer mode.

## 17.4.5 Example: TFTP Command

The following is an example TFTP command:

TFTP [-i] host put firmware.bin ras

where "i" specifies binary image transfer mode (use this mode when transferring binary files), "host" is the ZyAIR's IP address, "put" transfers the file source on the computer (firmware.bin – name of the firmware on the computer) to the file destination on the remote host (ras - name of the firmware on the ZyAIR).

Commands that you may see in third party TFTP clients are listed earlier in this chapter.

# Chapter 18 System Maintenance and Information

This chapter leads you through SMT menus 24.8 and 24.10.

# 18.1 Command Interpreter Mode

The Command Interpreter (CI) is a part of the main system firmware. The CI provides much of the same functionality as the SMT, while adding some low-level setup and diagnostic functions. Enter the CI from the SMT by selecting menu 24.8. See the included disk or the zyxel.com web site for more detailed information on CI commands. Enter 8 from **Menu 24 – System Maintenance**. A list of valid commands can be found by typing help or ? at the command prompt. Type "exit" to return to the SMT main menu when finished.

```
Menu 24 - System Maintenance
1. System Status
2. System Information and Console Port Speed
3. Log and Trace
4. Diagnostic
5. Backup Configuration
6. Restore Configuration
7. Upload Firmware
8. Command Interpreter Mode
10. Time and Date Setting
Enter Menu Selection Number:
```

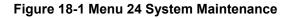

| B-500> ?      |         | ZYXEL | Communications | Corp.  |
|---------------|---------|-------|----------------|--------|
| Valid command | ds are: |       |                |        |
| sys           | exit    |       | device         | ether  |
| config        | wlan    |       | ip             | ppp    |
| bridge        | hdap    |       | cnm            | radius |
| 8021x         |         |       |                |        |
| B-500>        |         |       |                |        |
| 1             |         |       |                |        |

#### Figure 18-2 Valid CI Commands

# 18.2 Time and Date Setting

The ZyAIR keeps track of the time and date. There is also a software mechanism to set the time manually or get the current time and date from an external server when you turn on your ZyAIR. Menu 24.10 allows you to update the time and date settings of your ZyAIR. The real time is then displayed in the ZyAIR error logs and firewall logs.

- Step 1. Select menu 24 in the main menu to open Menu 24 System Maintenance.
- **Step 2.** Then enter 10 to go to **Menu 24.10 System Maintenance Time and Date Setting** to update the time and date settings of your ZyAIR as shown in the following screen.

```
Menu 24.10 - System Maintenance - Time and Date Setting
Time Protocol = NTP (RFC-1305)
Time Server Address= 128.105.39.21
Current Time:
                                    05:47:19
New Time (hh:mm:ss):
                                    05 : 47 : 17
                                    2000 - 01 - 01
Current Date:
                                    2000 - 01 - 01
New Date (yyyy-mm-dd):
Time Zone= GMT
Davlight Saving= No
                                           01 - 01
Start Date (mm-dd):
End Date (mm-dd):
                                           01 - 01
         Press ENTER to Confirm or ESC to Cancel:
```

Figure 18-3 Menu 24.10 System Maintenance : Time and Date Setting

The following table describes the fields in this menu.

| FIELD                  | DESCRIPTION                                                                                                    |
|------------------------|----------------------------------------------------------------------------------------------------|
| Time Protocol          | Enter the time service protocol that your time server sends when you turn on the ZyAIR. Not all time servers support all protocols, so you may have to check with your ISP/network administrator or use trial and error to find a protocol that works. The main differences between them are the format. |
|                        | Daytime (RFC 867) format is day/month/year/time zone of the server.                                                                                                    |
|                        | <b>Time (RFC-868)</b> format displays a 4-byte integer giving the total number of seconds since 1970/1/1 at 0:0:0.                                                                                                    |
|                        | NTP (RFC-1305) is similar to Time (RFC-868).                                                                                                    |
|                        | Select Manual to enter the new time and new date manually.                                                                                                    |
| Time Server<br>Address | Enter the IP address or domain name of your time server. Check with your ISP/network administrator if you are unsure of this information.                                                                                                    |
| Current Time           | This field displays an updated time only when you reenter this menu.                                                                                                    |
| New Time               | Enter the new time in hour, minute and second format. This field is available when you select <b>Manual</b> in the <b>Time Protocol</b> field.                                                                                                    |
| Current Date           | This field displays an updated date only when you re-enter this menu.                                                                                                    |
| New Date               | Enter the new date in year, month and day format. This field is available when you select <b>Manual</b> in the <b>Time Protocol</b> field.                                                                                                    |
| Time Zone              | Press [SPACE BAR] and then [ENTER] to set the time difference between your time zone and Greenwich Mean Time (GMT).                                                                                                    |
| Daylight Saving        | Daylight Saving Time is a period from late spring to early fall when many countries set their clocks ahead of normal local time by one hour to give more daylight time in the evenings. If you use daylight savings time, then choose <b>Yes</b> .                                                       |
| Start Date             | Enter the month and day that your daylight-savings time starts on if you selected <b>Yes</b> in the <b>Daylight Saving</b> field.                                                                                                    |
| End Date               | Enter the month and day that your daylight-savings time ends on if you selected <b>Yes</b> in the <b>Daylight Saving</b> field.                                                                                                    |
|                        | ed in this menu, press [ENTER] at the message "Press ENTER to Confirm or ESC to<br>our configuration, or press [ESC] to cancel.                                                                                                    |

#### Table 18-1 Menu 24.10 System Maintenance : Time and Date Setting

## **18.2.1 Resetting the Time**

The ZyAIR resets the time in three instances:

- i. On leaving menu 24.10 after making changes.
- ii. When the ZyAIR starts up, if there is a time server configured in menu 24.10.
- iii. 24-hour intervals after starting.

# Part VI:

# APPENDICES

This part provides troubleshooting and background information about setting up your computer's IP address, wireless LAN, 802.1x and IP subnetting. It also provides information on the command interpreter interface and logs.

# Appendix A Troubleshooting

This appendix covers potential problems and possible remedies. After each problem description, some instructions are provided to help you to diagnose and to solve the problem.

# Problems Starting Up the ZyAIR

#### Chart A-1 Troubleshooting the Start-Up of Your ZyAIR

| PROBLEM                                             | CORRECTIVE ACTION                                                                                                    |
|-----------------------------------------------------|----------------------------------------------------------------------------------------------------|
| None of the LEDs<br>turn on when I                  | Make sure you are using the supplied power adaptor and that it is plugged in to an appropriate power source. Check that the power source is turned on. |
| plug in the power adaptor.                          | If the problem persists, you may have a hardware problem. In this case, you should contact your local vendor.                                          |
| The ZyAIR<br>reboots<br>automatically<br>sometimes. | The supplied power to the ZyAIR is too low. Check that the ZyAIR is receiving enough power.<br>Make sure the power source is working properly.         |

# **Problems with the Ethernet Interface**

#### **Chart A-2 Troubleshooting the Ethernet Interface**

| PROBLEM                          | CORRECTIVE ACTION                                                                                                    |
|----------------------------------|----------------------------------------------------------------------------------------------------|
| Cannot access the ZyAIR from the | If the <b>ETHN</b> LED on the front panel is off, check the Ethernet cable connection between your ZyAIR and the Ethernet device connected to the <b>ETHERNET</b> port. |
| LAN.                             | Check for faulty Ethernet cables.                                                                                                    |
|                                  | Make sure your computer's Ethernet adapter is installed and working properly.                                                                                           |
|                                  | Check the IP address of the Ethernet device. Verify that the IP address and the subnet mask of the ZyAIR, the Ethernet device and your computer are on the same subnet. |

| PROBLEM                           | CORRECTIVE ACTION                                                                                                    |
|-----------------------------------|----------------------------------------------------------------------------------------------------|
| I cannot ping any computer on the | If the <b>ETHN</b> LED on the front panel is off, check the Ethernet cable connections between your ZyAIR and the Ethernet device. |
| LAN.                              | Check the Ethernet cable connections between the Ethernet device and the LAN computers.                                            |
|                                   | Check for faulty Ethernet cables.                                                                                                  |
|                                   | Make sure the LAN computer's Ethernet adapter is installed and working properly.                                                   |
|                                   | Verify that the IP address and the subnet mask of the ZyAIR, the Ethernet device and the LAN computers are on the same subnet.     |

#### **Chart A-2 Troubleshooting the Ethernet Interface**

## **Problems with the Password**

#### Chart A-3 Troubleshooting the Password

| PROBLEM                    | CORRECTIVE ACTION                                                                                                    |
|----------------------------|----------------------------------------------------------------------------------------------------|
| I cannot access the ZyAIR. | The <b>Password</b> and <b>Username</b> fields are case-sensitive. Make sure that you enter the correct password and username using the proper casing.                                                                                                    |
|                            | Use the <b>RESET</b> button on the top panel of the ZyAIR to restore the factory default configuration file (hold this button in for about 10 seconds or until the link LED turns red). This will restore all of the factory defaults including the password. |

## **Problems with Telnet**

#### **Chart A-4 Troubleshooting Telnet**

| PROBLEM                                         | CORRECTIVE ACTION                                                                                                    |
|-------------------------------------------------|----------------------------------------------------------------------------------------------------|
| I cannot access<br>the ZyAIR through<br>Telnet. | Refer to the <i>Problems with the Ethernet Interface</i> section for instructions on checking your Ethernet connection. |

# **Problems with the WLAN Interface**

| PROBLEM                                       | CORRECTIVE ACTION                                                                                                    |
|-----------------------------------------------|----------------------------------------------------------------------------------------------------|
| Cannot access the ZyAIR from the WLAN.        | Make sure the wireless adapter on the wireless station is working properly.<br>Check that both the ZyAIR and your wireless station are using the same ESSID,<br>channel and WEP keys (if WEP encryption is activated).  |
| I cannot ping any<br>computer on the<br>WLAN. | Make sure the wireless adapter on the wireless station(s) is working properly.<br>Check that both the ZyAIR and wireless station(s) are using the same ESSID,<br>channel and WEP keys (if WEP encryption is activated). |

#### Chart A-5 Troubleshooting the WLAN Interface

# Appendix B Brute-Force Password Guessing Protection

The following describes the commands for enabling, disabling and configuring the brute-force password guessing protection mechanism for the password. See the Command Interpreter appendix for information on the command structure.

| COMMAND        | DESCRIPTION                                                                                                    |
|----------------|----------------------------------------------------------------------------------------------------|
| sys pwderrtm   | This command displays the brute-force guessing password protection settings.                                                                                        |
| sys pwderrtm 0 | This command turns off the password's protection from brute-force guessing.                                                                                         |
| sys pwderrtm N | This command sets the password protection to block all access attempts for N (a number from 1 to 60) minutes after the third time an incorrect password is entered. |

#### Chart B-1 Brute-Force Password Guessing Protection Commands

#### Example

sys pwderrtm 5 This command sets the password protection to block all access attempts for five minutes after the third time an incorrect password is entered.

By default, the brute-force password guessing protection is turned ON with a 3-minute wait time.

# Appendix C Setting up Your Computer's IP Address

All computers must have a 10M or 100M Ethernet adapter card and TCP/IP installed.

Windows 95/98/Me/NT/2000/XP, Macintosh OS 7 and later operating systems and all versions of UNIX/LINUX include the software components you need to install and use TCP/IP on your computer. Windows 3.1 requires the purchase of a third-party TCP/IP application package.

TCP/IP should already be installed on computers using Windows NT/2000/XP, Macintosh OS 7 and later operating systems.

After the appropriate TCP/IP components are installed, configure the TCP/IP settings in order to "communicate" with your network.

If you manually assign IP information instead of using dynamic assignment, make sure that your computers have IP addresses that place them in the same subnet as the ZyAIR's LAN port.

### Windows 95/98/Me

Click Start, Settings, Control Panel and double-click the Network icon to open the Network window.

| etwork                                           | ?               |
|--------------------------------------------------|-----------------|
| Configuration Identification Access Control      |                 |
|                                                  |                 |
| The following network components are installed:  |                 |
| By ZyAIR 100 Wireless PCMCIA                     | <b>_</b>        |
| 🗿 NDISWAN -> <nothing></nothing>                 |                 |
| TCP/IP -> Accton EN1207D-TX PCI Fast Ethe        | rnet Adapte     |
| TCP/IP -> Dial-Up Adapter                        |                 |
| TCP/IP -> ZyAIR 100 Wireless PCMCIA              |                 |
| •                                                |                 |
|                                                  |                 |
| Add R <u>e</u> move F                            | Properties      |
| Discu Natural Lances                             |                 |
| Primary Network Logon:                           | Contract of the |
| Client for Microsoft Networks                    | <b>_</b>        |
| <u>File and Print Sharing</u>                    |                 |
| - Description                                    |                 |
| TCP/IP is the protocol you use to connect to the | Internet and    |
| wide-area networks.                              |                 |
|                                                  |                 |
|                                                  |                 |
|                                                  |                 |
| OK                                               | Cancel          |
|                                                  |                 |

The **Network** window **Configuration** tab displays a list of installed components. You need a network adapter, the TCP/IP protocol and Client for Microsoft Networks.

If you need the adapter:

- a. In the **Network** window, click **Add**.
- b. Select **Adapter** and then click **Add**.
- c. Select the manufacturer and model of your network adapter and then click **OK**.

If you need TCP/IP:

- a. In the **Network** window, click **Add**.
- b. Select **Protocol** and then click **Add**.
- c. Select **Microsoft** from the list of **manufacturers**.
- d. Select TCP/IP from the list of network protocols and then click OK.

If you need Client for Microsoft Networks:

- a. Click Add.
- b. Select **Client** and then click **Add**.
- c. Select **Microsoft** from the list of manufacturers.
- d. Select **Client for Microsoft Networks** from the list of network clients and then click **OK**.
- e. Restart your computer so the changes you made take effect.

In the **Network** window **Configuration** tab, select your network adapter's TCP/IP entry and click **Properties**.

Advanced

? X

NetBIOS

**TCP/IP** Properties

Bindings

1. Click the **IP Address** tab.

-If your IP address is dynamic, select **Obtain an IP address automatically**.

-If you have a static IP address, select **Specify an IP address** and type your information into the **IP Address** and **Subnet Mask** fields.

| 2. | Click the | DNS | Configuration tab. |
|----|-----------|-----|--------------------|
|----|-----------|-----|--------------------|

-If you do not know your DNS information, select **Disable DNS**.

-If you know your DNS information, select **Enable DNS** and type the information in the fields below (you may not need to fill them all in).

| DNS Conliguiation             | Gateway                 | WINS Configuration                                                                | IP Address           |
|-------------------------------|-------------------------|-----------------------------------------------------------------------------------|----------------------|
| If your network do            | bes not autor           | tically assigned to this c<br>natically assign IP addr<br>an address, and then ty | esses, ask           |
| Obtain an IF                  | <sup>o</sup> address au | tomatically                                                                       |                      |
| C Specify an I                | P address:-             |                                                                                   |                      |
| <u>I</u> P Address            |                         |                                                                                   |                      |
| S <u>u</u> bnet Ma            | sk:                     |                                                                                   |                      |
| Detect con                    | nection to ne           | twork media                                                                       |                      |
|                               |                         |                                                                                   |                      |
|                               |                         | ОК                                                                                | Cancel               |
|                               |                         |                                                                                   |                      |
| TCP/IP Properties             | 1                       |                                                                                   | <u>?</u> ×           |
| Bindings<br>DNS Configuration |                         | vanced N<br>WINS Configuration                                                    | etBIOS<br>IP Address |
| Disable DN                    |                         |                                                                                   | . i                  |
| C Enable DNS                  | ;                       |                                                                                   |                      |
| Host:                         |                         | D <u>o</u> main:                                                                  |                      |
| DNS Server Se                 | arch Order 🗕            |                                                                                   |                      |
|                               |                         | Add                                                                               |                      |
|                               |                         | <u>R</u> emove                                                                    |                      |
|                               |                         |                                                                                   |                      |
| Discussion Configure          | 101                     |                                                                                   |                      |
| Domain Suffix S               | earch Urder             |                                                                                   |                      |
|                               | earch Urder             | Add                                                                               |                      |
|                               | earch Urder             |                                                                                   |                      |
|                               | earch Urder             | Add                                                                               |                      |

3. Click the **Gateway** tab.

-If you do not know your gateway's IP address, remove previously installed gateways.

-If you have a gateway IP address, type it in the **New gateway field** and click **Add**.

| TCP/IP Properties                                             |                |            |          | ? ×        |
|---------------------------------------------------------------|----------------|------------|----------|------------|
| Bindings                                                      | Adv            | anced      | Ne       | etBIOS     |
| DNS Configuration                                             | Gateway        | WINS Confi | guration | IP Address |
| The first gateway i<br>The address order<br>machines are used | in the list wi |            |          |            |
| New gateway:                                                  |                |            | - 1      |            |
| · · ·                                                         | •              | Add        |          |            |
| _ Installed gatewa                                            | ys:            | Bemov      | /e       |            |
|                                                               |                |            |          |            |
|                                                               |                | OK         |          | Cancel     |

- 4. Click **OK** to save and close the **TCP/IP Properties** window.
- 5. Click **OK** to close the **Network** window. Insert the Windows CD if prompted.
- 6. Turn on your ZyAIR and restart your computer when prompted.

#### Verifying Your Computer's IP Address

- 1. Click **Start** and then **Run**.
- 2. In the **Run** window, type "winipcfg" and then click **OK** to open the **IP Configuration** window.
- 3. Select your network adapter. You should see your computer's IP address, subnet mask and default gateway.

## Windows 2000/NT/XP

1. For Windows XP, click start, Control Panel. In Windows 2000/NT, click Start, Settings, Control Panel.

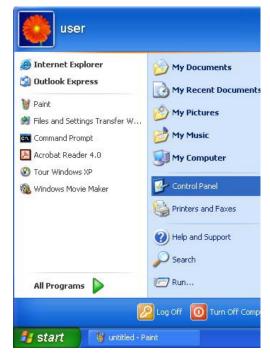

 For Windows XP, click Network Connections. For Windows 2000/NT, click Network and Dial-up Connections.

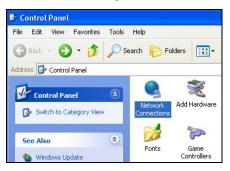

3. Right-click Local Area Connection and then click Properties.

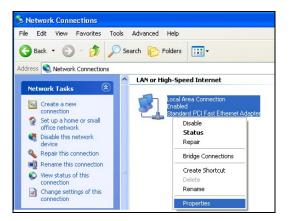

4. Select Internet Protocol (TCP/IP) (under the General tab in Win XP) and click Properties.

5. The Internet Protocol TCP/IP Properties window opens (the General tab in Windows XP).

-If you have a dynamic IP address click **Obtain** an **IP address automatically**.

-If you have a static IP address click **Use the** following IP Address and fill in the IP address, Subnet mask, and Default gateway fields.

Click Advanced.

| ocal Area Connection                                                                                  | Properties                 | ?        |
|----------------------------------------------------------------------------------------------------|----------------------------|----------|
| eneral Authentication Adv                                                                             | vanced                     |          |
| Connect using:                                                                                        |                            |          |
| B Accton EN1207D-TX F                                                                                 | CI Fast Ethernet Adapter   |          |
|                                                                                                    | Cor                        | nfigure  |
| his connection uses the follo                                                                         |                            | -        |
| Client for Microsoft N                                                                                |                            |          |
| <ul> <li>File and Printer Shari</li> <li>QoS Packet Schedu</li> </ul>                                 |                            |          |
| Internet Protocol (TC                                                                                 |                            |          |
| Install                                                                                               | Uninstall Pro              | perties  |
| Description                                                                                           |                            |          |
| Transmission Control Proto<br>wide area network protoco<br>across diverse interconnec                 | I that provides communical |          |
| Show icon in notification a                                                                           | en a colore a non a stand  |          |
|                                                                                                    |                            |          |
|                                                                                                    |                            |          |
|                                                                                                    | ОК                         | Cancel   |
|                                                                                                    |                            | Cancel   |
| rnet Protocol (TCP/IP) P                                                                              | reportion                  | 2        |
|                                                                                                    | торетнее                   | <u> </u> |
| eneral Alternate Configuration                                                                        |                            |          |
| 'ou can get IP settings assigned<br>his capability. Otherwise, you nei<br>he appropriate IP settings. |                            |          |
| <ul> <li>Obtain an IP address autom</li> </ul>                                                        | atically                   |          |
| OUse the following IP address                                                                         | s:                         |          |
| IP address:                                                                                           |                            |          |
| Subnet mask:                                                                                          |                            |          |
| Default gateway:                                                                                      | · · · ·                    |          |
| <ul> <li>Obtain DNS server address</li> </ul>                                                         | automatically              |          |
| OUse the following DNS serv                                                                           | er addresses:              |          |
| Preferred DNS server:                                                                                 |                            |          |
| Alternate DNS server:                                                                                 |                            |          |
|                                                                                                    | Ac                         | lvanced  |
|                                                                                                    |                            |          |
|                                                                                                    | ОК                         | Cancel   |

 If you do not know your gateway's IP address, remove any previously installed gateways in the IP Settings tab and click OK.

Do one or more of the following if you want to configure additional IP addresses:

-In the **IP Settings** tab, in IP addresses, click **Add**.

-In **TCP/IP Address**, type an IP address in **IP** address and a subnet mask in **Subnet mask**, and then click **Add**.

-Repeat the above two steps for each IP address you want to add.

-Configure additional default gateways in the **IP Settings** tab by clicking **Add** in **Default gateways**.

-In **TCP/IP Gateway Address**, type the IP address of the default gateway in **Gateway**. To manually configure a default metric (the number of transmission hops), clear the **Automatic metric** check box and type a metric in **Metric**.

| IP address       | Subnet mask   |
|------------------|---------------|
| DHCP Enabled     |               |
|                  | Add Edit Remo |
| efault gateways: |               |
| Gateway          | Metric        |
|                  |               |
|                  | Add Edit Remo |
| Automatic metric |               |
| terface metric:  |               |

-Click Add.

-Repeat the previous three steps for each default gateway you want to add.

-Click **OK** when finished.

7. In the Internet Protocol TCP/IP Properties window (the General tab in Windows XP):

-Click **Obtain DNS server address automatically** if you do not know your DNS server IP address(es).

-If you know your DNS server IP address(es), click **Use the following DNS server addresses**, and type them in the **Preferred DNS server** and **Alternate DNS server** fields.

If you have previously configured DNS servers, click **Advanced** and then the **DNS** tab to order them.

| Internet P       | rotocol (TCP/IP) P                                                           | Properties       |    |         | ? 🗙    |  |
|------------------|------------------------------------------------------------------------------|------------------|----|---------|--------|--|
| General 4        | Alternate Configuration                                                      |                  |    |         |        |  |
| this capat       | get IP settings assigner<br>bility. Otherwise, you ne<br>priate IP settings. |                  |    |         |        |  |
| 💿 Obta           | ain an IP address autor                                                      | matically        |    |         |        |  |
| Use              | the following IP addre:                                                      | \$\$:            |    |         |        |  |
| IP add           | ress:                                                                        |                  |    |         |        |  |
| Subnel           | t mask:                                                                      |                  |    | 2       |        |  |
| Default gateway: |                                                                              |                  |    |         |        |  |
| 💿 Obta           | ain DNS server addres:                                                       | s automatically  |    |         |        |  |
| O Use            | the following DNS ser                                                        | ver addresses: — |    |         |        |  |
| Preferr          | ed DNS server:                                                               |                  |    | 4       |        |  |
| Alterna          | ite DNS server:                                                              |                  | 10 |         |        |  |
|                  |                                                                              |                  | (  | Advance | ed     |  |
|                  |                                                                              |                  | OK |         | Cancel |  |

- 8. Click OK to close the Internet Protocol (TCP/IP) Properties window.
- 9. Click OK to close the Local Area Connection Properties window.
- 10. Turn on your ZyAIR and restart your computer (if prompted).

### Verifying Your Computer's IP Address

- 1. Click Start, All Programs, Accessories and then Command Prompt.
- In the Command Prompt window, type "ipconfig" and then press [ENTER]. You can also open Network Connections, right-click a network connection, click Status and then click the Support tab.

## Macintosh OS 8/9

1. Click the **Apple** menu, **Control Panel** and double-click **TCP/IP** to open the **TCP/IP Control Panel**.

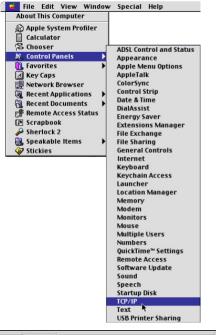

2. Select **Ethernet built-in** from the **Connect via** list.

| Connect via:<br>Setup | Ethernet                 | ÷      |                 |
|-----------------------|--------------------------|--------|-----------------|
| Configure :           | Using DHCP Server        | •      |                 |
| DHCP Client ID:       | [                        |        |                 |
| IP Address:           | < will be supplied by se | rver > |                 |
| Subnet mask :         | < will be supplied by se | rver > |                 |
| Router address :      | < will be supplied by se | rver > |                 |
|                       |                          |        | Search domains: |
| Name server addr. :   | < will be supplied by se | rver > |                 |
| -                     |                          |        |                 |

3. For dynamically assigned settings, select Using DHCP Server from the Configure: list.

4. For statically assigned settings, do the following:

-From the **Configure** box, select **Manually**.

-Type your IP address in the IP Address box.

-Type your subnet mask in the **Subnet mask** box.

-Type the IP address of your ZyAIR in the **Router address** box.

- 5. Close the **TCP/IP Control Panel**.
- 6. Click **Save** if prompted, to save changes to your configuration.
- 7. Turn on your ZyAIR and restart your computer (if prompted).

Verifying Your Computer's IP Address

Check your TCP/IP properties in the TCP/IP Control Panel window.

## Macintosh OS X

1. Click the **Apple** menu, and click **System Preferences** to open the **System Preferences** window.

| Ŭ  | Grab     | File    | Edit    | Captu |
|----|----------|---------|---------|-------|
| A  | bout Thi | s Mac   |         |       |
| G  | et Mac C | OS X So | oftware |       |
| Sy | /stem Pr | eferen  | ces     |       |
| D  | ock      |         |         | •     |
| Lo | ocation  |         |         |       |

- 2. Click **Network** in the icon bar.
  - Select Automatic from the Location list.
  - Select Built-in Ethernet from the Show list.
  - Click the TCP/IP tab.

| ) 🖯 🖯 Network                                          |                                   |
|--------------------------------------------------------|-----------------------------------|
| how All Displays Network Startup Disk                  |                                   |
| Location: Automatic                                    | •                                 |
| Show: Built-in Ethernet                                |                                   |
| TCP/IP PPPoE Appl                                      | eTalk Proxies                     |
| Configure: Using DHCP                                  | •                                 |
|                                                        | Domain Name Servers (Optional)    |
| IP Address: 192.168.11.12<br>(Provided by DHCP Server) | 168.95.1.1                        |
| Subnet Mask: 255.255.254.0                             |                                   |
| Router: 192.168.10.11                                  | Search Domains (Optional)         |
| DHCP Client ID:<br>(Optional)                          |                                   |
| Ethernet Address: 00:05:02:43:93:ff                    | Example: apple.com, earthlink.net |

- 3. For dynamically assigned settings, select **Using DHCP** from the **Configure** list.
- 4. For statically assigned settings, do the following:
  - -From the **Configure** box, select **Manually**.
  - -Type your IP address in the IP Address box.
  - -Type your subnet mask in the Subnet mask box.
  - -Type the IP address of your ZyAIR in the **Router address** box.
- 5. Click **Apply Now** and close the window.
- 6. Turn on your ZyAIR and restart your computer (if prompted).

#### Verifying Your Computer's IP Address

Check your TCP/IP properties in the Network window.

# Appendix D Wireless LAN and IEEE 802.11

A wireless LAN (WLAN) provides a flexible data communications system that you can use to access various services (navigating the Internet, email, printer services, etc.) without the use of a cabled connection. In effect a wireless LAN environment provides you the freedom to stay connected to the network while roaming around in the coverage area. WLAN is not available on all models.

## **Benefits of a Wireless LAN**

Wireless LAN offers the following benefits:

- 1. It provides you with access to network services in areas otherwise hard or expensive to wire, such as historical buildings, buildings with asbestos materials and classrooms.
- 2. It provides healthcare workers like doctors and nurses access to a complete patient's profile on a handheld or notebook computer upon entering a patient's room.
- 3. It allows flexible workgroups a lower total cost of ownership for workspaces that are frequently reconfigured.
- 4. It allows conference room users access to the network as they move from meeting to meeting, getting up-to-date access to information and the ability to communicate decisions while "on the go".
- 5. It provides campus-wide networking mobility, allowing enterprises the roaming capability to set up easy-to-use wireless networks that cover the entire campus transparently.

## IEEE 802.11

The 1997 completion of the IEEE 802.11 standard for wireless LANs (WLANs) was a first important step in the evolutionary development of wireless networking technologies. The standard was developed to maximize interoperability between differing brands of wireless LANs as well as to introduce a variety of performance improvements and benefits.

The IEEE 802.11 specifies three different transmission methods for the PHY, the layer responsible for transferring data between nodes. Two of the methods use spread spectrum RF signals, Direct Sequence Spread Spectrum (DSSS) and Frequency-Hopping Spread Spectrum (FHSS), in the 2.4 to 2.4825 GHz

unlicensed ISM (Industrial, Scientific and Medical) band. The third method is infrared technology, using very high frequencies, just below visible light in the electromagnetic spectrum to carry data.

## **Ad-hoc Wireless LAN Configuration**

The simplest WLAN configuration is an independent (Ad-hoc) WLAN that connects a set of computers with wireless nodes or stations (STA), which is called a Basic Service Set (BSS). In the most basic form, a wireless LAN connects a set of computers with wireless adapters. Any time two or more wireless adapters are within range of each other, they can set up an independent network, which is commonly referred to as an Ad-hoc network or Independent Basic Service Set (IBSS). See the following diagram of an example of an Ad-hoc wireless LAN.

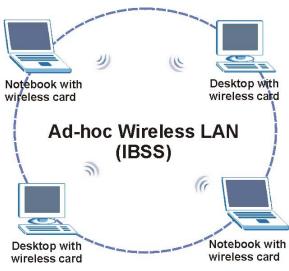

Diagram D-1 Peer-to-Peer Communication in an Ad-hoc Network

## Infrastructure Wireless LAN Configuration

For infrastructure WLANs, multiple access points (APs) link the WLAN to the wired network and allow users to efficiently share network resources. The access points not only provide communication with the wired network but also mediate wireless network traffic in the immediate neighborhood. Multiple access points can provide wireless coverage for an entire building or campus. All communications between stations or between a station and a wired network client go through the access point.

The Extended Service Set (ESS) shown in the next figure consists of a series of overlapping BSSs (each containing an Access Point) connected together by means of a Distribution System (DS). Although the DS could be any type of network, it is almost invariably an Ethernet LAN. Mobile nodes can roam between access points and seamless campus-wide coverage is possible.

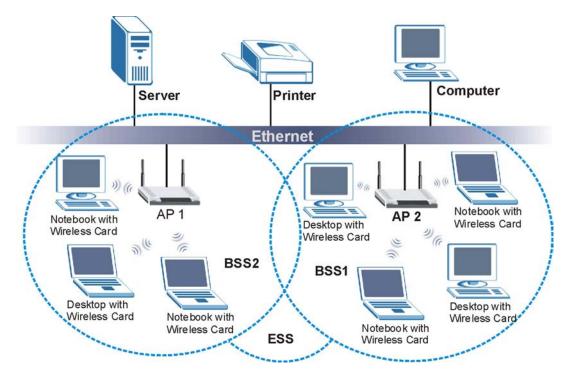

Diagram D-2 ESS Provides Campus-Wide Coverage

# Appendix E Wireless LAN With IEEE 802.1x

As wireless networks become popular for both portable computing and corporate networks, security is now a priority.

## Security Flaws with IEEE 802.11

Wireless networks based on the original IEEE 802.11 have a poor reputation for safety. The IEEE 802.11b wireless access standard, first published in 1999, was based on the MAC address. As the MAC address is sent across the wireless link in clear text, it is easy to spoof and fake. Even the WEP (Wire Equivalent Privacy) data encryption is unreliable as it can be easily decrypted with current computer speed

## **Deployment Issues with IEEE 802.11**

User account management has become a network administrator's nightmare in a corporate environment, as the IEEE 802.11b standard does not provide any central user account management. User access control is done through manual modification of the MAC address table on the access point. Although WEP data encryption offers a form of data security, you have to reset the WEP key on the clients each time you change your WEP key on the access point.

#### **IEEE 802.1x**

In June 2001, the IEEE 802.1x standard was designed to extend the features of IEEE 802.11 to support extended authentication as well as providing additional accounting and control features. It is supported by Windows XP and a number of network devices.

## Advantages of the IEEE 802.1x

- User based identification that allows for roaming.
- Support for RADIUS (Remote Authentication Dial In User Service, RFC 2138, 2139) for centralized user profile and accounting management on a network RADIUS server.
- Support for EAP (Extensible Authentication Protocol, RFC 2486) that allows additional authentication methods to be deployed with no changes to the access point or the wireless stations.

#### **RADIUS Server Authentication Sequence**

The following figure depicts a typical wireless network with a remote RADIUS server for user authentication using EAPOL (EAP Over LAN).

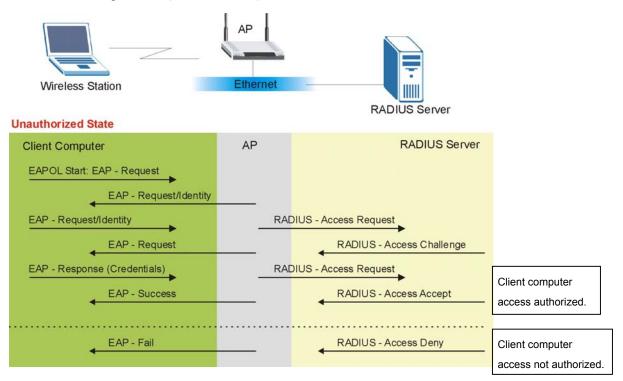

Diagram E-1 Sequences for EAP MD5–Challenge Authentication

## Appendix F Types of EAP Authentication

This appendix discusses the five popular EAP authentication types: **EAP-MD5**, **EAP-TLS**, **EAP-TTLS**, **PEAP** and **LEAP**. The type of authentication you use depends on the RADIUS server. Consult your network administrator for more information.

## EAP-MD5 (Message-Digest Algorithm 5)

MD5 authentication is the simplest one-way authentication method. The authentication server sends a challenge to the wireless station. The wireless station 'proves' that it knows the password by encrypting the password with the challenge and sends back the information. Password is not sent in plain text.

However, MD5 authentication has some weaknesses. Since the authentication server needs to get the plaintext passwords, the passwords must be stored. Thus someone other than the authentication server may access the password file. In addition, it is possible to impersonate an authentication server as MD5 authentication method does not perform mutual authentication. Finally, MD5 authentication method does not support data encryption with dynamic session key. You must configure WEP encryption keys for data encryption.

## EAP-TLS (Transport Layer Security)

With EAP-TLS, digital certifications are needed by both the server and the wireless stations for mutual authentication. The server presents a certificate to the client. After validating the identity of the server, the client sends a different certificate to the server. The exchange of certificates is done in the open before a secured tunnel is created. This makes user identity vulnerable to passive attacks. A digital certificate is an electronic ID card that authenticates the sender's identity. However, to implement EAP-TLS, you need a Certificate Authority (CA) to handle certificates, which imposes a management overhead.

## EAP-TTLS (Tunneled Transport Layer Service)

EAP-TTLS is an extension of the EAP-TLS authentication that uses certificates for only the server-side authentications to establish a secure connection. Client authentication is then done by sending username and password through the secure connection, thus client identity is protected. For client authentication, EAP-TTLS supports EAP methods and legacy authentication methods such as PAP, CHAP, MS-CHAP and MS-CHAP v2.

## PEAP (Protected EAP)

Like EAP-TTLS, server-side certificate authentication is used to establish a secure connection, then use simple username and password methods through the secured connection to authenticate the clients, thus hiding client identity. However, PEAP only supports EAP methods, such as EAP-MD5, EAP-MSCHAPv2

and EAP-GTC (EAP-Generic Token Card), for client authentication. EAP-GTC is implemented only by Cisco.

## LEAP

LEAP (Lightweight Extensible Authentication Protocol) is a Cisco implementation of IEEE802.1x.

For added security, certificate-based authentications (EAP-TLS, EAP-TTLS and PEAP) use dynamic keys for data encryption. They are often deployed in corporate environments, but for public deployment, a simple user name and password pair is more practical. The following table is a comparison of the features of five authentication types.

|                               | EAP-MD5 | EAP-TLS | EAP-TTLS | PEAP     | LEAP     |
|-------------------------------|---------|---------|----------|----------|----------|
| Mutual<br>Authentication      | No      | Yes     | Yes      | Yes      | Yes      |
| Certificate – Client          | No      | Yes     | Optional | Optional | No       |
| Certificate – Server          | No      | Yes     | Yes      | Yes      | No       |
| Dynamic Key<br>Exchange       | No      | Yes     | Yes      | Yes      | Yes      |
| Credential Integrity          | None    | Strong  | Strong   | Strong   | Moderate |
| Deployment<br>Difficulty      | Easy    | Hard    | Moderate | Moderate | Moderate |
| Client Identity<br>Protection | No      | No      | Yes      | Yes      | No       |

#### **Comparison of EAP Authentication Types**

## Appendix G IP Subnetting

## **IP Addressing**

Routers "route" based on the network number. The router that delivers the data packet to the correct destination host uses the host ID.

#### **IP Classes**

An IP address is made up of four octets (eight bits), written in dotted decimal notation, for example, 192.168.1.1. IP addresses are categorized into different classes. The class of an address depends on the value of its first octet.

- Class "A" addresses have a 0 in the left most bit. In a class "A" address the first octet is the network number and the remaining three octets make up the host ID.
- Class "B" addresses have a 1 in the left most bit and a 0 in the next left most bit. In a class "B" address the first two octets make up the network number and the two remaining octets make up the host ID.
- Class "C" addresses begin (starting from the left) with 1 1 0. In a class "C" address the first three octets make up the network number and the last octet is the host ID.
- Class "D" addresses begin with 1 1 1 0. Class "D" addresses are used for multicasting. (There is also a class "E" address. It is reserved for future use.)

|         | ESS: | OCTET 1        | OCTET 2        | OCTET 3        | OCTET 4 |
|---------|------|----------------|----------------|----------------|---------|
| Class A | 0    | Network number | Host ID        | Host ID        | Host ID |
| Class B | 10   | Network number | Network number | Host ID        | Host ID |
| Class C | 110  | Network number | Network number | Network number | Host ID |

#### **Chart G-1 Classes of IP Addresses**

#### Host IDs of all zeros or all ones are not allowed.

Therefore:

- A class "C" network (8 host bits) can have  $2^8 2$  or 254 hosts.
- A class "B" address (16 host bits) can have  $2^{16}$  –2 or 65534 hosts.

A class "A" address (24 host bits) can have  $2^{24}$  –2 hosts (approximately 16 million hosts).

Since the first octet of a class "A" IP address must contain a "0", the first octet of a class "A" address can have a value of 0 to 127.

Similarly the first octet of a class "B" must begin with "10", therefore the first octet of a class "B" address has a valid range of 128 to 191. The first octet of a class "C" address begins with "110", and therefore has a range of 192 to 223.

| CLASS   | ALLOWED RANGE OF FIRST OCTET<br>(BINARY) | ALLOWED RANGE OF FIRST OCTET<br>(DECIMAL) |
|---------|------------------------------------------|-------------------------------------------|
| Class A | <b>0</b> 0000000 to <b>0</b> 1111111     | 0 to 127                                  |
| Class B | <b>10</b> 000000 to <b>10</b> 111111     | 128 to 191                                |
| Class C | <b>110</b> 00000 to <b>110</b> 11111     | 192 to 223                                |
| Class D | <b>1110</b> 0000 to <b>1110</b> 1111     | 224 to 239                                |

Chart G-2 Allowed IP Address Range By Class

## Subnet Masks

A subnet mask is used to determine which bits are part of the network number, and which bits are part of the host ID (using a logical AND operation). A subnet mask has 32 bits; each bit of the mask corresponds to a bit of the IP address. If a bit in the subnet mask is a "1" then the corresponding bit in the IP address is part of the network number. If a bit in the subnet mask is "0" then the corresponding bit in the IP address is part of the host ID.

Subnet masks are expressed in dotted decimal notation just as IP addresses are. The "natural" masks for class A, B and C IP addresses are as follows.

| CLASS | NATURAL MASK  |  |
|-------|---------------|--|
| А     | 255.0.0.0     |  |
| В     | 255.255.0.0   |  |
| С     | 255.255.255.0 |  |

Chart G-3 "Natural" Masks

## Subnetting

With subnetting, the class arrangement of an IP address is ignored. For example, a class C address no longer has to have 24 bits of network number and 8 bits of host ID. With subnetting, some of the host ID bits are converted into network number bits. By convention, subnet masks always consist of a continuous

sequence of ones beginning from the left most bit of the mask, followed by a continuous sequence of zeros, for a total number of 32 bits.

Since the mask is always a continuous number of ones beginning from the left, followed by a continuous number of zeros for the remainder of the 32 bit mask, you can simply specify the number of ones instead of writing the value of each octet. This is usually specified by writing a "/" followed by the number of bits in the mask after the address.

For example, 192.1.1.0 /25 is equivalent to saying 192.1.1.0 with mask 255.255.255.128.

The following table shows all possible subnet masks for a class "C" address using both notations.

| SUBNET MASK IP ADDRESS | SUBNET MASK "1" BITS | LAST OCTET BIT VALUE |
|------------------------|----------------------|----------------------|
| 255.255.255.0          | /24                  | 0000 0000            |
| 255.255.255.128        | /25                  | 1000 0000            |
| 255.255.255.192        | /26                  | 1100 0000            |
| 255.255.255.224        | /27                  | 1110 0000            |
| 255.255.255.240        | /28                  | 1111 0000            |
| 255.255.255.248        | /29                  | 1111 1000            |
| 255.255.255.252        | /30                  | 1111 1100            |

**Chart G-4 Alternative Subnet Mask Notation** 

The first mask shown is the class "C" natural mask. Normally if no mask is specified it is understood that the natural mask is being used.

#### **Example: Two Subnets**

As an example, you have a class "C" address 192.168.1.0 with subnet mask of 255.255.255.0.

|                      | NETWORK NUMBER              | HOST ID |
|----------------------|-----------------------------|---------|
| IP Address           | 192.168.1.                  | 0       |
| IP Address (Binary)  | 11000000.10101000.00000001. | 0000000 |
| Subnet Mask          | 255.255.255.                | 0       |
| Subnet Mask (Binary) | 11111111.11111111.11111111. | 0000000 |

The first three octets of the address make up the network number (class "C"). You want to have two separate networks.

Divide the network 192.168.1.0 into two separate subnets by converting one of the host ID bits of the IP address to a network number bit. The "borrowed" host ID bit can be either "0" or "1" thus giving two subnets; 192.168.1.0 with mask 255.255.255.128 and 192.168.1.128 with mask 255.255.255.128.

#### In the following charts, shaded/bolded last octet bit values indicate host ID bits "borrowed" to form network ID bits. The number of "borrowed" host ID bits determines the number of subnets you can have. The remaining number of host ID bits (after "borrowing") determines the number of hosts you can have on each subnet.

|                                  | NETWORK NUMBER              |                  | LAST OCTET BIT VALUE |
|----------------------------------|-----------------------------|------------------|----------------------|
| IP Address                       | 192.168.1.                  |                  | 0                    |
| IP Address (Binary)              | 11000000.10101000.00000001. |                  | 0000000              |
| Subnet Mask                      | 255.255.255.                |                  | 128                  |
| Subnet Mask (Binary)             | 11111111.11111111.11111111. |                  | 1000000              |
| Subnet Address: 192.168.1.0      |                             | Lowest Host ID:  | 192.168.1.1          |
| Broadcast Address: 192.168.1.127 |                             | Highest Host ID: | 192.168.1.126        |

#### Chart G-5 Subnet 1

#### Chart G-6 Subnet 2

|                                  | NETWORK NUMBER              |                  | LAST OCTET BIT VALUE |
|----------------------------------|-----------------------------|------------------|----------------------|
| IP Address                       | 192.168.1.                  |                  | 128                  |
| IP Address (Binary)              | 11000000.10101000.00000001. |                  | 1000000              |
| Subnet Mask                      | 255.255.255.                |                  | 128                  |
| Subnet Mask (Binary)             | 11111111.11111111.11111111. |                  | 1000000              |
| Subnet Address: 192.168.1.128    |                             | Lowest Host ID:  | 192.168.1.129        |
| Broadcast Address: 192.168.1.255 |                             | Highest Host ID: | 192.168.1.254        |

The remaining 7 bits determine the number of hosts each subnet can have. Host IDs of all zeros represent the subnet itself and host IDs of all ones are the broadcast address for that subnet, so the actual number of hosts available on each subnet in the example above is  $2^7 - 2$  or 126 hosts for each subnet.

192.168.1.0 with mask 255.255.255.128 is the subnet itself, and 192.168.1.127 with mask 255.255.255.128 is the directed broadcast address for the first subnet. Therefore, the lowest IP address that can be assigned

to an actual host for the first subnet is 192.168.1.1 and the highest is 192.168.1.126. Similarly the host ID range for the second subnet is 192.168.1.129 to 192.168.1.254.

#### **Example: Four Subnets**

The above example illustrated using a 25-bit subnet mask to divide a class "C" address space into two subnets. Similarly to divide a class "C" address into four subnets, you need to "borrow" two host ID bits to give four possible combinations of 00, 01, 10 and 11. The subnet mask is 26 bits

|                                 | NETWORK NUMBER              |                  | LAST OCTET BIT VALUE |
|---------------------------------|-----------------------------|------------------|----------------------|
| IP Address                      | 192.168.1.                  |                  | 0                    |
| IP Address (Binary)             | 11000000.10101000.00000001. |                  | <b>00</b> 00000      |
| Subnet Mask (Binary)            | 11111111.1111111.11111111.  |                  | 11000000             |
| Subnet Address: 192.168.1.0     |                             | Lowest Host ID:  | 192.168.1.1          |
| Broadcast Address: 192.168.1.63 |                             | Highest Host ID: | 192.168.1.62         |

#### Chart G-7 Subnet 1

#### Chart G-8 Subnet 2

|                                  | NETWORK NUMBER              |                  | LAST OCTET BIT VALUE |
|----------------------------------|-----------------------------|------------------|----------------------|
| IP Address                       | 192.168.1.                  |                  | 64                   |
| IP Address (Binary)              | 11000000.10101000.00000001. |                  | <b>01</b> 000000     |
| Subnet Mask (Binary)             | 11111111.1111111.11111111.  |                  | 11000000             |
| Subnet Address: 192.168.1.64     |                             | Lowest Host ID:  | 192.168.1.65         |
| Broadcast Address: 192.168.1.127 |                             | Highest Host ID: | 192.168.1.126        |

#### Chart G-9 Subnet 3

|                     | NETWORK NUMBER              | LAST OCTET BIT VALUE |
|---------------------|-----------------------------|----------------------|
| IP Address          | 192.168.1.                  | 128                  |
| IP Address (Binary) | 11000000.10101000.00000001. | <b>10</b> 00000      |

#### Chart G-9 Subnet 3

|                                  | NETWORK NUMBER             |                   | LAST OCTET BIT VALUE |
|----------------------------------|----------------------------|-------------------|----------------------|
| Subnet Mask (Binary)             | 11111111.1111111.11111111. |                   | 11000000             |
| Subnet Address: 192.168.1.128    |                            | Lowest Host ID: 7 | 192.168.1.129        |
| Broadcast Address: 192.168.1.191 |                            | Highest Host ID:  | 192.168.1.190        |

#### Chart G-10 Subnet 4

|                                  | NETWORK NUMBER              |                   | LAST OCTET BIT VALUE |
|----------------------------------|-----------------------------|-------------------|----------------------|
| IP Address                       | 192.168.1.                  |                   | 192                  |
| IP Address (Binary)              | 11000000.10101000.00000001. |                   | 11000000             |
| Subnet Mask (Binary)             | 11111111.11111111.11111111. |                   | 11000000             |
| Subnet Address: 192.168.1.192    |                             | Lowest Host ID: 7 | 192.168.1.193        |
| Broadcast Address: 192.168.1.255 |                             | Highest Host ID:  | 192.168.1.254        |

#### **Example Eight Subnets**

Similarly use a 27-bit mask to create 8 subnets (001, 010, 011, 100, 101, 110).

The following table shows class C IP address last octet values for each subnet.

| SUBNET | SUBNET ADDRESS | FIRST ADDRESS | LAST ADDRESS | BROADCAST ADDRESS |
|--------|----------------|---------------|--------------|-------------------|
| 1      | 0              | 1             | 30           | 31                |
| 2      | 32             | 33            | 62           | 63                |
| 3      | 64             | 65            | 94           | 95                |
| 4      | 96             | 97            | 126          | 127               |
| 5      | 128            | 129           | 158          | 159               |
| 6      | 160            | 161           | 190          | 191               |
| 7      | 192            | 193           | 222          | 223               |
| 8      | 224            | 223           | 254          | 255               |

#### Chart G-11 Eight Subnets

The following table is a summary for class "C" subnet planning.

| NO. "BORROWED" HOST BITS | SUBNET MASK           | NO. SUBNETS | NO. HOSTS PER<br>SUBNET |
|--------------------------|-----------------------|-------------|-------------------------|
| 1                        | 255.255.255.128 (/25) | 2           | 126                     |
| 2                        | 255.255.255.192 (/26) | 4           | 62                      |
| 3                        | 255.255.255.224 (/27) | 8           | 30                      |
| 4                        | 255.255.255.240 (/28) | 16          | 14                      |
| 5                        | 255.255.255.248 (/29) | 32          | 6                       |
| 6                        | 255.255.255.252 (/30) | 64          | 2                       |
| 7                        | 255.255.255.254 (/31) | 128         | 1                       |

Chart G-12 Class C Subnet Planning

#### Subnetting With Class A and Class B Networks.

For class "A" and class "B" addresses the subnet mask also determines which bits are part of the network number and which are part of the host ID.

A class "B" address has two host ID octets available for subnetting and a class "A" address has three host ID octets (see *Chart J-1*) available for subnetting.

The following table is a summary for class "B" subnet planning.

| NO. "BORROWED" HOST BITS | SUBNET MASK         | NO. SUBNETS | NO. HOSTS PER SUBNET |
|--------------------------|---------------------|-------------|----------------------|
| 1                        | 255.255.128.0 (/17) | 2           | 32766                |
| 2                        | 255.255.192.0 (/18) | 4           | 16382                |
| 3                        | 255.255.224.0 (/19) | 8           | 8190                 |
| 4                        | 255.255.240.0 (/20) | 16          | 4094                 |
| 5                        | 255.255.248.0 (/21) | 32          | 2046                 |
| 6                        | 255.255.252.0 (/22) | 64          | 1022                 |
| 7                        | 255.255.254.0 (/23) | 128         | 510                  |
| 8                        | 255.255.255.0 (/24) | 256         | 254                  |

Chart G-13 Class B Subnet Planning

| NO. "BORROWED" HOST BITS | SUBNET MASK              | NO. SUBNETS | NO. HOSTS PER SUBNET |
|--------------------------|--------------------------|-------------|----------------------|
| 9                        | 255.255.255.128<br>(/25) | 512         | 126                  |
| 10                       | 255.255.255.192<br>(/26) | 1024        | 62                   |
| 11                       | 255.255.255.224<br>(/27) | 2048        | 30                   |
| 12                       | 255.255.255.240<br>(/28) | 4096        | 14                   |
| 13                       | 255.255.255.248<br>(/29) | 8192        | 6                    |
| 14                       | 255.255.255.252<br>(/30) | 16384       | 2                    |
| 15                       | 255.255.255.254<br>(/31) | 32768       | 1                    |

Chart G-13 Class B Subnet Planning

## Appendix H Command Interpreter

The following describes how to use the command interpreter. Enter 24 in the main menu to bring up the system maintenance menu. Enter 8 to go to **Menu 24.8 - Command Interpreter Mode**. See the included disk or www.zyxel.com for more detailed information on these commands.

Use of undocumented commands or misconfiguration can damage the unit and possibly render it unusable.

## **Command Syntax**

The command keywords are in courier new font.

Enter the command keywords exactly as shown, do not abbreviate.

The required fields in a command are enclosed in angle brackets <>.

The optional fields in a command are enclosed in square brackets [].

The | symbol means "or".

For example,

sys filter netbios config <type> <on|off>

means that you must specify the type of netbios filter and whether to turn it on or off.

## **Command Usage**

A list of valid commands can be found by typing help or ? at the command prompt. Always type the full command. Type exit to return to the SMT main menu when finished.

## Appendix I Log Descriptions

#### **Chart I-1 System Maintenance Logs**

| LOG MESSAGE                    | DESCRIPTION                                                                |
|--------------------------------|----------------------------------------------------------------------------|
| Time calibration is successful | The ZyAIR has adjusted its time based on information from the time server. |
| Time calibration failed        | The ZyAIR failed to get information from the time server.                  |
| DHCP client gets %s            | A DHCP client got a new IP address from the DHCP server.                   |
| DHCP client IP<br>expired      | A DHCP client's IP address has expired.                                    |
| DHCP server assigns<br>%s      | The DHCP server assigned an IP address to a client.                        |
| SMT Login<br>Successfully      | Someone has logged on to the ZyAIR 's SMT interface.                       |
| SMT Login Fail                 | Someone has failed to log on to the ZyAIR s SMT interface.                 |
| WEB Login<br>Successfully      | Someone has logged on to the ZyAIR 's web configurator interface.          |
| WEB Login Fail                 | Someone has failed to log on to the ZyAIR 's web configurator interface.   |
| TELNET Login<br>Successfully   | Someone has logged on to the ZyAIR via telnet.                             |
| TELNET Login Fail              | Someone has failed to log on to the ZyAIR via telnet.                      |
| FTP Login<br>Successfully      | Someone has logged on to the ZyAIR via FTP.                                |
| FTP Login Fail                 | Someone has failed to log on to the ZyAIR via FTP.                         |

| Chart | I-2 | ICMP | Notes |
|-------|-----|------|-------|
|-------|-----|------|-------|

| TYPE | CODE | DESCRIPTION                                                                                                    |
|------|------|----------------------------------------------------------------------------------------------------|
| 0    |      | Echo Reply                                                                                                    |
|      | 0    | Echo reply message                                                                                                    |
| 3    |      | Destination Unreachable                                                                                                    |
|      | 0    | Net unreachable                                                                                                    |
|      | 1    | Host unreachable                                                                                                    |
|      | 2    | Protocol unreachable                                                                                                    |
|      | 3    | Port unreachable                                                                                                    |
|      | 4    | A packet that needed fragmentation was dropped because it was set to Don't Fragment (DF)                                                                                            |
|      | 5    | Source route failed                                                                                                    |
| 4    |      | Source Quench                                                                                                    |
|      | 0    | A gateway may discard internet datagrams if it does not have the buffer space needed to queue the datagrams for output to the next network on the route to the destination network. |
| 5    |      | Redirect                                                                                                    |
|      | 0    | Redirect datagrams for the Network                                                                                                    |
|      | 1    | Redirect datagrams for the Host                                                                                                    |
|      | 2    | Redirect datagrams for the Type of Service and Network                                                                                                    |
|      | 3    | Redirect datagrams for the Type of Service and Host                                                                                                    |
| 8    |      | Echo                                                                                                    |
|      | 0    | Echo message                                                                                                    |
| 11   |      | Time Exceeded                                                                                                    |
|      | 0    | Time to live exceeded in transit                                                                                                    |
|      | 1    | Fragment reassembly time exceeded                                                                                                    |
| 12   |      | Parameter Problem                                                                                                    |
|      | 0    | Pointer indicates the error                                                                                                    |

| TYPE | CODE | DESCRIPTION                 |
|------|------|-----------------------------|
| 13   |      | Timestamp                   |
|      | 0    | Timestamp request message   |
| 14   |      | Timestamp Reply             |
|      | 0    | Timestamp reply message     |
| 15   |      | Information Request         |
|      | 0    | Information request message |
| 16   |      | Information Reply           |
|      | 0    | Information reply message   |

#### Chart I-2 ICMP Notes

#### Chart I-3 Sys log

| LOG MESSAGE                                                                                                    | DESCRIPTION                                                                                                    |
|----------------------------------------------------------------------------------------------------|----------------------------------------------------------------------------------------------------|
| Mon dd hr:mm:ss hostname<br>src=" <srcip:srcport>"<br/>dst="<dstip:dstport>"<br/>msg="<msg>" note="<note>"</note></msg></dstip:dstport></srcip:srcport> | This message is sent by the "RAS" when this syslog is generated. The messages and notes are defined in this appendix's other charts. |

## Log Commands

Go to the command interpreter interface (the *Command Interpreter Appendix* explains how to access and use the commands).

## Configuring What You Want the ZyAIR to Log

Use the sys logs load command to load the log setting buffer that allows you to configure which logs the ZyAIR is to record.

Use sys logs category followed by a log category and a parameter to decide what to record

| LOG CATEGORIES                            | AVAILABLE PARAMETERS                                                          |
|-------------------------------------------|-------------------------------------------------------------------------------|
| 8021x                                     | 0, 1                                                                          |
| access                                    | 0, 1, 2, 3                                                                    |
| error                                     | 0, 1, 2, 3                                                                    |
| icmp                                      | 0, 1                                                                          |
| mten                                      | 0, 1                                                                          |
| packetfilter                              | 0, 1                                                                          |
| remote                                    | 0, 1                                                                          |
| tcpreset                                  | 0, 1                                                                          |
| Line 0 to not record loss for that actors | $\frac{1}{2}$ to report only loss for that actor $\frac{1}{2}$ to report only |

#### **Chart I-4 Log Categories and Available Settings**

Use 0 to not record logs for that category, 1 to record only logs for that category, 2 to record only alerts for that category, and 3 to record both logs and alerts for that category.

Use the sys logs save command to store the settings in the ZyAIR (you must do this in order to record logs).

#### **Displaying Logs**

Use the sys logs display command to show all of the logs in the ZyAIR's log.

Use the sys logs category display command to show the log settings for all of the log categories.

Use the sys logs display [log category] command to show the logs in an individual ZyAIR log category.

Use the sys logs clear command to erase all of the ZyAIR's logs.

#### Log Command Example

This example shows how to set the ZyAIR to record the error logs and alerts and then view the results.

```
ras> sys logs load
ras> sys logs category error 3
ras> sys logs save
ras> sys logs display access
```

| # .time<br>notes                       | source          | destination        |
|----------------------------------------|-----------------|--------------------|
| message                                |                 |                    |
| 0 11/11/2002 15:10:12<br> ACCESS BLOCK | 172.22.3.80:137 | 172.22.255.255:137 |

## Appendix J Index

| Default                         | 9-11       |
|---------------------------------|------------|
| DHCP                            | 16-4       |
| Diagnostic                      | 16-6       |
| Diagnostic Tools                | 16-1       |
| Direct Sequence Spread Spectrum | D-2        |
| Distribution System             | D-3        |
| DSSee Distributi                | ion System |
| DSSS See Direct Sequence Spread | l Spectrum |
| Dynamic WEP Key Exchange        | 6-14       |

### E

| EAP                                                |
|----------------------------------------------------|
| EAP Authentication                                 |
| MD5 F-1                                            |
| TLSF-1                                             |
| TTLS F-1                                           |
| Encryption                                         |
| Error Log                                          |
| Error/Information Messages                         |
| Sample                                             |
| ESS See Extended Service Set. See Extended Service |
| Set                                                |
| ESS ID                                             |
| Extended Service Set D-3, 5-2                      |
| Extended Service Set IDentification                |

## F

| FCC                                     | iii |
|-----------------------------------------|-----|
| FHSS See Frequency-Hopping Spread Spect | rum |
| Filename Conventions 1                  | 7-1 |
| Firmware File                           |     |
| Maintenance                             | 9-6 |
| Fragment Threshold 1                    | 2-3 |
| Fragmentation Threshold                 | 5-4 |
| Frequency-Hopping Spread Spectrum       | D-2 |
| FTP File Transfer 1                     |     |
|                                         |     |

8

| 802.1x Overview |  |
|-----------------|--|
|-----------------|--|

#### А

| Address Assignment               |     |
|----------------------------------|-----|
| Ad-hoc Configuration             |     |
| Alternative Subnet Mask Notation | G-3 |
| Applications                     | 1-4 |
| Authentication                   | 6-4 |
| auto-negotiation                 | 1-1 |

#### B

| backup            |                       |
|-------------------|-----------------------|
| Backup            |                       |
| Basic Service Set |                       |
| BSS               | See Basic Service Set |

## С

| CA                      | F-1    |
|-------------------------|--------|
| Certificate Authority   | See CA |
| Channel ID              |        |
| Classes of IP Addresses | G-1    |
| Collision               |        |
| Command Interpreter     |        |
| Community               |        |
| Computer's IP Address   | C-1    |
| Copyright               | ii     |
| CPU Load                |        |
| Customer Support        | v      |

#### D

| Data encryption | 3-1 |
|-----------------|-----|
| Data Encryption | 6-3 |

#### G

#### Η

| Hidden Menus | 10-4 |
|--------------|------|
| Host         |      |
| Host IDs     | G-1  |

#### I

| IBSSSee Independent           | Basic Service Set |
|-------------------------------|-------------------|
| IEEE 802.11                   |                   |
| Deployment Issues             | E-1               |
| Security Flaws                | E-1               |
| IEEE 802.1x                   | E-1, 1-3          |
| Advantages                    | E-1               |
| Independent Basic Service Set | D-2, 5-1, 9-5     |
| Infrastructure Configuration  | D-2               |
| Internet access               |                   |
| Internet Access               |                   |
| Internet Security Gateway     | 1-1               |
| IP Address 3-6, 3-7, 7-1,     | 12-2, 16-4, 16-6  |
| IP Addressing                 | G-1               |
| IP Classes                    | G-1               |
|                               |                   |

## L

| 2 |
|---|
| 6 |
| 5 |
| 1 |
| 1 |
|   |

#### Μ

| MAC Address Filter Action         | 6-24, 12-6 |
|-----------------------------------|------------|
| MAC Address Filtering             |            |
| MAC Filter                        | 6-22       |
| Main Menu                         |            |
| Management Information Base (MIB) | 14-2       |
| MD5                               | F-1        |
| Message Digest Algorithm 5        | See MD5    |

#### N

| Network Management1-3                          |  |
|------------------------------------------------|--|
| Network Topology With RADIUS Server ExampleE-2 |  |

## P

| Packets            |  |
|--------------------|--|
| Password           |  |
| Ping               |  |
| Preamble Mode      |  |
| Private IP Address |  |

## Q

| Quick Installation Guide xvii | i |
|-------------------------------|---|
|-------------------------------|---|

#### R

| RADIUS1-3, 6-24                               |
|-----------------------------------------------|
| RAS                                           |
| Rate                                          |
| Receiving16-2                                 |
| Transmission                                  |
| Related Documentationxvii                     |
| Remote Authentication Dial In User ServiceSee |
| RADIUS                                        |
| Remote Node                                   |
| Required fields 10-4                          |
| Restore                                       |
| Restore Configuration                         |
| RF signals                                    |
| Roaming                                       |
| Example                                       |
| Requirements                                  |
| RTS Threshold5-3, 12-3                        |

#### S

| Security Parameters |    |
|---------------------|----|
| Server              |    |
| Service             | iv |
| Service Set         |    |
| SMT Menu Overview   |    |
| SNMP                |    |

| G                                                                                                    |
|----------------------------------------------------------------------------------------------------|
| Community                                                                                                    |
| Configuration                                                                                                    |
| Get14-2                                                                                                    |
| GetNext14-2                                                                                                    |
| Manager                                                                                                    |
| MIBs                                                                                                    |
| Set                                                                                                    |
| Trap14-2                                                                                                    |
| Traps                                                                                                    |
| Trusted Host                                                                                                    |
| Subnet Mask                                                                                                    |
| Subnet Masks                                                                                                    |
| Subnetting                                                                                                    |
| Supporting Diskxvii                                                                                                    |
|                                                                                                    |
| System                                                                                                    |
| System                                                                                                    |
| System Console Port Speed16-4                                                                                                    |
| System Console Port Speed                                                                                                    |
| System16-4Diagnostic16-5Log and Trace16-5                                                                                                    |
| System16-4Diagnostic16-5Log and Trace16-5System Information16-3                                                                                                    |
| System16-4Diagnostic16-5Log and Trace16-5System Information16-3System Status16-1                                                                                                    |
| System16-4Diagnostic16-5Log and Trace16-5System Information16-3System Status16-1Time and Date18-2                                                                                                    |
| System16-4Diagnostic16-5Log and Trace16-5System Information16-3System Status16-1Time and Date18-2System Information16-3                                                                                                    |
| System16-4Diagnostic16-5Log and Trace16-5System Information16-3System Status16-1Time and Date18-2System Information16-3System Information16-3System Information16-3System Information16-3System Information16-1                                                                                                    |
| System         16-4           Diagnostic         16-5           Log and Trace         16-5           System Information         16-3           System Status         16-1           Time and Date         18-2           System Information         16-3           System Information         16-3           System Information         16-1           Time and Date         18-2           System Information         16-3           System Information & Diagnosis         16-1           System Maintenance 16-1, 16-3, 17-2, 17-4, 17-5, 17-                                                                                      |
| System         16-4           Diagnostic         16-5           Log and Trace         16-5           System Information         16-3           System Status         16-1           Time and Date         18-2           System Information         16-3           System Information         16-1           Time and Date         18-2           System Information         16-3           System Information         16-1           System Maintenance         16-1, 16-3, 17-2, 17-4, 17-5, 17-6, 17-9, 18-1, 18-2, 18-3                                                                                                    |
| System         16-4           Diagnostic         16-5           Log and Trace         16-5           System Information         16-3           System Status         16-1           Time and Date         18-2           System Information         16-3           System Information         16-3           System Information         16-1           Time and Date         18-2           System Information         16-3           System Information & Diagnosis         16-1           System Maintenance 16-1, 16-3, 17-2, 17-4, 17-5, 17-         16, 17-9, 18-1, 18-2, 18-3           System Management Terminal         10-4 |
| System         16-4           Diagnostic         16-5           Log and Trace         16-5           System Information         16-3           System Status         16-1           Time and Date         18-2           System Information         16-3           System Information         16-1           Time and Date         18-2           System Information         16-3           System Information         16-1           System Maintenance         16-1, 16-3, 17-2, 17-4, 17-5, 17-6, 17-9, 18-1, 18-2, 18-3                                                                                                    |

## Т

| TCP/IP<br>TFTP File Transfer |          |
|------------------------------|----------|
| Time and Date Setting        |          |
| Time Zone                    |          |
| TLS                          | F-1      |
| Trace Records                |          |
| Transport Layer Security     | See TLS  |
| Troubleshooting              |          |
| Accessing ZyAIR              | A-2, A-3 |
| Ethernet Port                | A-1      |

| Password                         | A-2      |
|----------------------------------|----------|
| Start-Up                         | A-1      |
| TTLS                             |          |
| Tunneled Transport Layer Service | See TTLS |

## U

| Upload Firmware     | 17-6         |
|---------------------|--------------|
| User Authentication |              |
| User Profiles       | . 6-26, 13-1 |

#### $\mathbf{V}$

| valiu CI Commanus | Valid Cl | Commands |  | 18- |
|-------------------|----------|----------|--|-----|
|-------------------|----------|----------|--|-----|

#### W

| Web Configurator                |                        |
|---------------------------------|------------------------|
| WEP                             |                        |
| WEP Encryption                  | 6-7, 6-11, 6-18, 12-3  |
| Wi-Fi Protected Access          |                        |
| Wired Equivalent Privacy        |                        |
| Wireless Client WPA Supplicants |                        |
| Wireless LAN                    | D-1, 12-2              |
| Benefits                        | D-1                    |
| Wireless LAN Setup              |                        |
| Wizard Setup 3-                 | -1, 3-2, 3-3, 3-4, 3-6 |
| WLAN                            |                        |
| WPA                             |                        |
| WPA with RADIUS Application     |                        |
| WPA-PSK                         |                        |
| WPA-PSK Application             |                        |
|                                 |                        |

## Z

| ZyNOS17-1, 17-         | -2 |
|------------------------|----|
| ZyNOS F/W Version 17-  |    |
| ZyXEL Limited Warranty |    |
| Note                   | iv |